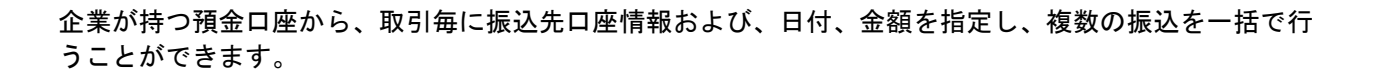

#### 手順**1** 業務を選択

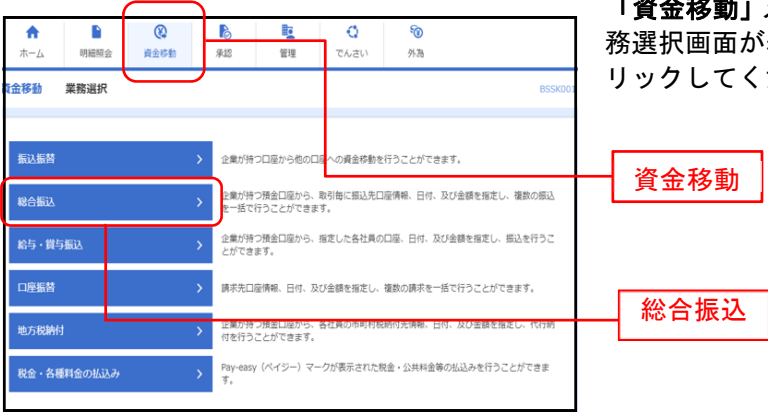

「資金移動」メニューをクリックしてください。続いて業  $\overline{\text{m}}$ が表示されますので、**「総合振込」**ボタンをク ください。

#### 手順**2** 作業内容を選択

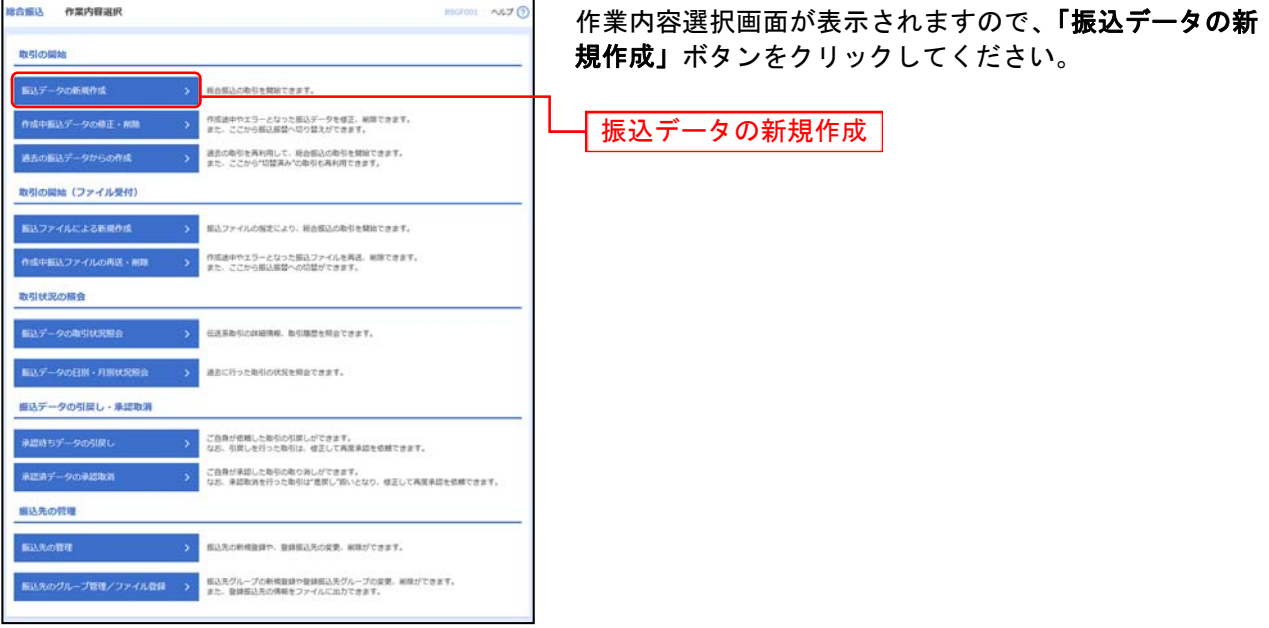

- ※「作成中振込データの修正・削除」ボタンをクリックすると、作成途中の取引やエラーとなった取引を修正、削除できます。 ※「過去の振込データからの作成」ボタンをクリックすると、過去の取引を再利用して、総合振込の取引を開始できます。
- また、ここから"切替済み"の取引も再利用できます。(P131参照) ※「振込ファイルによる新規作成」ボタンをクリックすると、振込ファイルの指定により、総合振込の取引を開始できます。 (P134参照)
- ※「作成中振込ファイルの再送・削除」ボタンをクリックすると、作成途中やエラーとなった振込ファイルを再送、削除できま す。また、ここから振込振替への切替ができます。
- ※「振込データの取引状況照会」ボタンをクリックすると、伝送系取引の詳細情報、取引履歴を照会できます。(P140参照)
- ※「振込データの日別・月別状況照会」ボタンをクリックすると、過去に行った取引の状況を照会できます。(P143参照)
- ※「承認待ちデータの引戻し」ボタンをクリックすると、ご自身が依頼した取引の引戻しができます。
- なお、引戻しを行った取引は、修正して再度承認を依頼できます。(P145参照)
- ※「承認済みデータの承認取消」ボタンをクリックすると、ご自身が承認した取引を取消できます。 なお、承認取消を行った取引は、修正して再度承認を依頼できます。(P148参照)
- ※「振込先の管理」ボタンをクリックすると、振込先の新規登録や、登録振込先の変更、削除ができます。
- ※「**振込先グループ管理/ファイル登録」**ボタンをクリックすると、振込先グループの新規登録や登録振込先グループの変更、削除 が可能です。また、登録振込先の構成情報をファイルに出力できます。

#### 手順**3** 振込元情報を入力

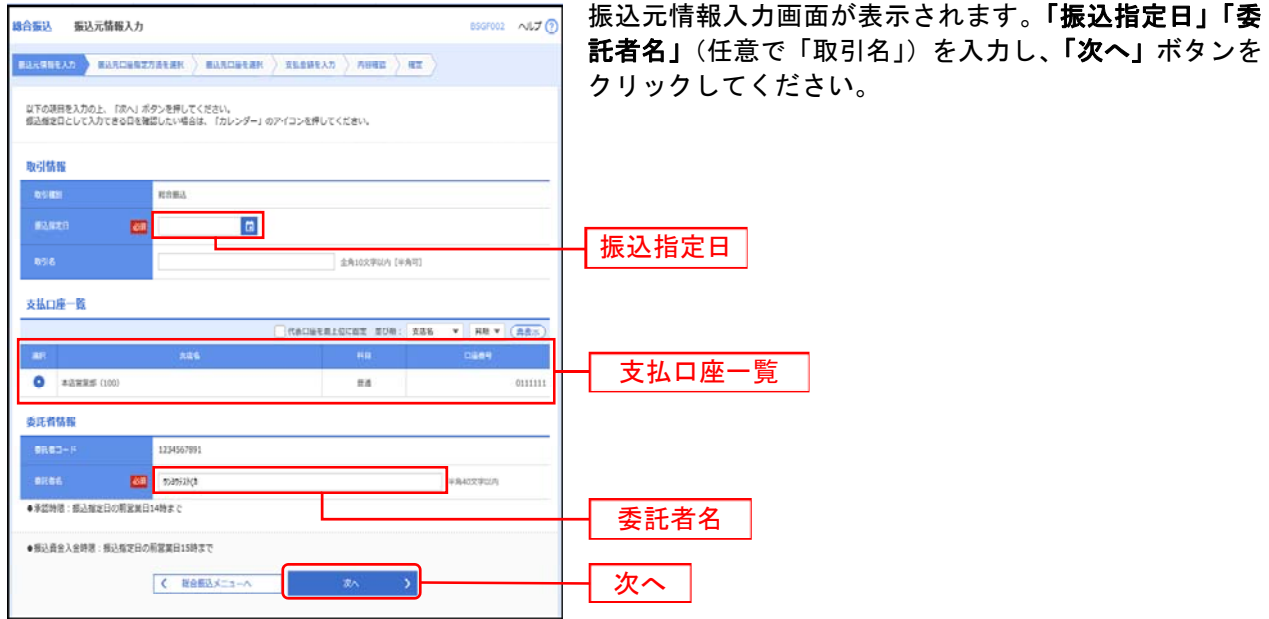

※取引名が未入力の場合、「○月○日作成分」が設定されます。(○月○日は振込データ作成日)

#### 手順**4** 振込先口座指定方法を選択

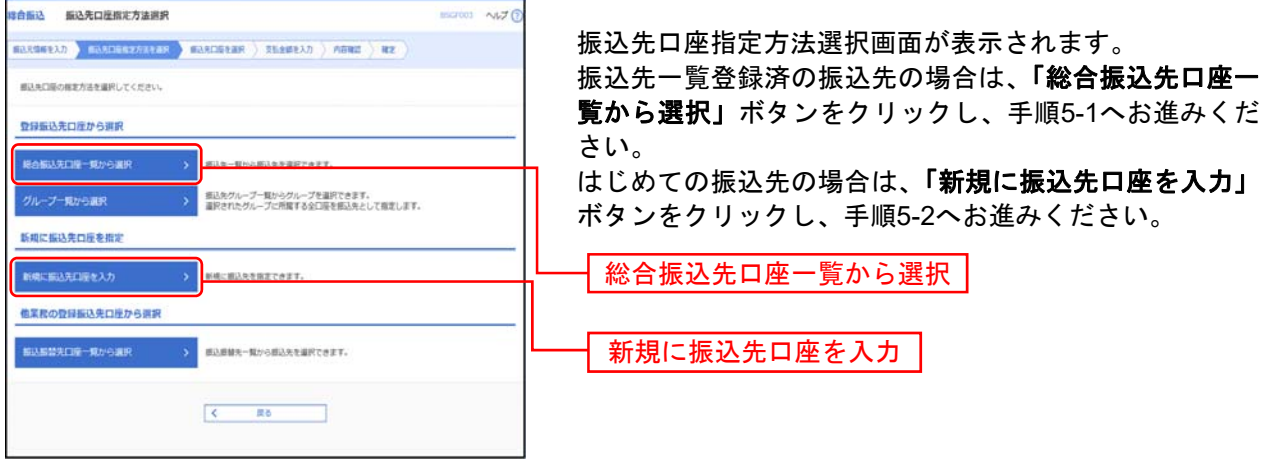

※「グループ一覧から選択」ボタンをクリックすると、振込先グループ一覧からグループを選択できます。 選択されたグループに所属する全口座を振込先として指定します。

※「振込振替先口座一覧から選択」ボタンをクリックすると、振込振替先一覧から振込先を選択できます。

# 手順**5-1** 振込先口座を選択(登録振込先口座選択)

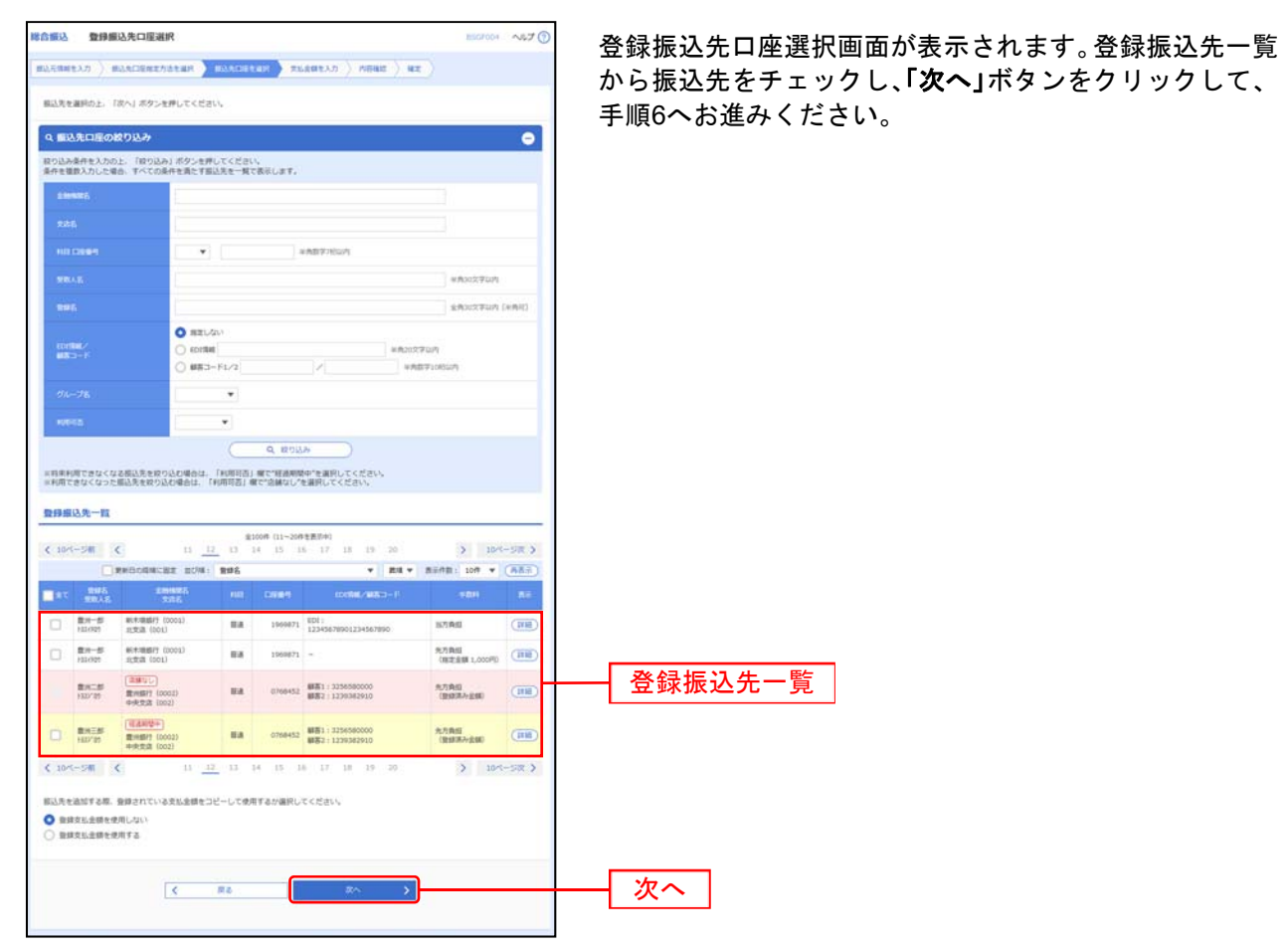

※振込先を追加する際、登録されている支払金額をコピーして使用する場合は、「登録支払金額を使用する」を選択してください。

※振込先の登録方法についてはP103をご参照下さい。

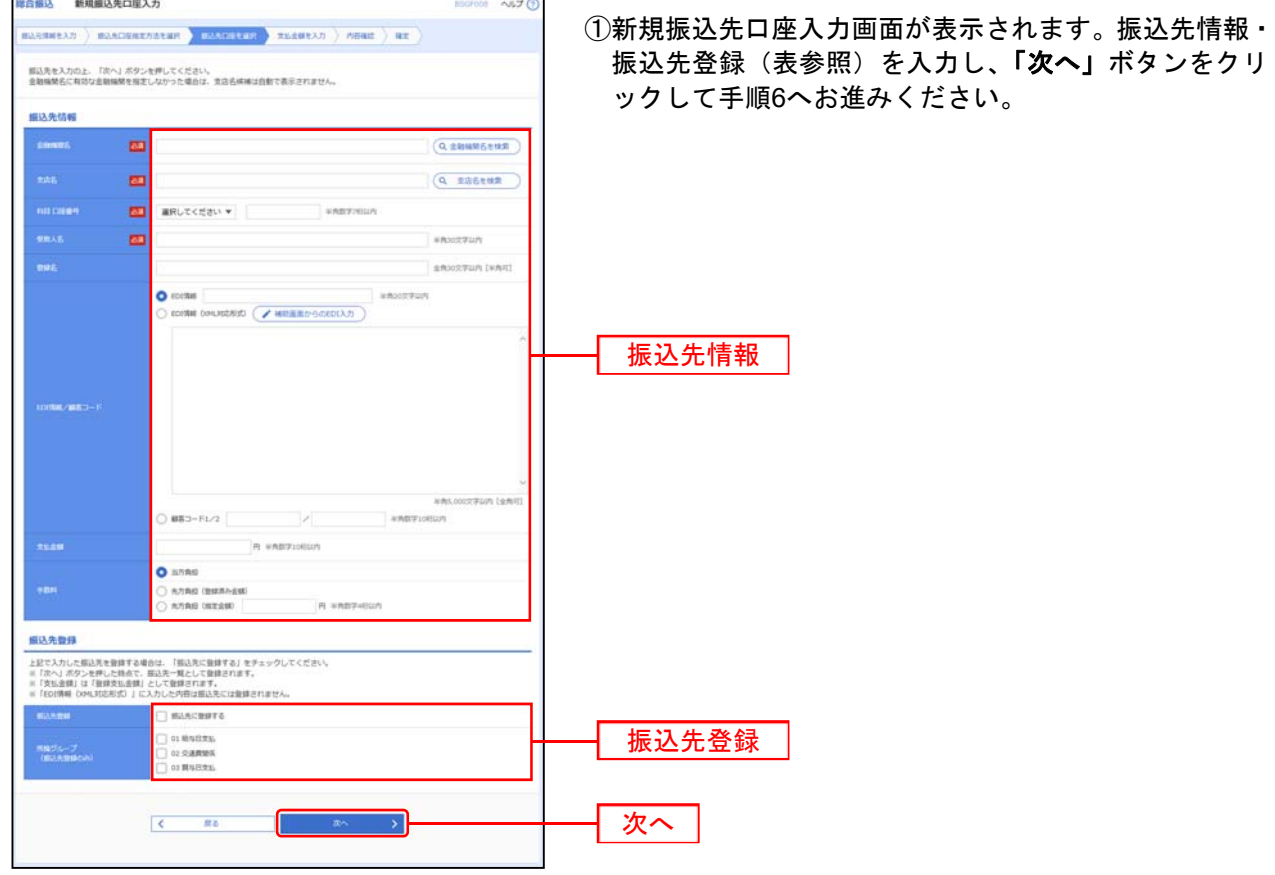

### 手順**5-2** 振込先口座を選択(新規振込先口座入力)

 $\mathbf{r}$ 

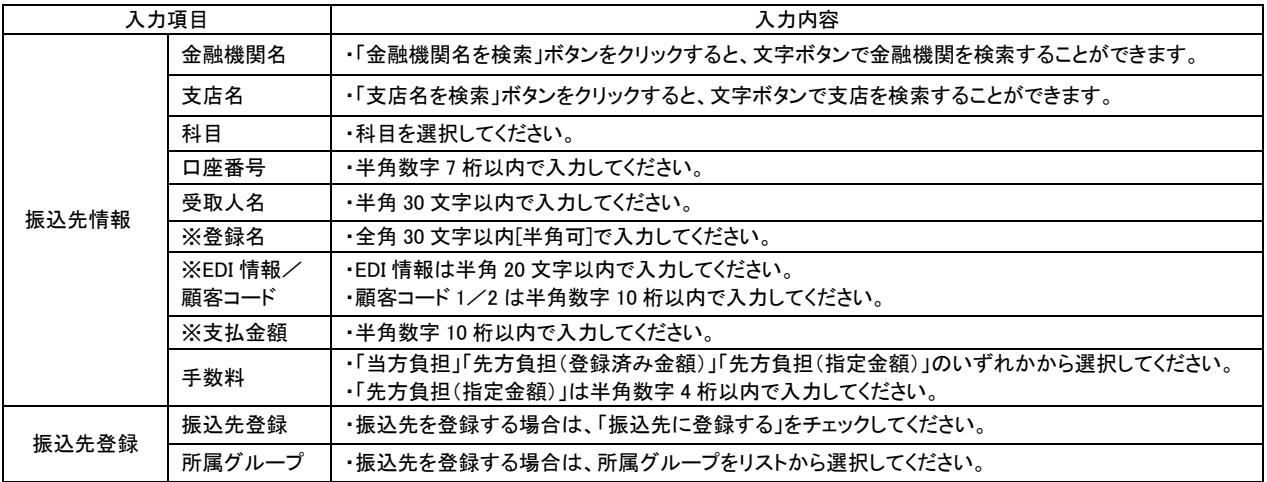

※任意入力項目となります。

#### 手順**6** 支払金額を入力

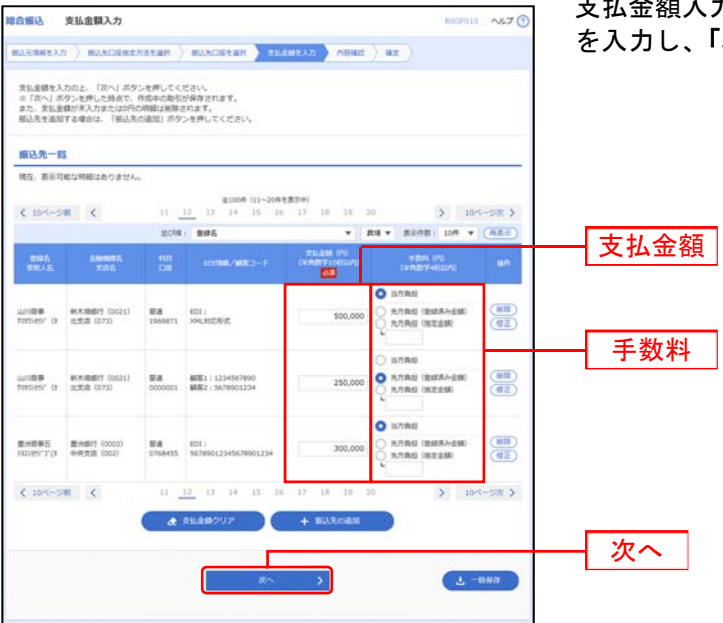

支払金額入力画面が表示されます。「支払金額」「手数料」 を入力し、「次へ」ボタンをクリックしてください。

※「振込先の追加」ボタンをクリックすると、手順4に戻り、振込先を追加することができます。

※「支払い金額クリア」ボタンをクリックすると、入力項目を未入力状態に更新することができます。

※「一時保存」ボタンをクリックすると、作成しているデータを一時的に保存することができます。

#### 手順 **7** 内容確認

L

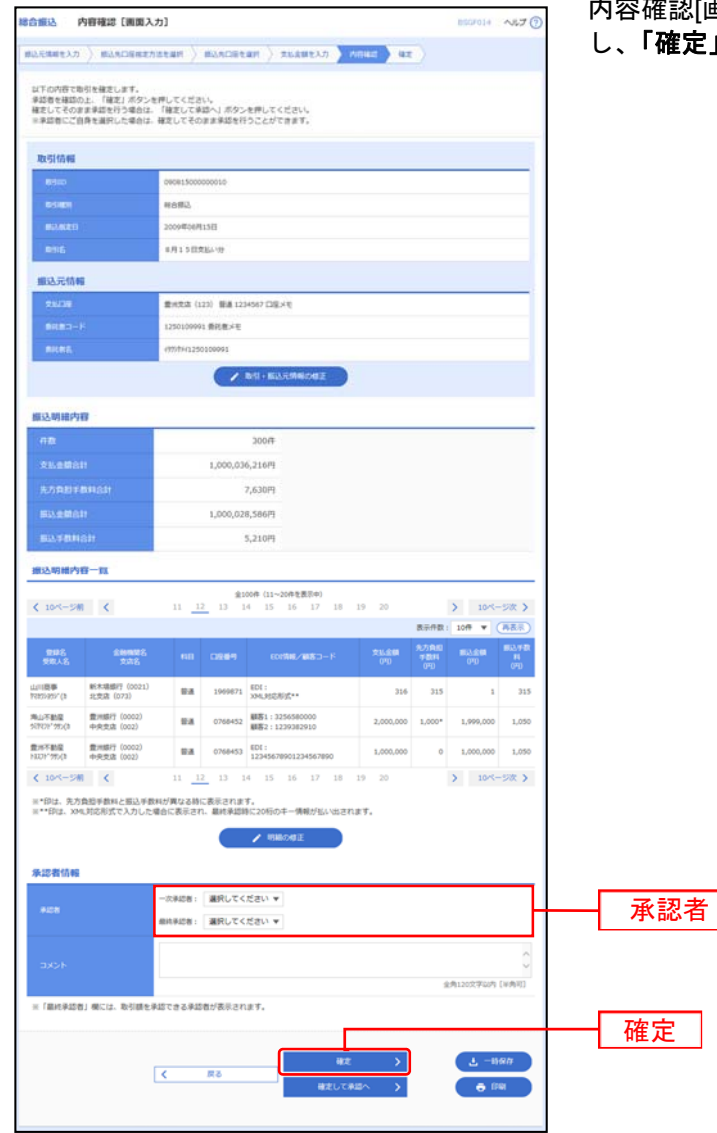

内容確認[画面入力]画面が表示されます。**「承認者」**を選択 」ボタンをクリックしてください。

- ※「取引・振込元情報の修正」ボタンをクリックすると、振込元情報修正画面にて、取引・振込元情報を修正することができます。 ※「明細の修正」ボタンをクリックすると、支払金額入力画面にて、明細を修正することができます。
- ※承認者へのメッセージとして、任意で「コメント」を入力することができます。
- ※「一時保存」ボタンをクリックすると、作成しているデータを一時的に保存することができます
- ※「確定して承認へ」ボタンをクリックすると、承認権限のあるユーザが、自身を承認者として設定した場合に、続けて振込データ の承認を行うことができます。
- ※「印刷」ボタンをクリックすると、印刷用PDFファイルが表示されます。

### 手順8 確定

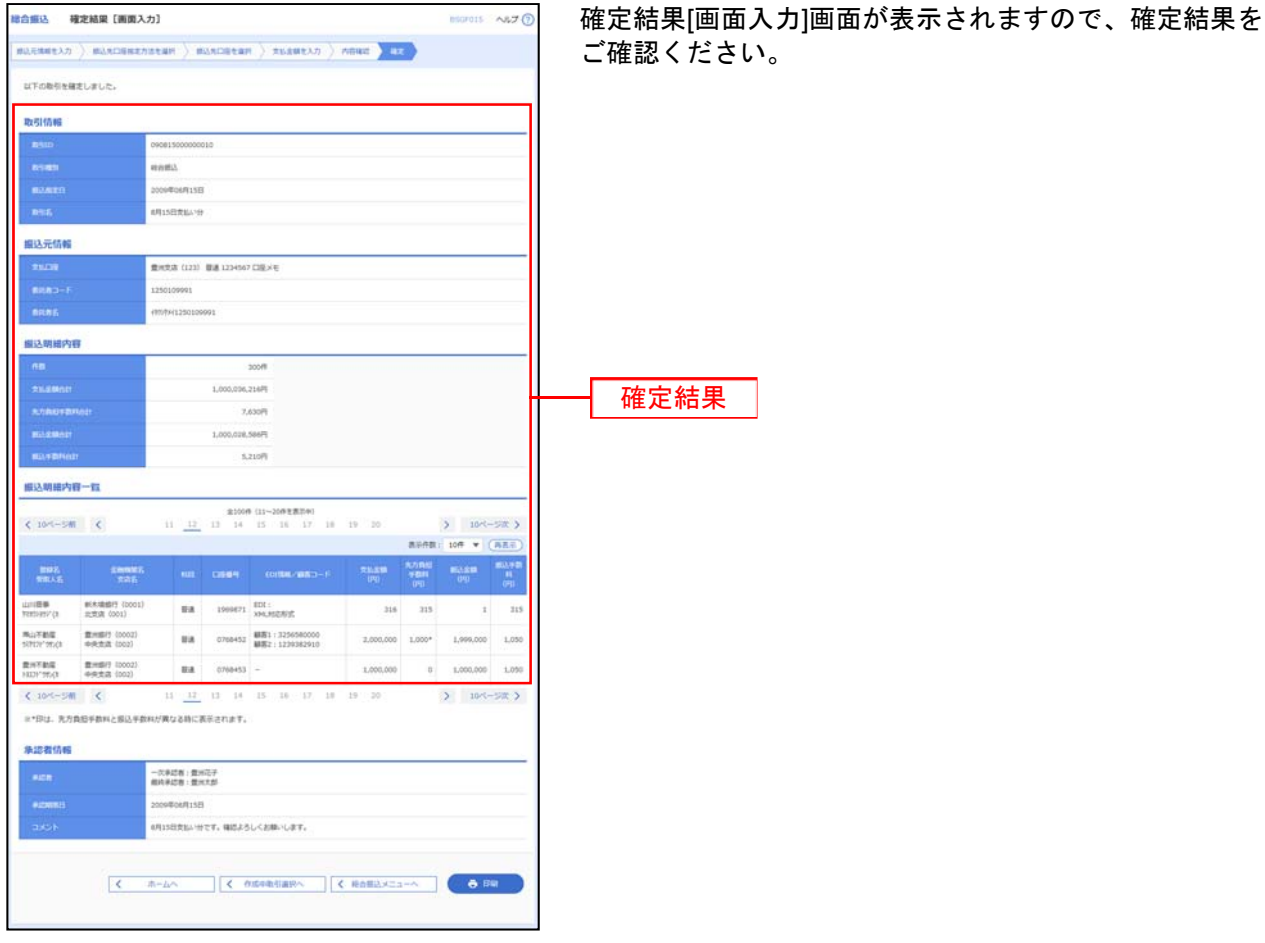

※「印刷」ボタンをクリックすると、印刷用 PDF ファイルが表示されます。

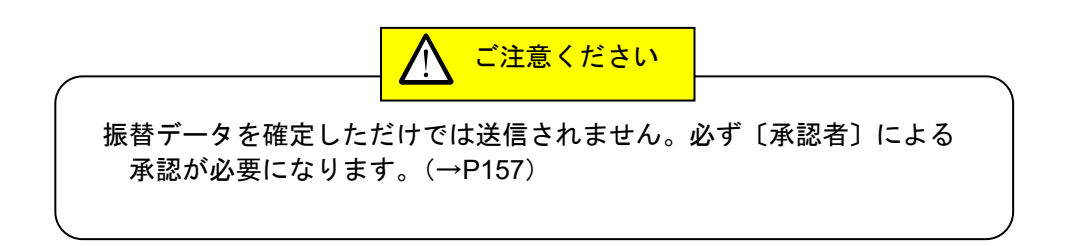

#### (総合振込の承認および入金時限)

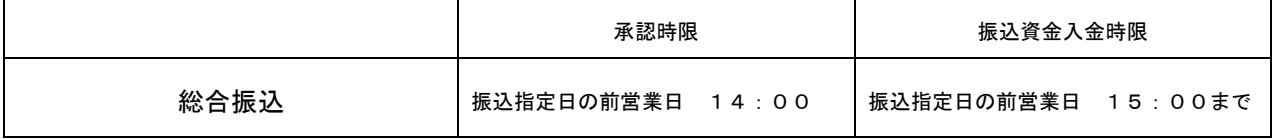

# ●振込先の新規登録

### 手順**1** 業務を選択

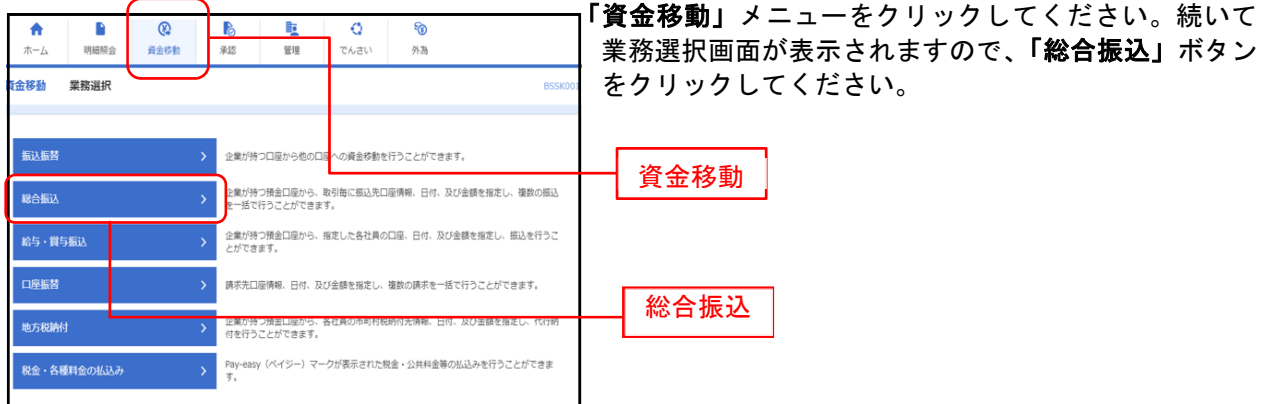

#### 手順**2** 作業内容を選択

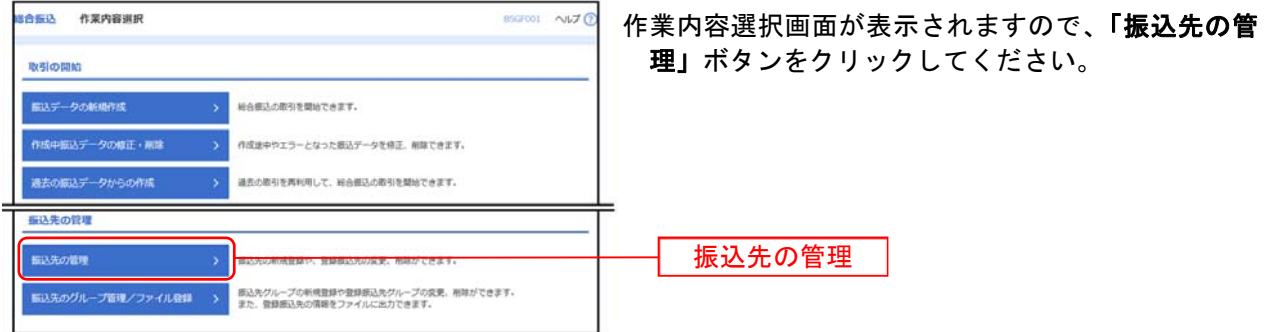

※「振込先のグループ管理**/**ファイル登録」ボタンをクリックすると振込先グループの新規登録や振込先グループの変更、削除ができ ます。また、振込先情報をファイルに出力できます。

### 手順**3** 振込先の新規登録を選択

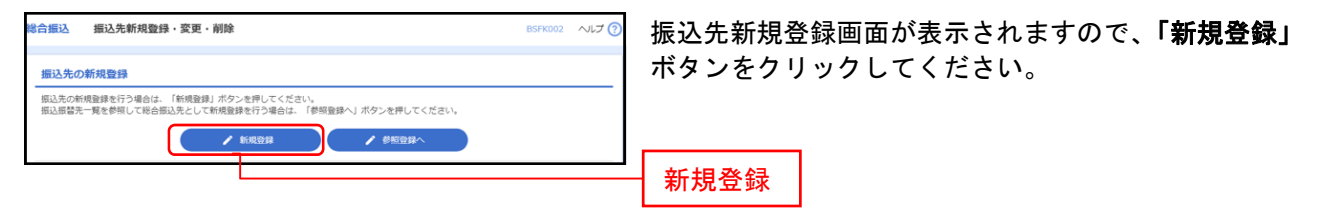

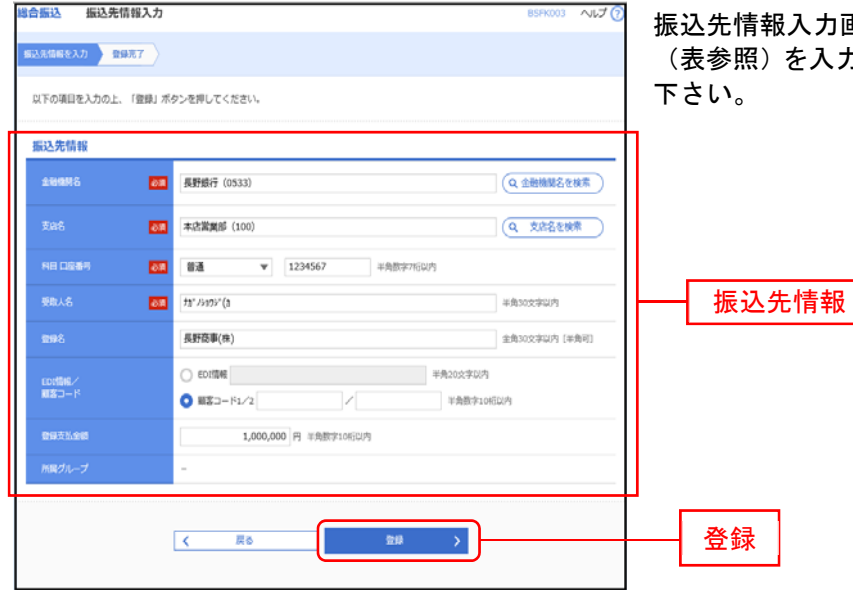

# 手順**4** 振込先情報入力

振込先情報入力画面が表示されますので、振込先情報 (表参照)を入力し「登録」のボタンをクリックして

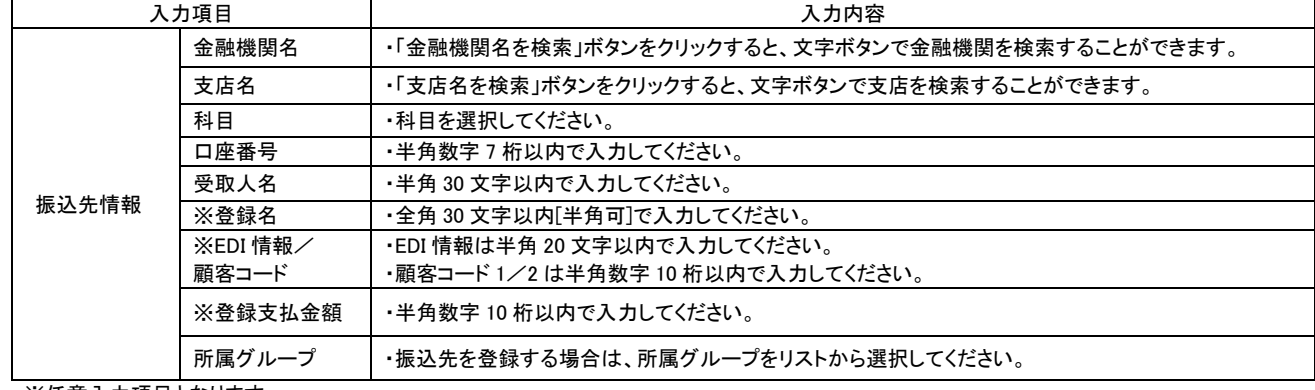

※任意入力項目となります。

#### 手順5 振込先登録完了

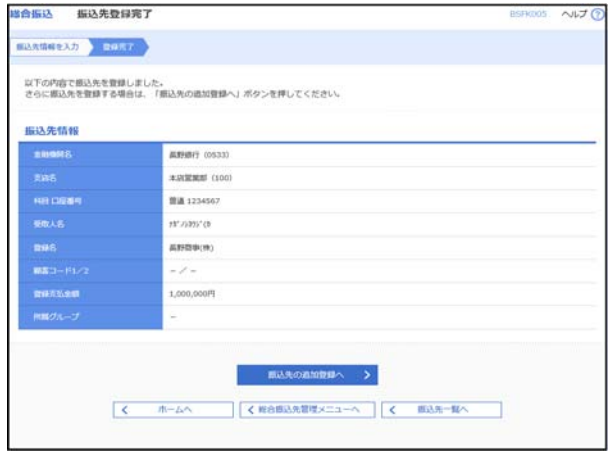

振込先登録完了画面が表示されますので、登録内容を 確認ください。

結けて振込先を登録したい場合は「振込先の追加登録 へ」ボタンをクリックして登録を行ってください。

# ●振込先の変更・削除

#### 手順**1** 業務を選択

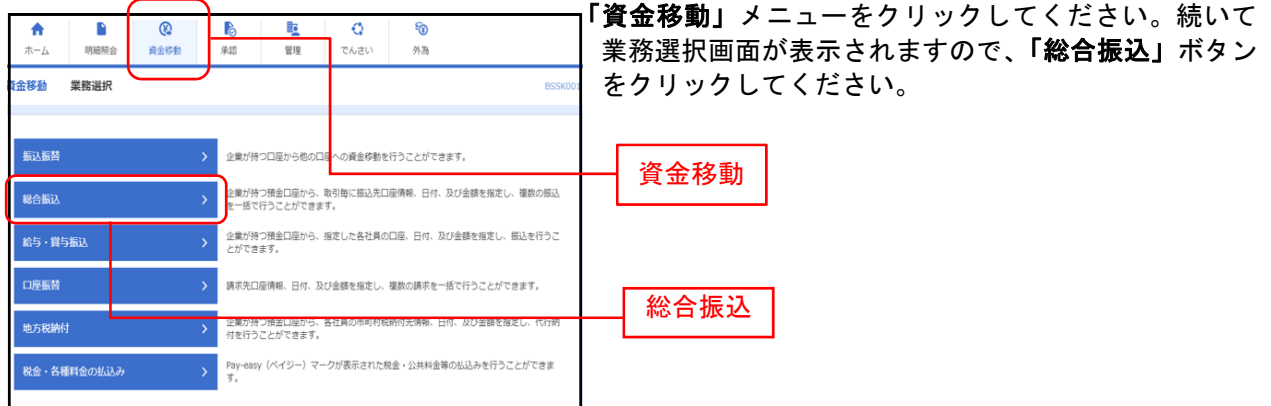

#### 手順**2** 作業内容を選択

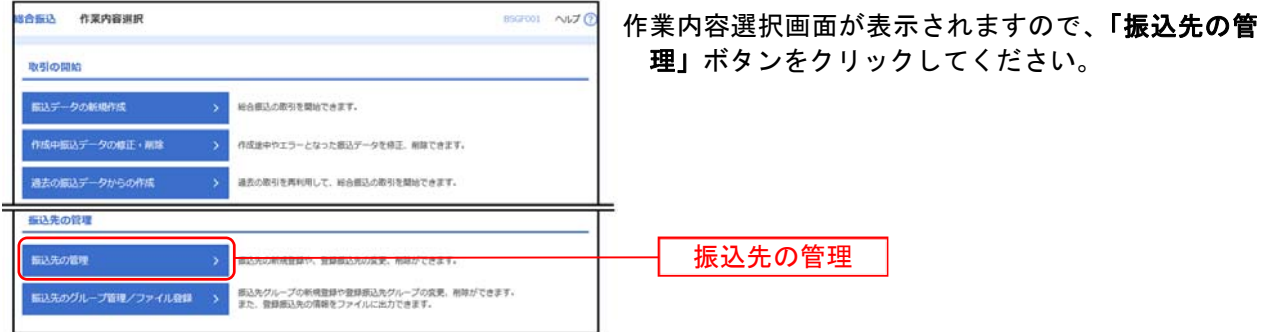

※「振込先のグループ管理**/**ファイル登録」ボタンをクリックすると振込先グループの新規登録や振込先グループの変更、削除ができ ます。また、振込先情報をファイルに出力できます。

#### 手順3 振込先変更・削除

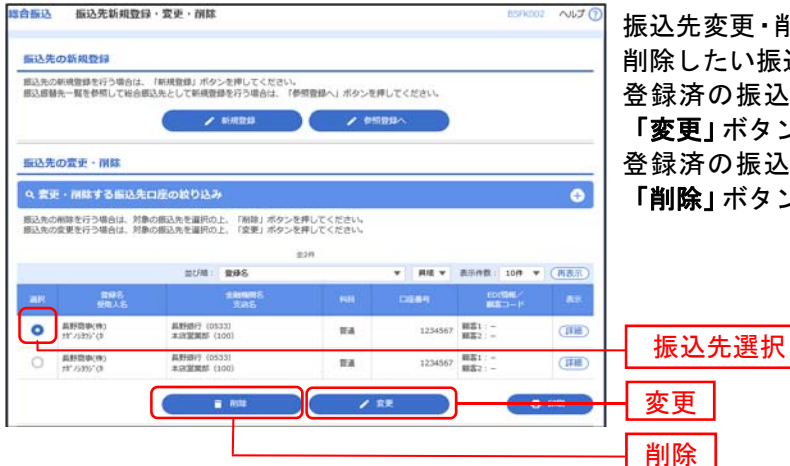

振込先変更・削除の画面が表示されますので、変更または 削除したい振込先を選択して下さい。

登録済の振込先情報を変更する場合は振込先を選択後 「変更」ボタンをクリックし、手順4-1へお進みください。 登録済の振込先情報を削除する場合は振込先を選択後 「削除」ボタンをクリックし、手順5-1へお進みください。

※「変更·削除する振込先口座の絞り込み」の+ボタンをクリックすることで登録振込先を条件毎に絞り込むことが可 能です。

※「印刷」ボタンをクリックすると印刷用PDFファイルが表示されます。

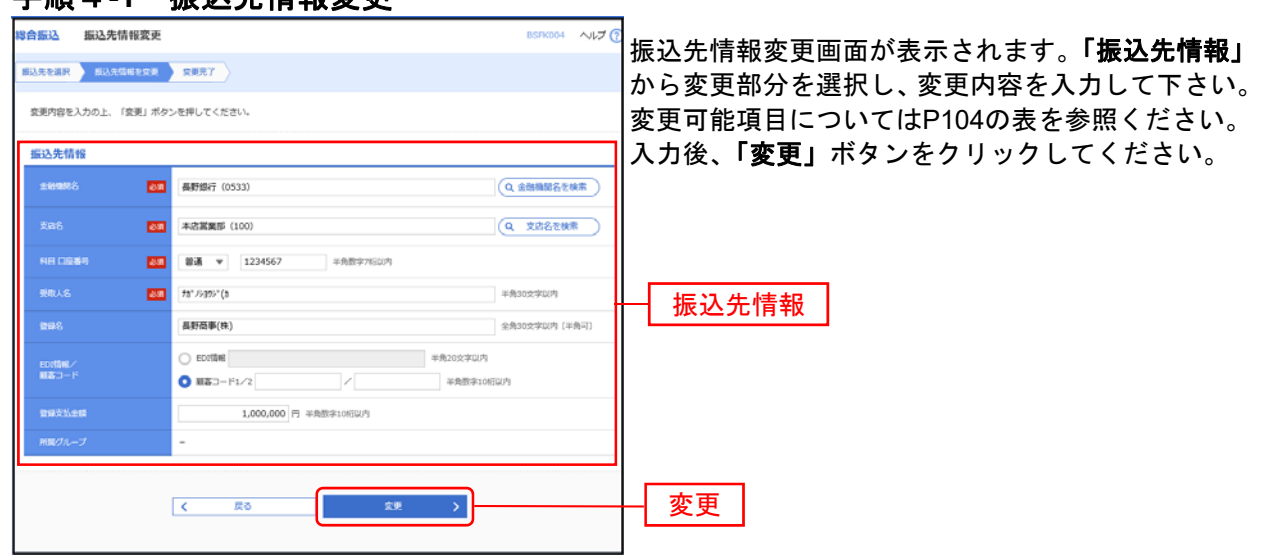

### 手順4**-1** 振込先情報変更

### 手順**4-2** 振込先変更完了

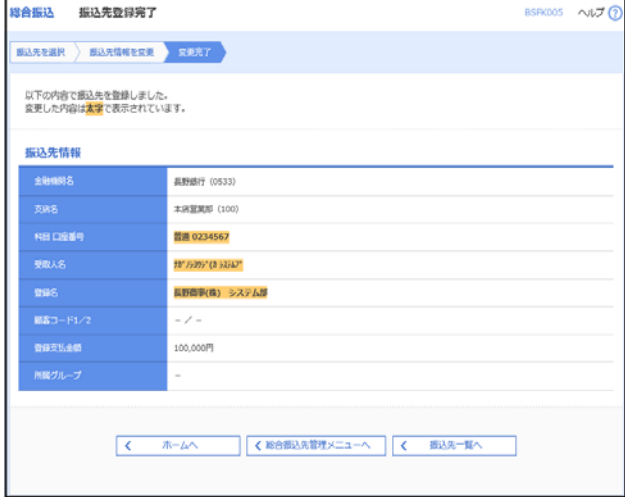

振込先変更完了画面が表示されます。変更内容は<mark>太</mark> <mark>字</mark>で表示されますので、変更内容をご確認ください。

#### 手順**5-1** 振込先削除

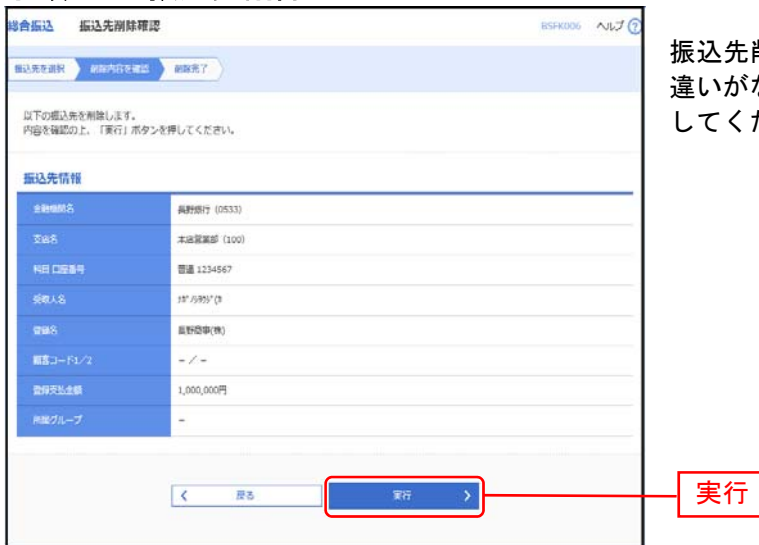

振込先削除確認画面が表示されます。削除内容に間 いがないことを確認して**「実行」**ボタンをクリック してください。

### 手順**5-2** 振込先削除完了

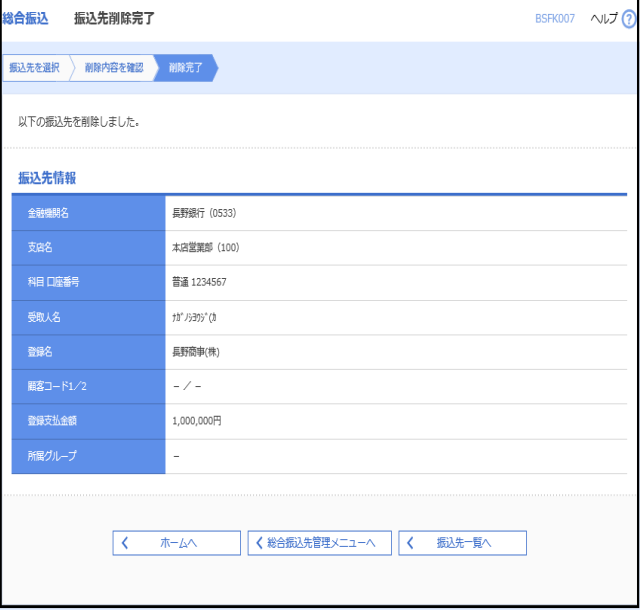

振込先削除完了画面が表示されますので、削除内容 をご確認ください。

給 与 ・ 賞 与 振 込

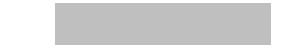

企業が持つ預金口座から、指定した各社員の口座および、日付、金額を指定し、振込を行うことができま す。

#### 手順**1** 業務を選択

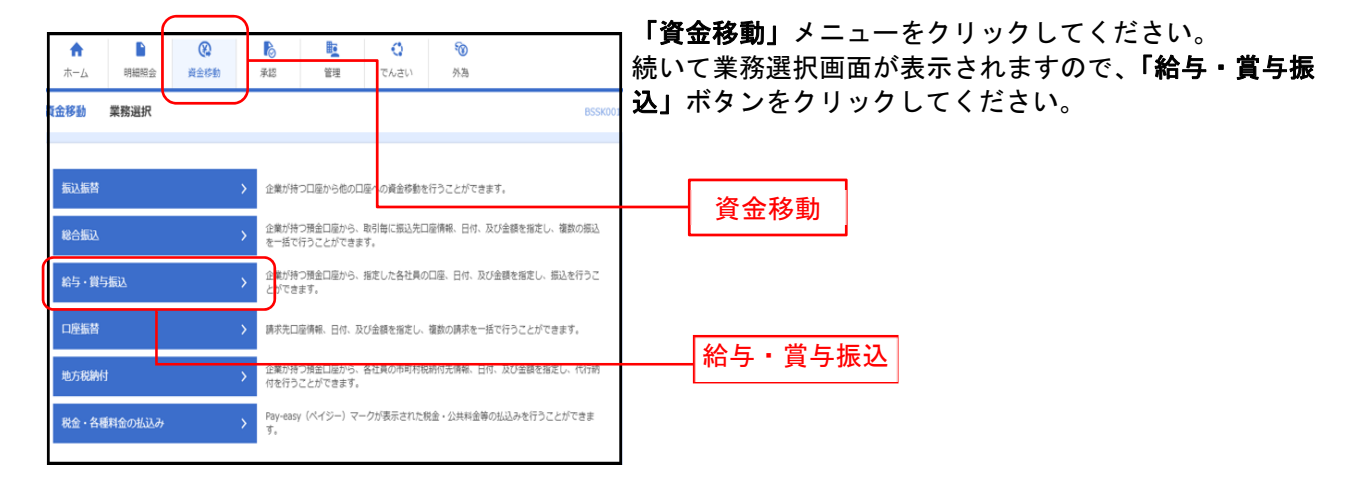

#### 手順**2** 作業内容を選択

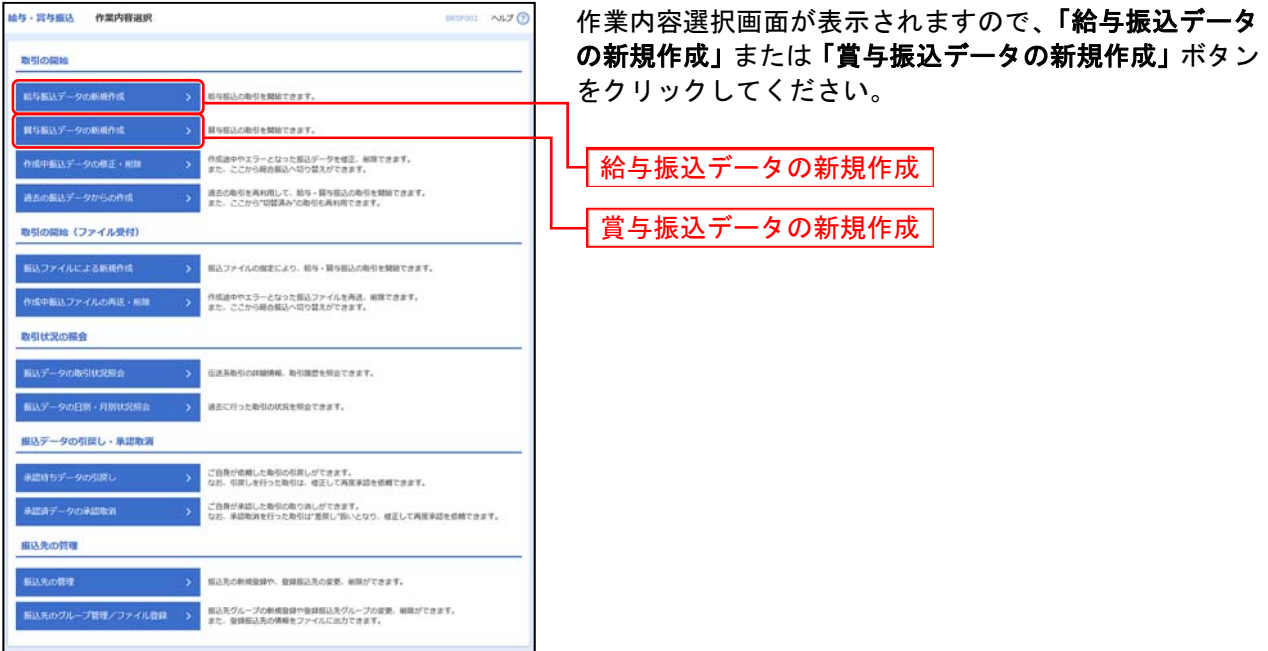

- ※「作成中振込データの修正・削除」ボタンをクリックすると、作成途中の取引やエラーとなった取引を修正、削除できます。
- ※「過去の振込データからの作成」ボタンをクリックすると、過去の取引を再利用して、給与・賞与振込の取引を開始できます。 、 ニュッムと・ フォ ラン … ス 」 … ファン ファン ファン じこく ニュン。<br>また、ここから"切替済み"の取引も再利用できます。(P131 参照)
- ※「振込ファイルによる新規作成」ボタンをクリックすると、振込ファイルの指定により、給与・賞与振込の取引を開始できま す。(P134 参照)
- ※「作成中振込ファイルの再送・削除」ボタンをクリックすると、作成途中やエラーとなった振込ファイルの再送、削除ができま す。また、ここから総合振込へ切替えできます。
- ※「振込データの取引状況照会」ボタンをクリックすると、取引履歴を照会できます。(P140 参照)
- ※「**振込データの日別・月別状況照会」**ボタンをクリックすると、過去に行った取引の状況を照会できます。(P143 参照)
- ※「承認待ちデータの引戻し」ボタンをクリックすると、ご自身が依頼した取引の引戻しができます。
- なお、引戻しを行った取引は、修正して再度承認を依頼できます。(P145 参照)
- ※「承認済みデータの承認取消」ボタンをクリックすると、ご自身が承認した取引の取消ができます。
- なお、承認取消を行った取引は"差戻し"扱いとなり、修正して再度承認を依頼できます。(P148 参照)
- ※「振込先の管理」ボタンをクリックすると、振込先口座の新規登録や、登録振込先の変更、削除が可能です。

※「振込先グループ管理/ファイル登録」ボタンをクリックすると、振込先グループの新規登録や登録振込先グループの変更、削除 が可能です。また、登録振込先の構成情報をファイルに出力できます。

#### 手順**3** 振込元情報を入力

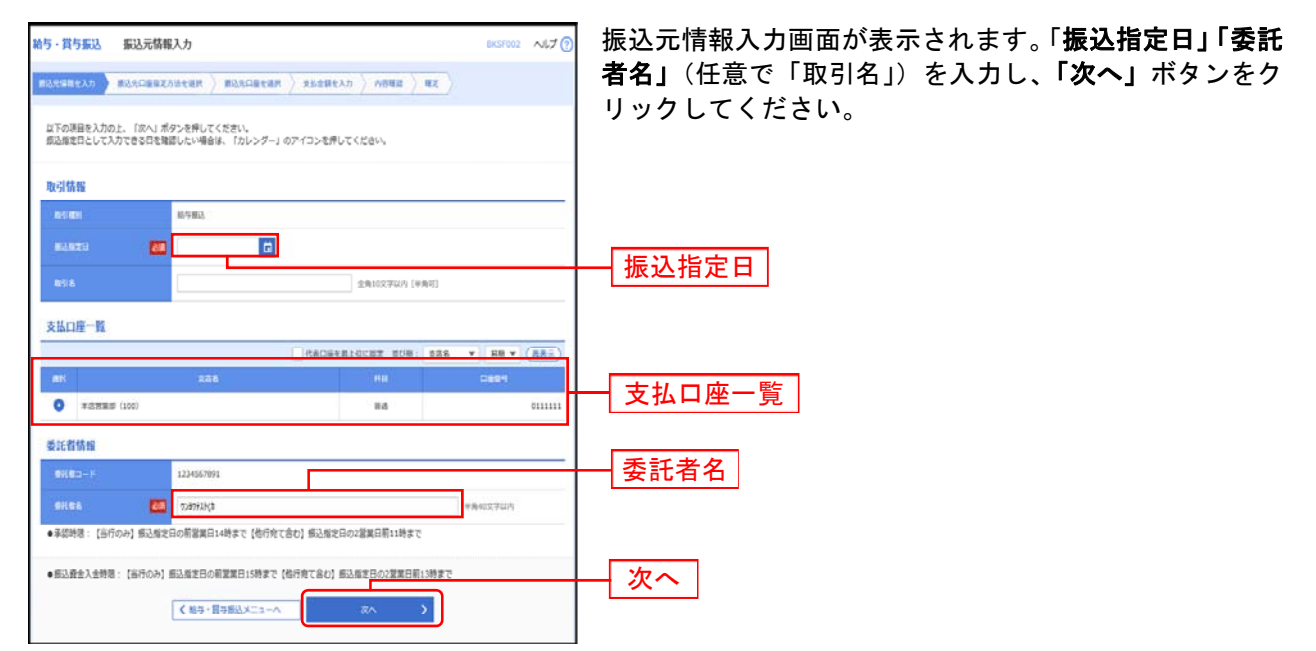

※取引名が未入力の場合、「○月○日作成分」が設定されます。(○月○日は振込データ作成日)

#### 手順**4** 振込先口座指定方法を選択

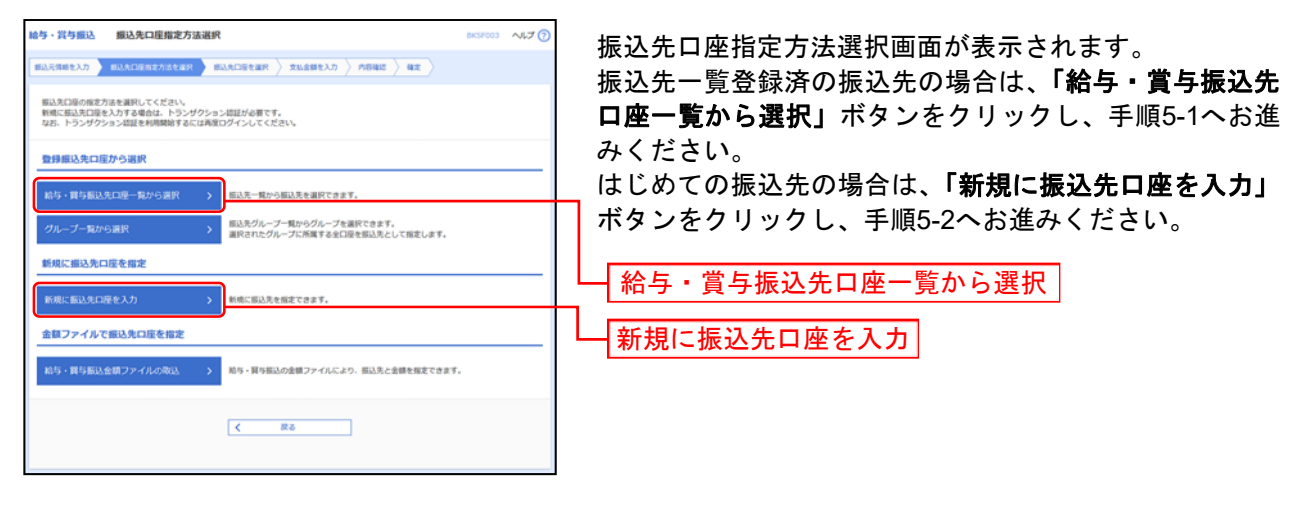

※「グループ一覧から選択」ボタンをクリックすると、振込先グループ一覧からグループを選択できます。 選択されたグループに所属する全口座を振込先として指定します。

# 手順**5-1** 振込先口座を選択(登録振込先口座選択)

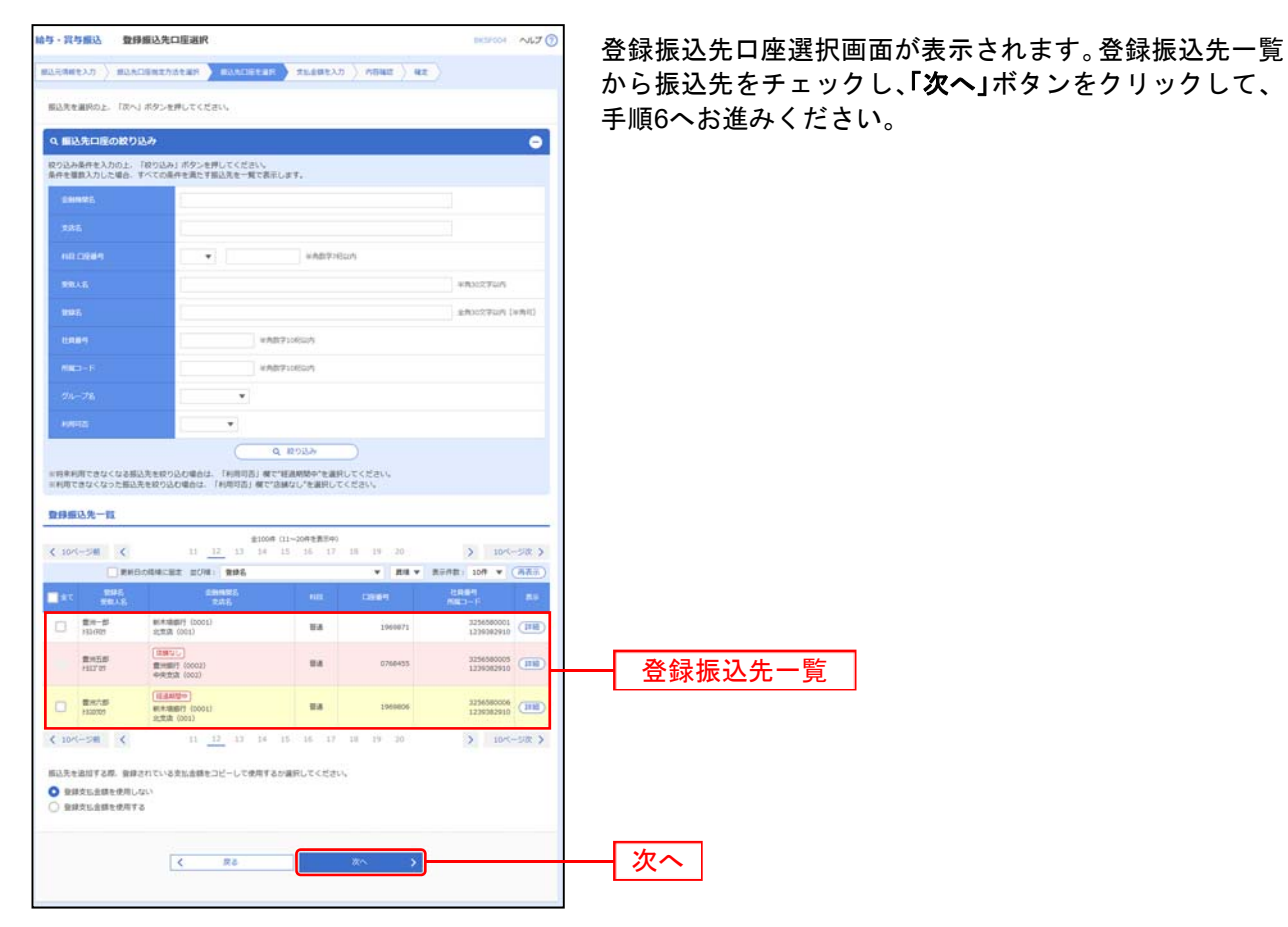

※振込先を追加する際、登録されている支払金額をコピーして使用する場合は、「登録支払金額を使用する」を選択してください。

※振込先の登録についてはP103を参照のうえ、 「給与・賞与」のタブメニューより同手順にて登録いただけます。

# 手順**5-2** 振込先口座を選択(新規振込先口座入力)

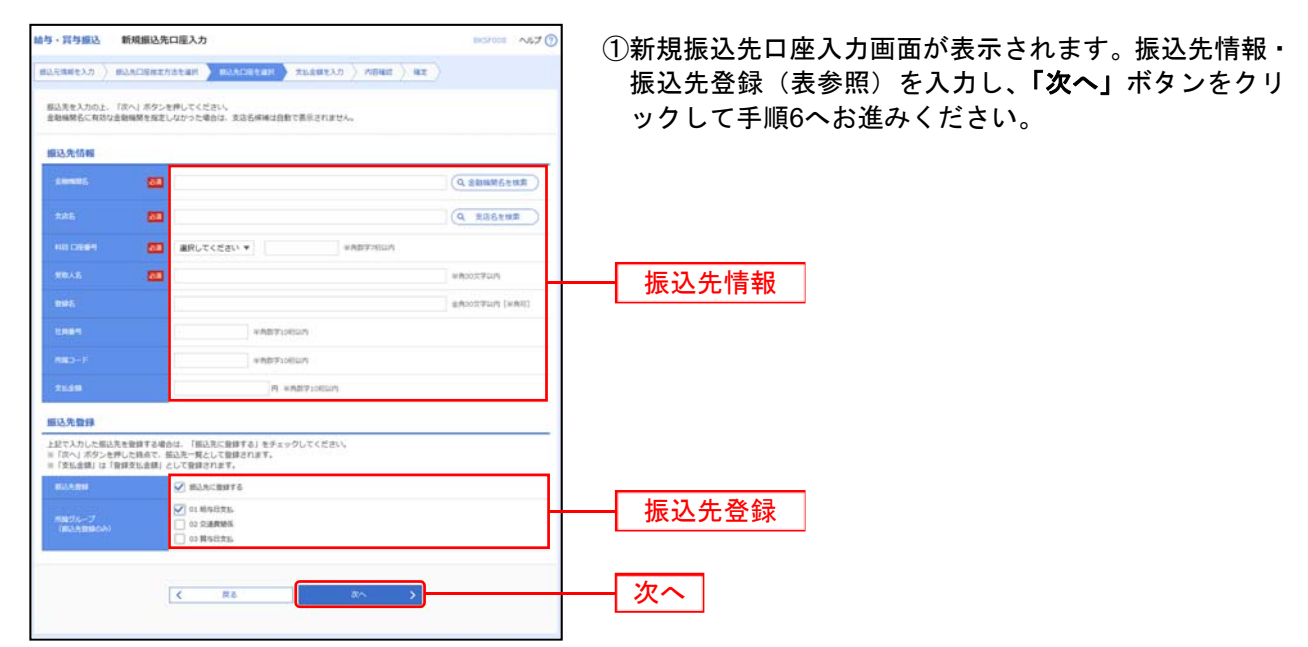

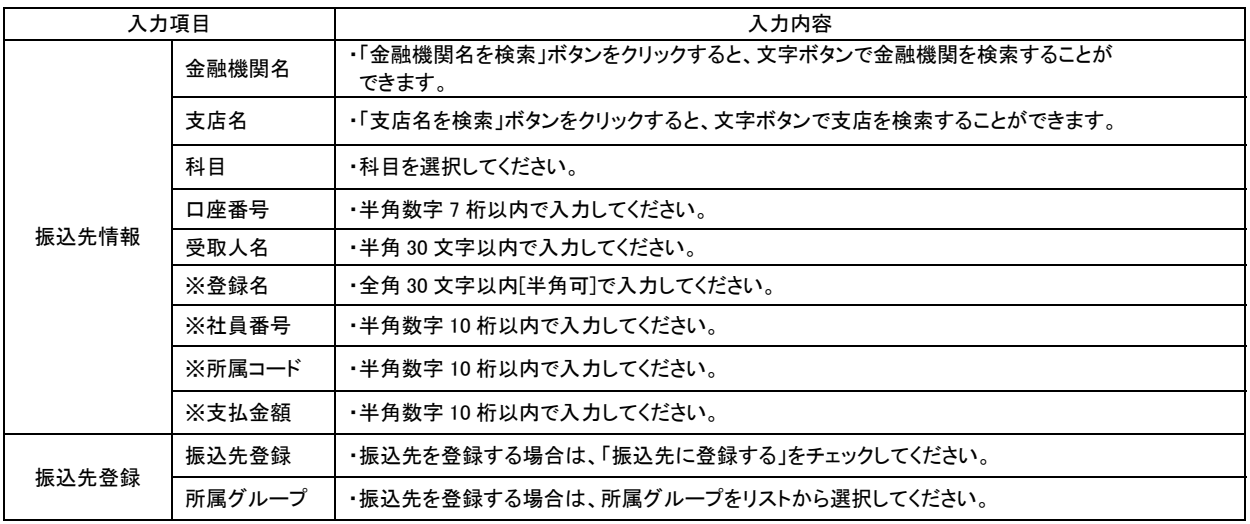

※任意入力項目となります。

### 手順**6** 支払金額を入力

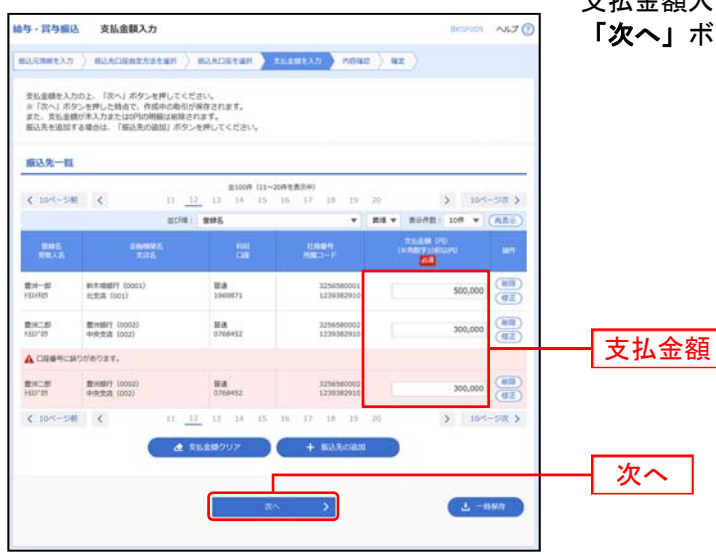

支払金額入力画面が表示されます。「支払金額」を入力し、 「次へ」ボタンをクリックしてください。

※「**振込先の追加」**ボタンをクリックすると、手順4に戻り、振込先を追加することができます。

※「支払金額クリア」ボタンをクリックすると、入力項目を未入力状態に更新することができます。 ※「一時保存」ボタンをクリックすると、作成しているデータを一時的に保存することができます。

#### 手順**7** 内容確認

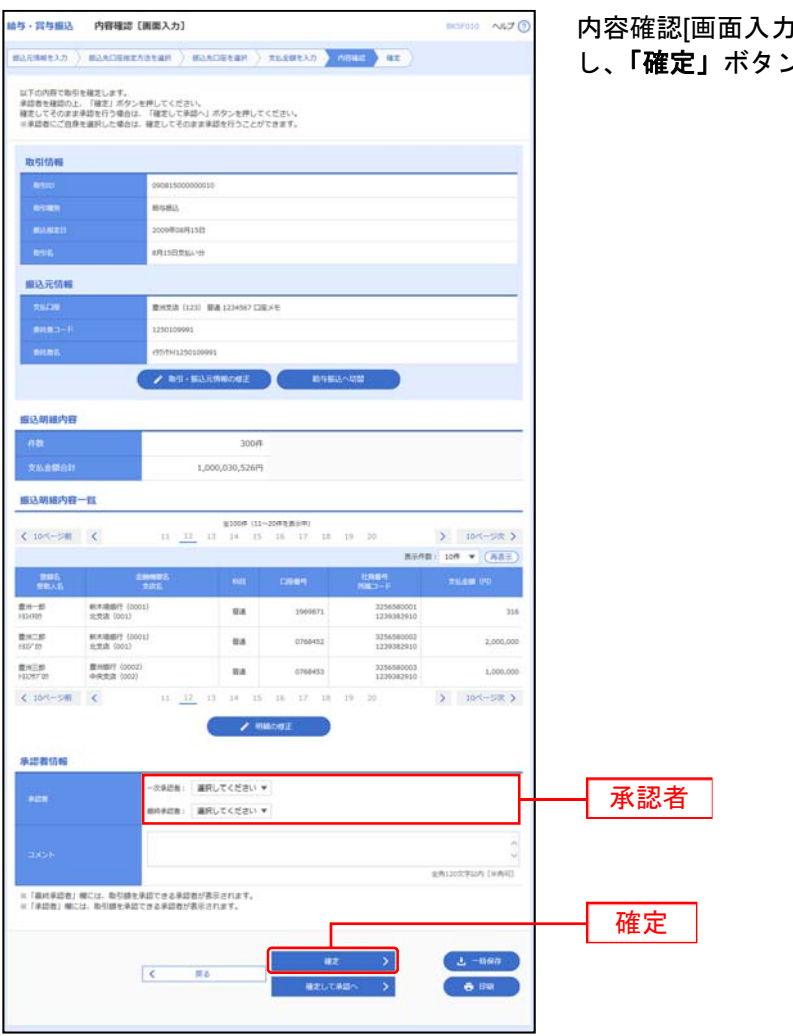

]画面が表示されます。「**承認者」**を選択 し、「確定」ボタンをクリックしてください。

※「取引・振込元情報の修正」ボタンをクリックすると、振込元情報修正画面にて、取引・振込元情報を修正することができま す。

※「給与(賞与)振込へ切替」ボタンをクリックすると、振込元情報修正画面にて、給与・賞与の各振込に切替えることができま す。

※「明細の修正」ボタンをクリックすると、支払金額入力画面にて、明細を修正することができます。

- ※承認者へのメッセージとして、任意で「コメント」を入力することができます。
- ※「一時保存」ボタンをクリックすると、作成しているデータを一時的に保存することができます。
- ※「確定して承認へ」ボタンをクリックすると、承認権限のあるユーザが、自身を承認者として設定した場合に、続けて振込デー タの承認を行うことができます。
- ※「印刷」ボタンをクリックすると、印刷用 PDF ファイルが表示されます。

#### 手順**8** 確定

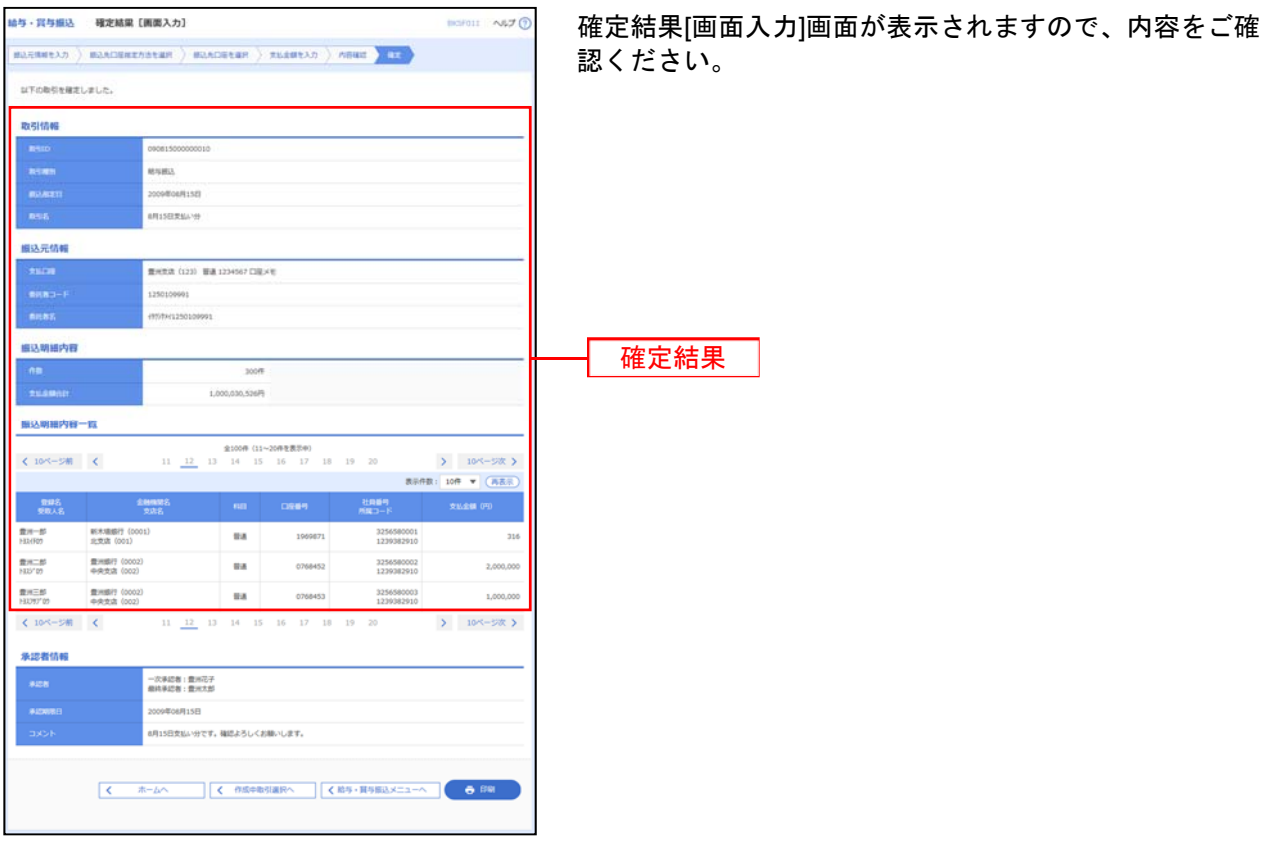

※「印刷」ボタンをクリックすると、印刷用 PDF ファイルが表示されます。

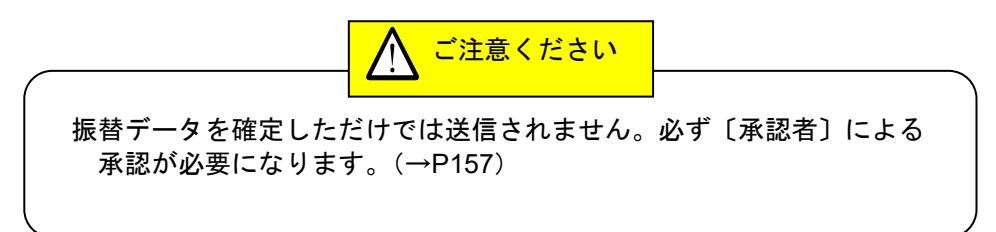

#### (給与・賞与振込の承認および入金時限)

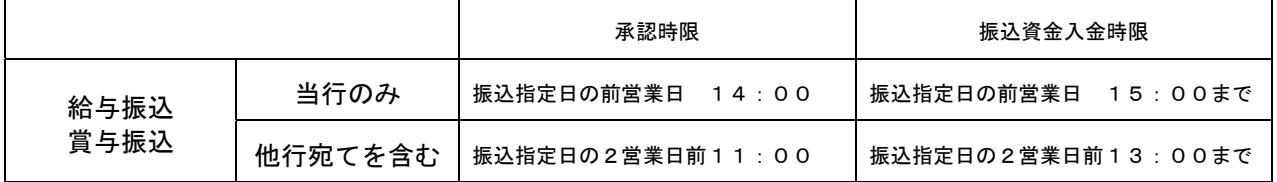

口 座 振 替

口座情報および、日付、金額を指定した取引先金融機関より代金を回収し、企業の保有する口座に入金を 行うことができます。

#### 手順**1** 業務を選択

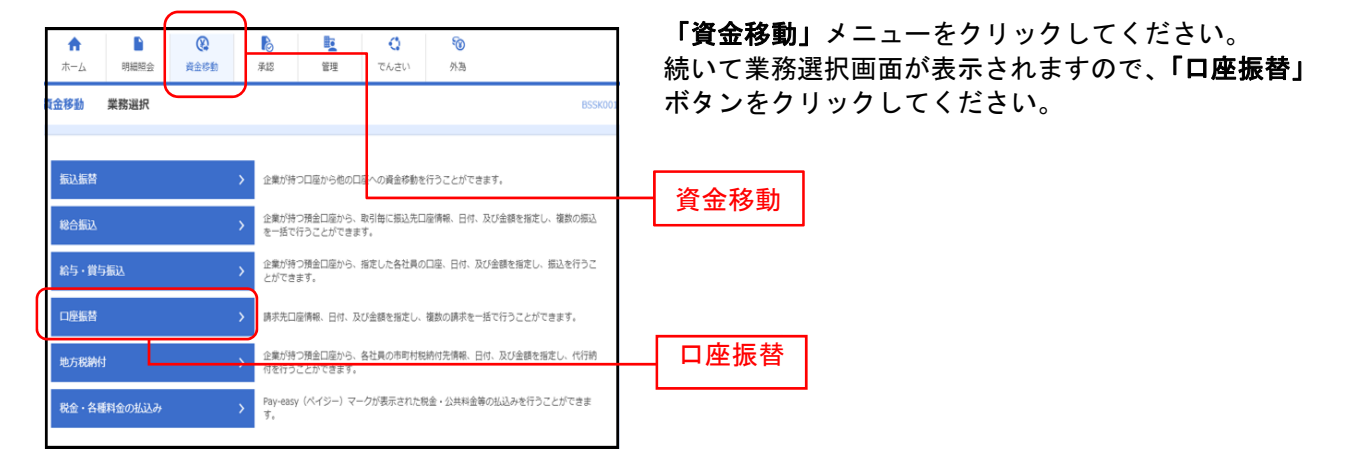

#### 手順**2** 作業内容を選択

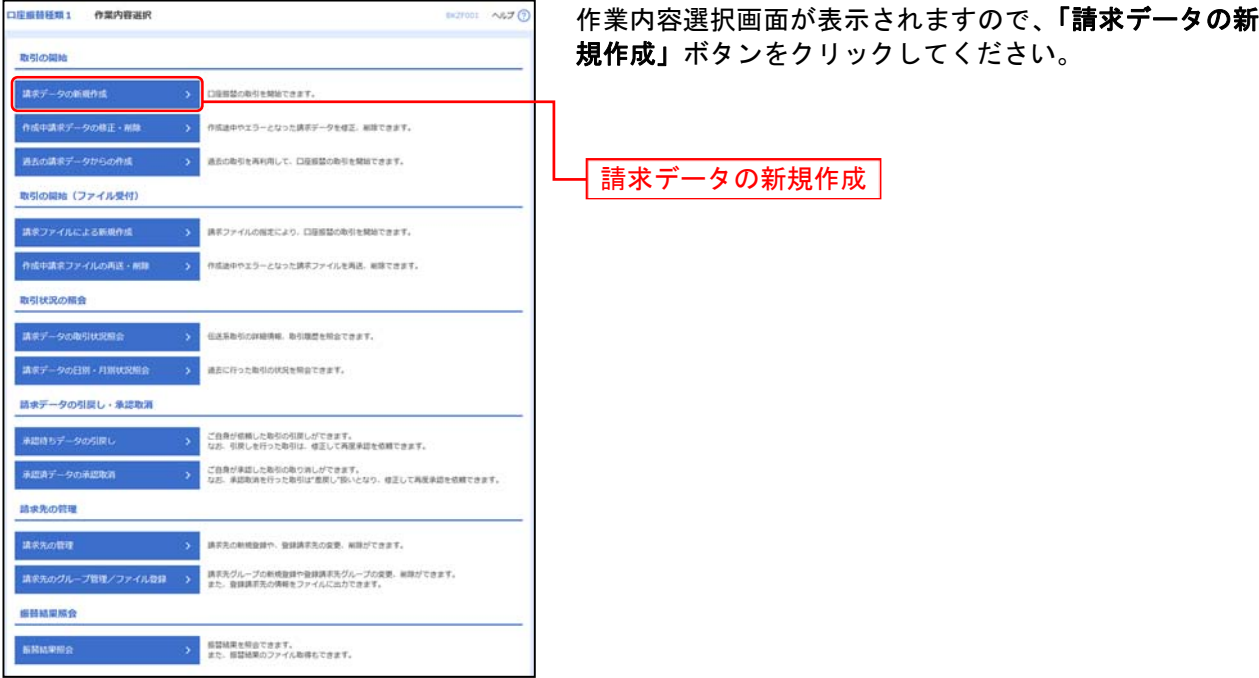

- ※「作成中請求データの修正・削除」ボタンをクリックすると、作成途中の取引やエラーとなった取引を修正、削除できます。
- ※「過去の請求データからの作成」ボタンをクリックすると、過去の取引を再利用して、口座振替の取引を開始できます。(P131 参照)
- ※「請求ファイルによる新規作成」ボタンをクリックすると、請求ファイルの指定により、口座振替の取引を開始できます。 (P134 参照)
- ※「作成中請求ファイルの再送・削除」ボタンをクリックすると、作成途中やエラーとなった請求ファイルを再送、削除できます
- ※「請求データの取引状況照会」ボタンをクリックすると、伝送系取引の詳細情報、取引履歴を照会できます。(P140 参照)
- ※「請求データの月別・日別状況照会」ボタンをクリックすると、過去に行った取引の状況を照会できます。(P143 参照)
- ※「承認待ちデータの引戻し」ボタンをクリックすると、ご自身が依頼した取引の引戻しができます。
- なお、引戻しを行った取引は、修正して再度承認を依頼できます。(P145 参照)
- ※「承認済みデータの承認取消」ボタンをクリックすると、ご自身が承認した取引の取消ができます。
- なお、承認取消を行った取引は"差戻し"扱いとなり、修正して再度承認を依頼できます。(P148 参照)
- ※「請求先の管理」ボタンをクリックすると、請求先の新規登録や、登録請求先の変更、削除が可能です。
- ※**「請求先グループ管理/ファイル登録」**ボタンをクリックすると、請求先グループの新規登録や登録請求先グループの変更、削 除が可能です。また、登録請求先の構成情報をファイルに出力できます。
- ※「振替結果照会」ボタンをクリックすると、振替結果の照会および振替結果のファイル取得ができます。(P138 参照)

### 手順**3** 入金先情報を入力

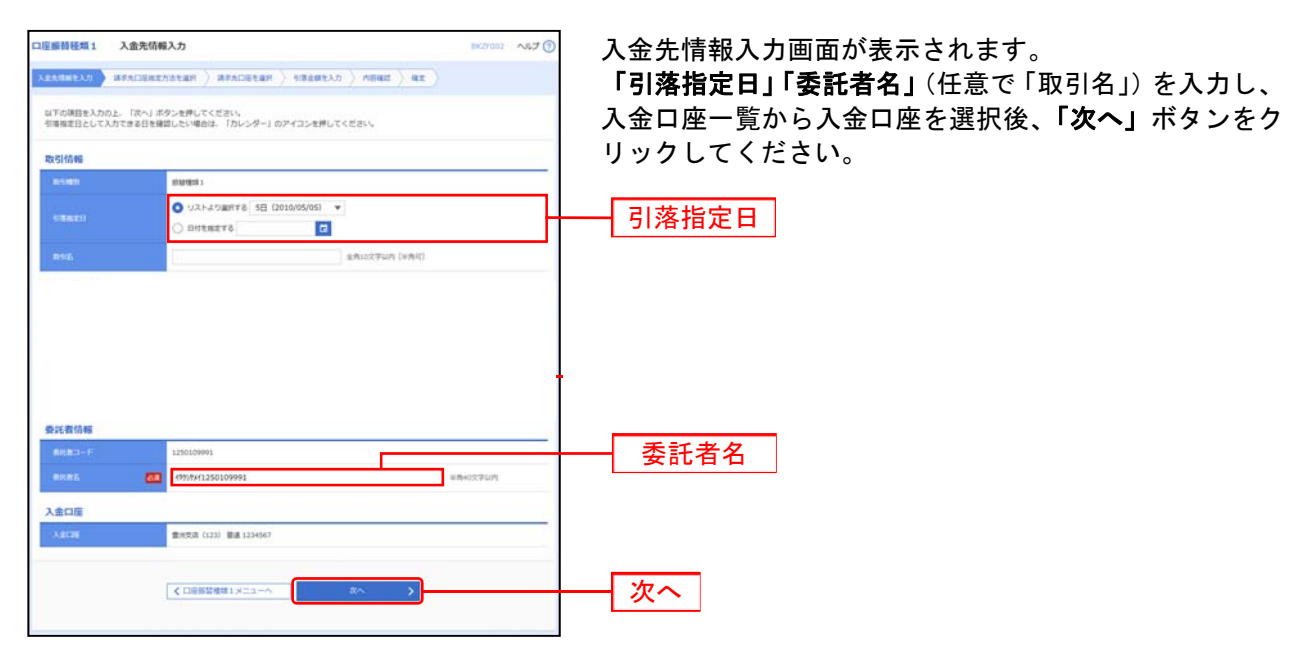

※取引名が未入力の場合、「○月○日作成分」が設定されます。(○月○日は請求データ作成日)

#### 手順**4** 請求先口座指定方法を選択

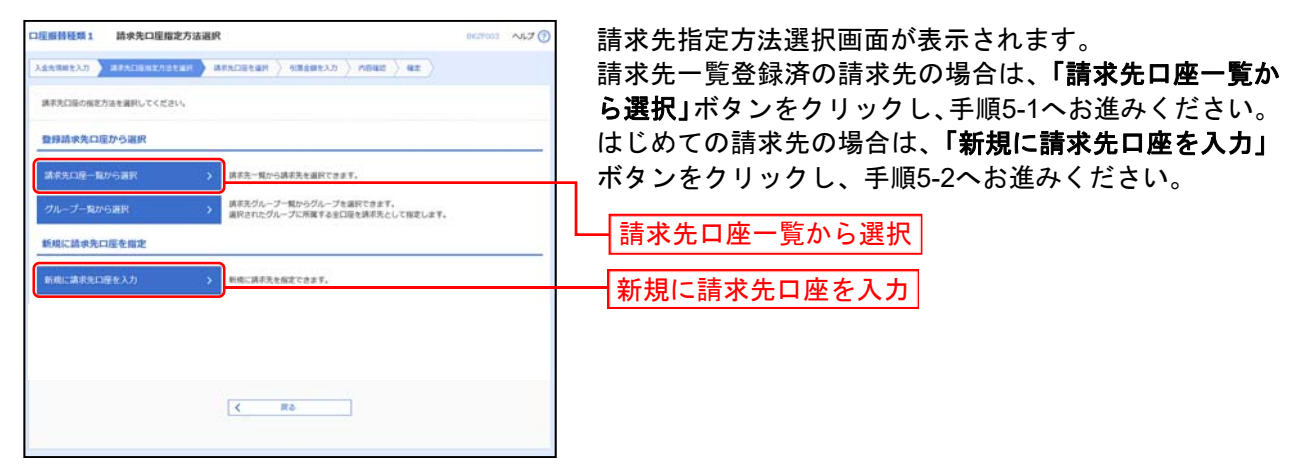

※「グループ一覧から選択」ボタンをクリックすると、請求先グループ一覧からグループを選択できます。選択されたグループに 所属させている全口座を請求先として指定します。

# 手順**5-1** 請求先口座を選択(登録請求先口座選択)

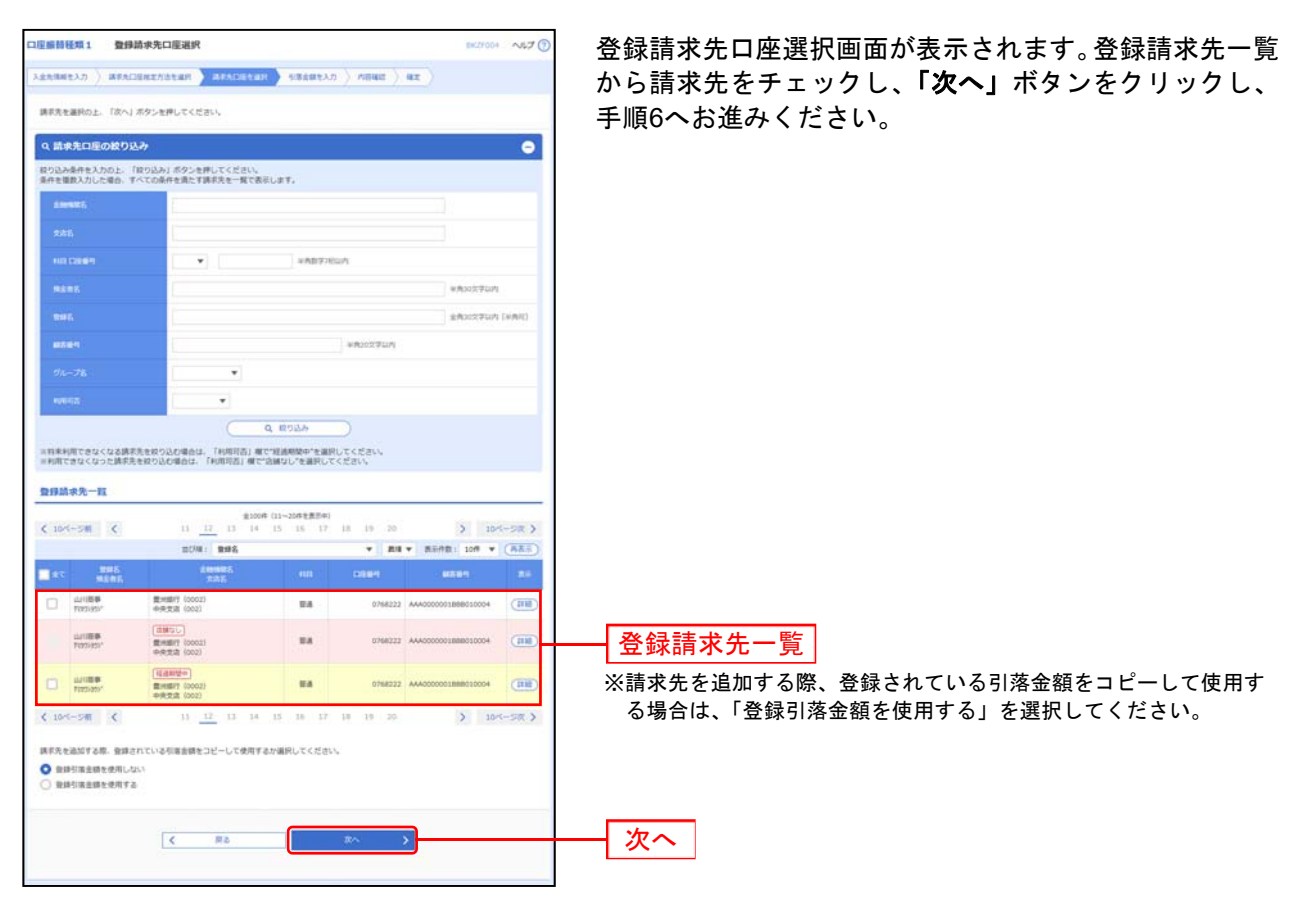

## 手順**5-2** 請求先口座を選択(新規請求先口座入力)

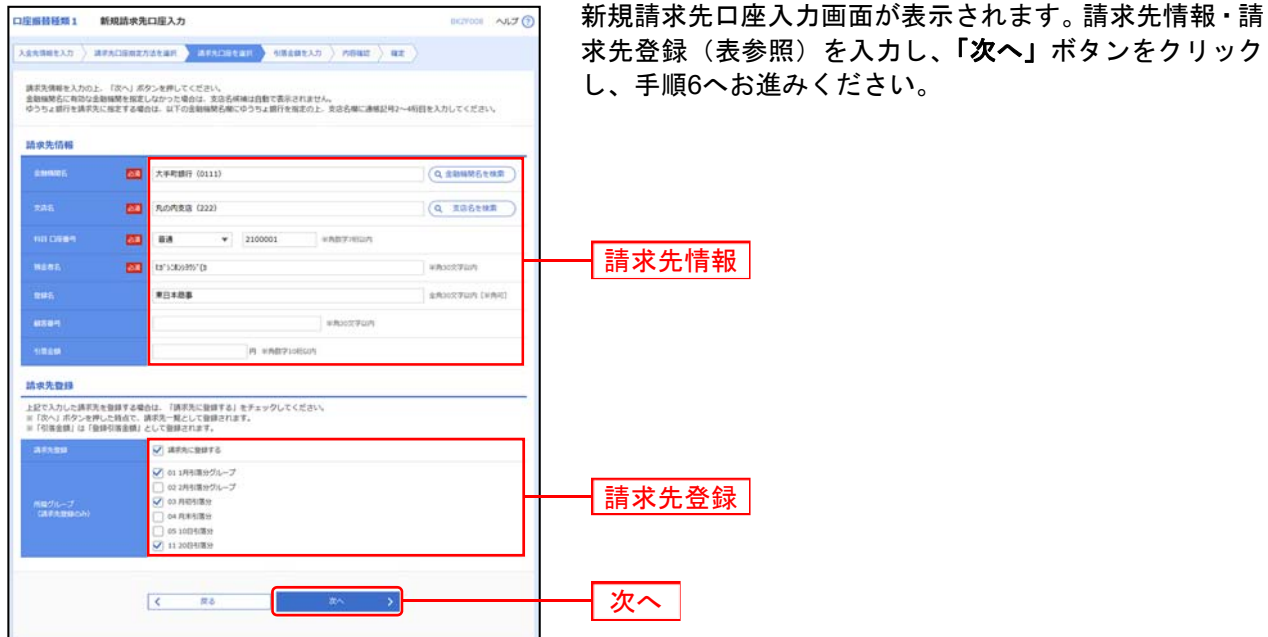

入力項目 入力内容 請求先情報 <u>←「金融機関名を検索」ボタンをクリックすると、文字ボタンで金融機関を検索す</u> ることができます。 **支店名 ・「支店名を検索」ボタンをクリックすると、文字ボタンで支店を検索することがで** きます。 |科目 | 科目を選択してください。 □座番号 → 本質のコード半角数字 7 桁以内で入力してください。 預金者名 ・半角 30 文字以内で入力してください。 ※登録名 | 全角 30 文字以内[半角可]で入力してください。 ※顧客番号 +半角 20 文字以内で入力してください。 ※引落金額 キング キチ角数字 10 桁以内で入力してください。 請求先登録 **請求先登録 ・・・・ → ・清求先を登録する場合は、「請求先に登録する」をチェックしてください。** 所属グループ ・請求先を登録する場合は、所属グループをリストから選択してください。

※任意入力項目となります。

### 手順**6** 引落金額を入力

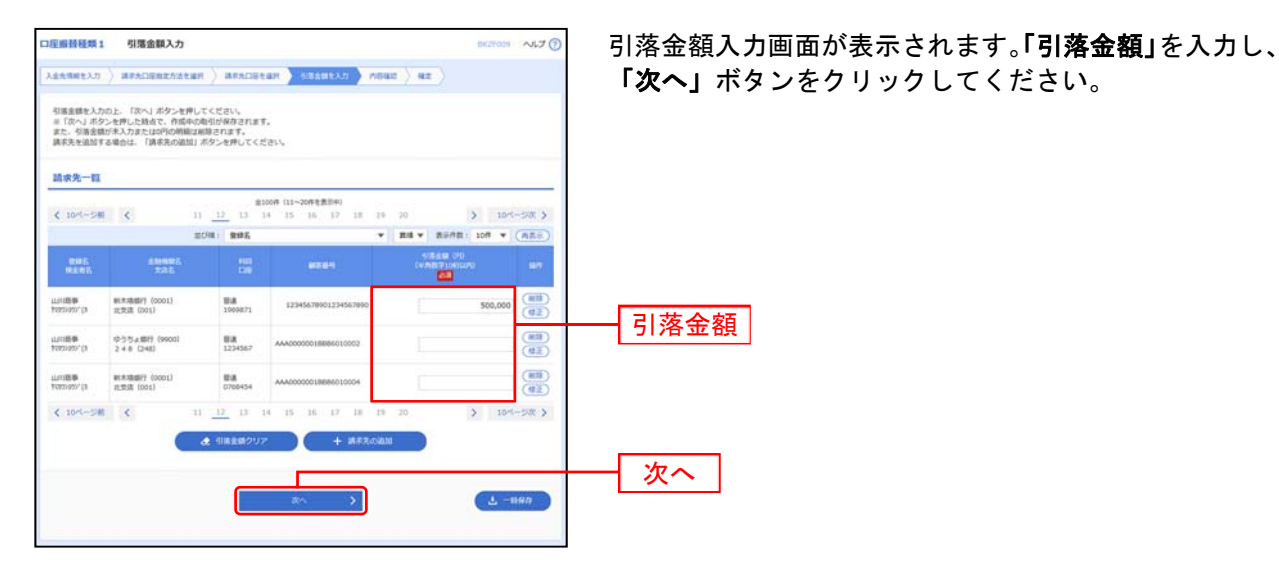

※「請求先の追加」ボタンをクリックすると、手順 4 に戻り、請求先を追加することができます。

※「引落金額クリア」ボタンをクリックすると、入力項目を未入力状態に更新することができます。

※「一時保存」ボタンをクリックすると、作成しているデータを一時的に保存することができます。

#### 手順**7** 内容確認

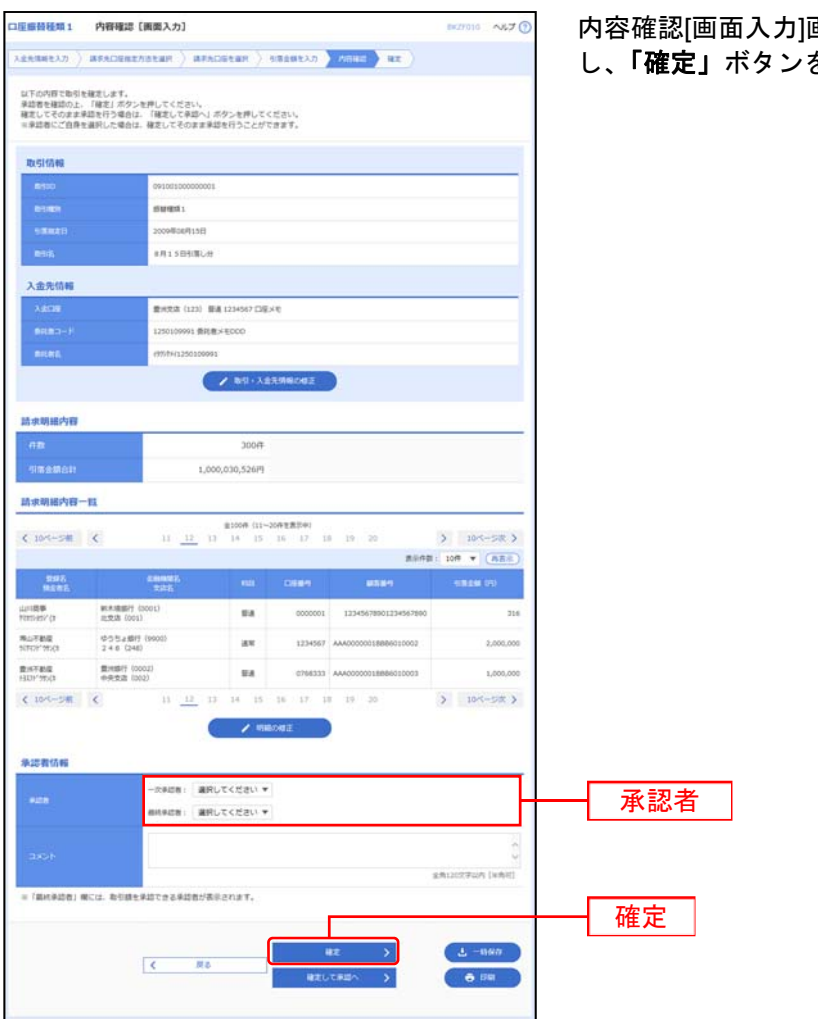

画面が表示されます。**「承認者」**を選択 し、「確定」ボタンをクリックしてください。

※「取引·入金先情報の修正」ボタンをクリックすると、入金先情報修正画面にて、取引·入金先情報を修正することができま す。

※「明細の修正」ボタンをクリックすると、引落金額入力画面にて、明細を修正することができます。

※承認者へのメッセージとして、任意で「コメント」を入力することができます。

※「一時保存」ボタンをクリックすると、作成しているデータを一時的に保存することができます。

※「確定して承認へ」ボタンをクリックすると、承認権限のあるユーザが、自身を承認者として設定した場合に、続けて請求デー タの承認を行うことができます。

※「印刷」ボタンをクリックすると、印刷用 PDF ファイルが表示されます。

#### 手順**8** 確定

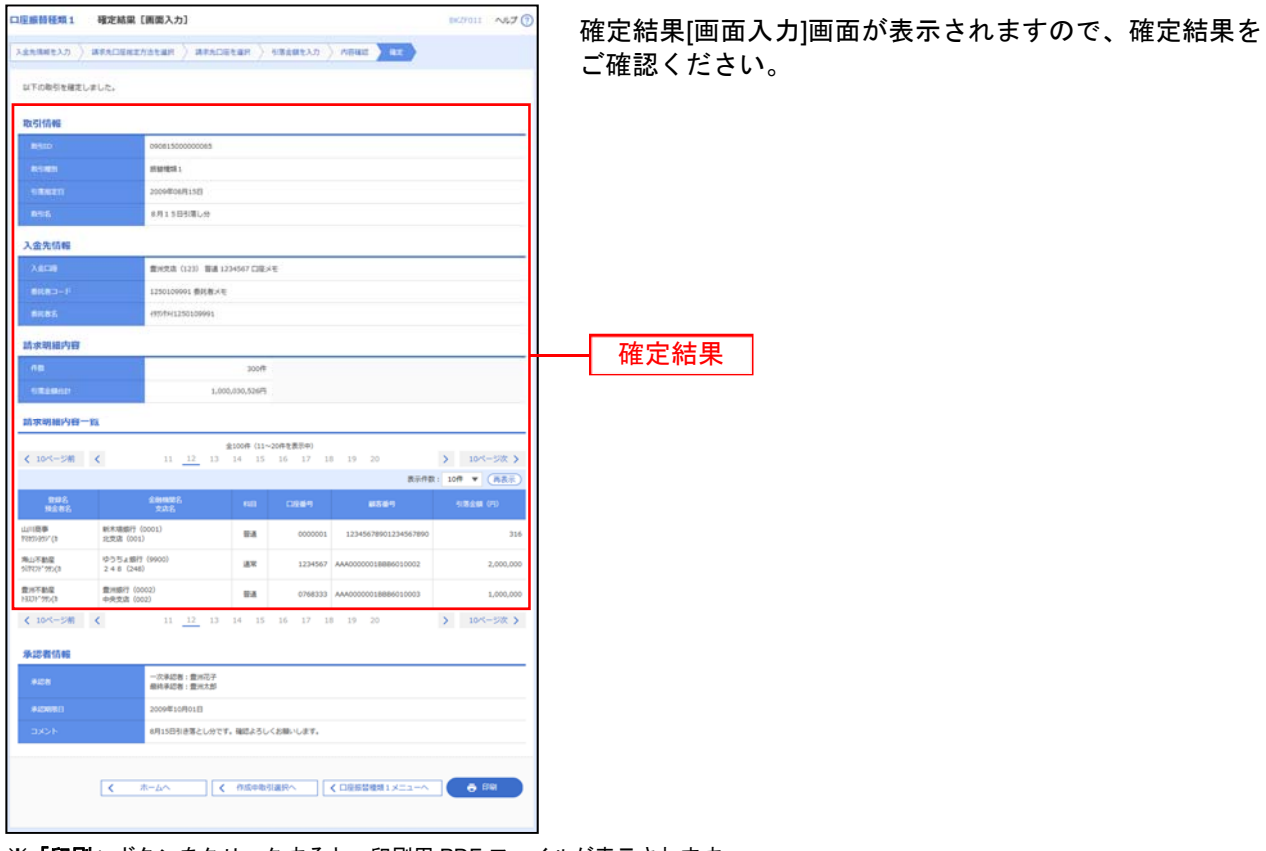

※「印刷」ボタンをクリックすると、印刷用 PDF ファイルが表示されます。

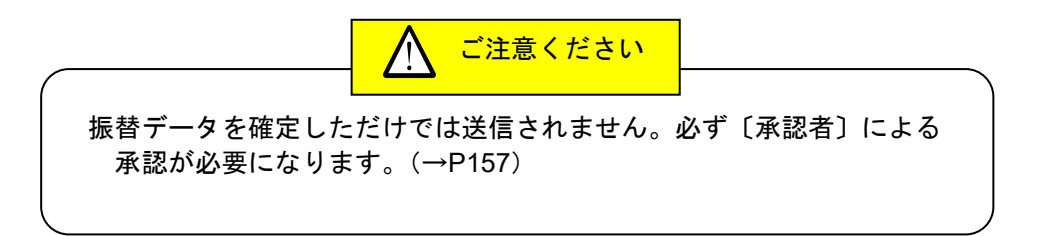

#### (口座振替の承認時限)

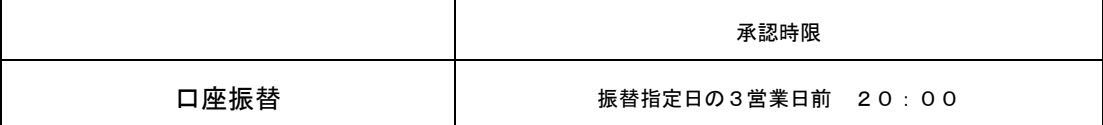

#### 地 方 税 納 付

企業が持つ預金口座から、各社員の市町村税納付先情報および、日付、金額を指定し、代行納付を行うこ とができます。

#### 手順**1** 業務を選択

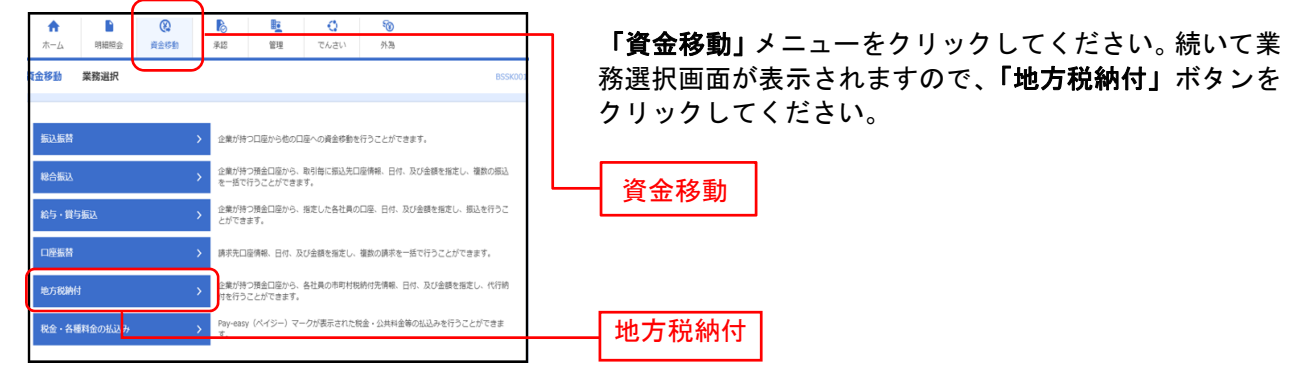

#### 手順**2** 作業内容を選択

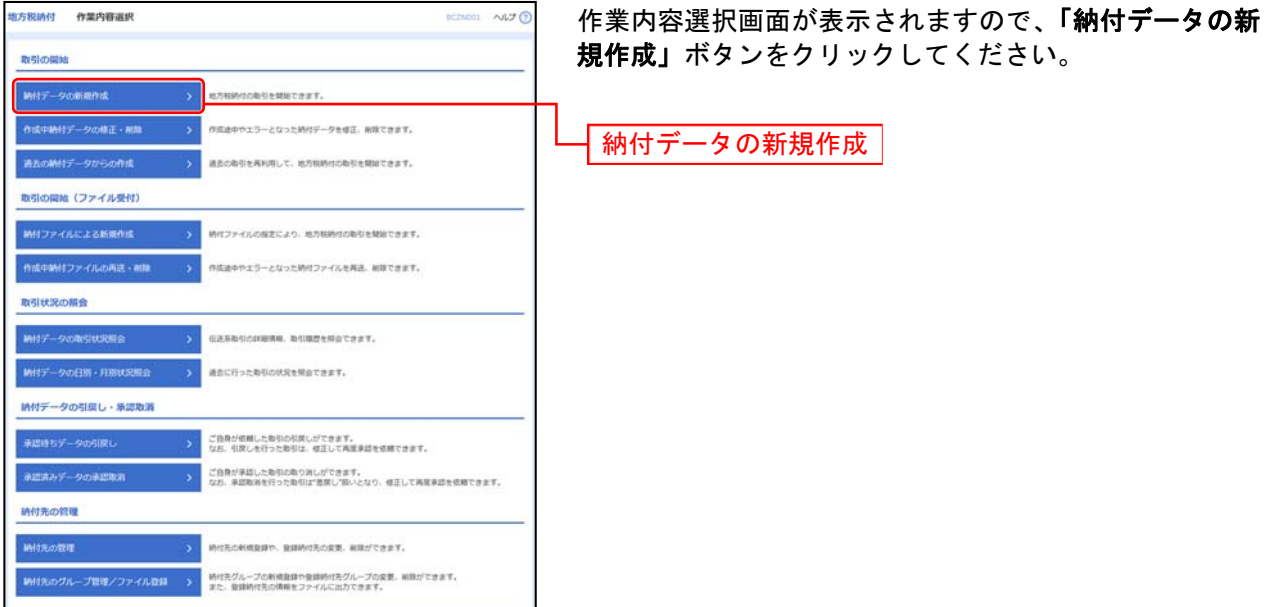

※「作成中納付データの修正・削除」ボタンをクリックすると、作成途中の取引やエラーとなった取引を修正、削除できます。

- ※「過去の納付データからの作成」ボタンをクリックすると、過去の取引を再利用して、地方税納付の取引を開始できます。(P131 参照)
- ※「納付ファイルによる新規作成」ボタンをクリックすると、納付ファイルの指定により、地方税納付の取引を開始できます。(P134 参照)
- ※「作成中納付ファイルの再送・削除」ボタンをクリックすると、作成途中やエラーとなった納付ファイルの再送、削除ができます。
- ※「納付データの取引状況照会」ボタンをクリックすると、伝送系取引の詳細情報、取引履歴を照会できます。(P140参照)
- ※「納付データの日別・月別状況照会」ボタンをクリックすると、過去に行った取引の状況を照会できます。(P143参照)
- ※「承認待ちデータの引戻し」ボタンをクリックすると、ご自身が依頼した取引の引戻しができます。
- なお、引戻しを行った取引は、修正して再度承認を依頼できます。(P145参照)
- ※「承認済みデータの承認取消」ボタンをクリックすると、ご自身が承認した取引を取消できます。
- なお、承認取消を行った取引は"差戻し"扱いとなり、修正して再度承認を依頼できます。(P148参照) ※「納付先の管理」ボタンをクリックすると、納付先の新規登録や、登録納付先の変更、削除が可能です。
- ※「納付先グループ管理/ファイル登録」ボタンをクリックすると、納付先グループの新規登録や登録納付先グループの変更、削除 が可能です。また、登録納付先の構成情報をファイルに出力できます。

#### 手順**3** 納付元情報を入力

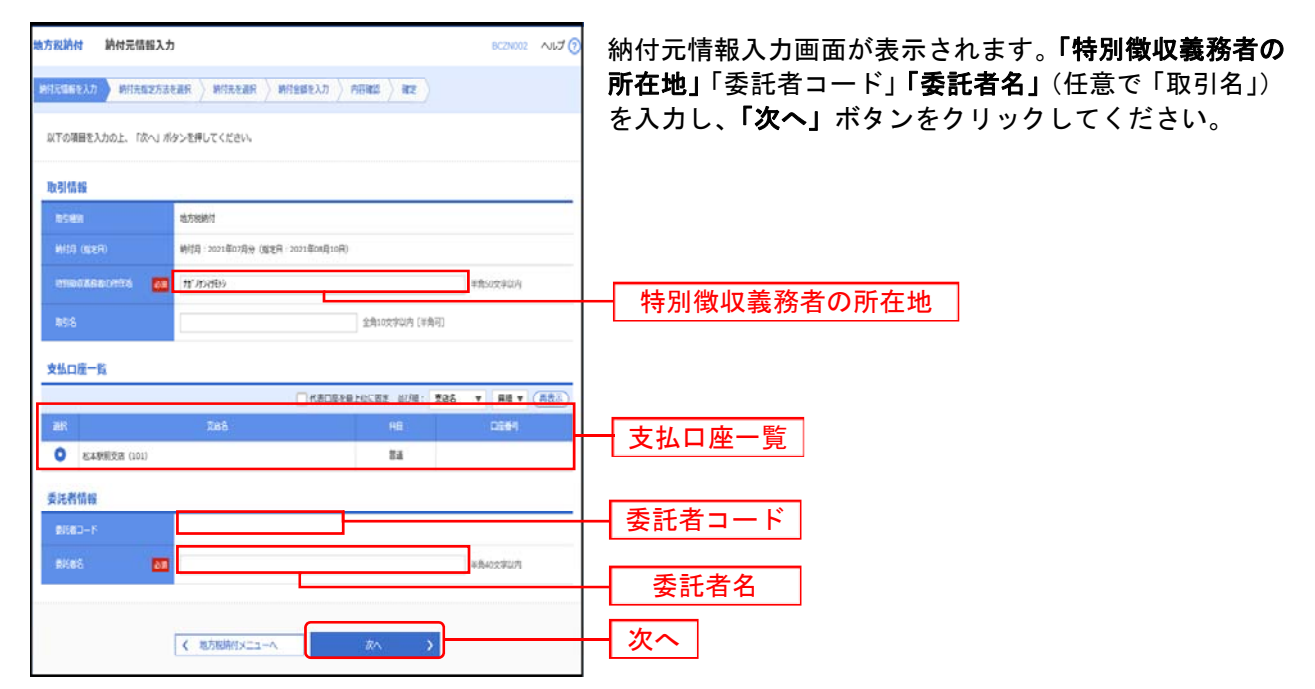

※取引名が未入力の場合、「○月○日作成分」が設定されます。(○月○日は納付データ作成日)

#### 手順**4** 納付先指定方法を選択

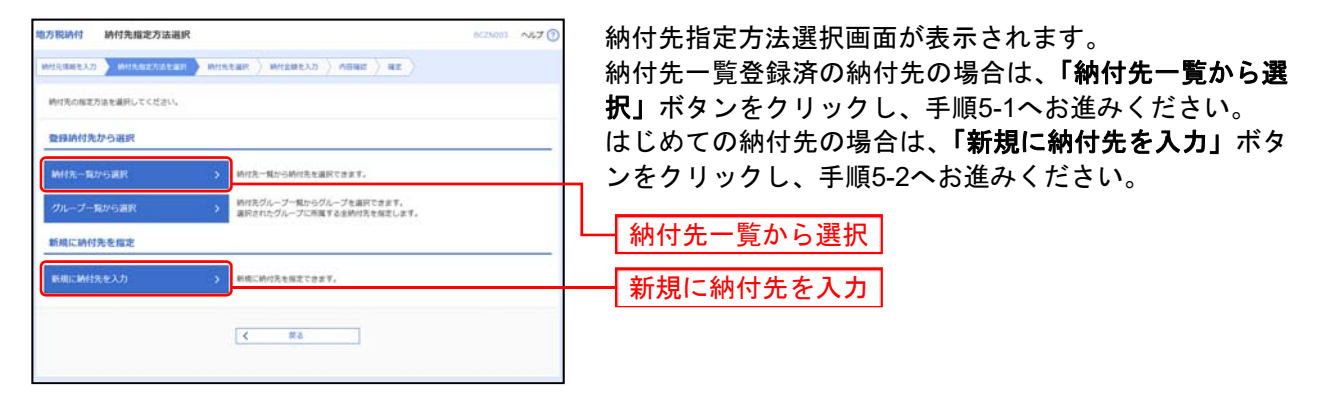

※「グループ一覧から選択」ボタンをクリックすると、納付先グループ一覧からグループを選択できます。選択されたグループに所 属する全納付先を指定します。

# 手順**5-1** 納付先を選択(登録納付先選択)

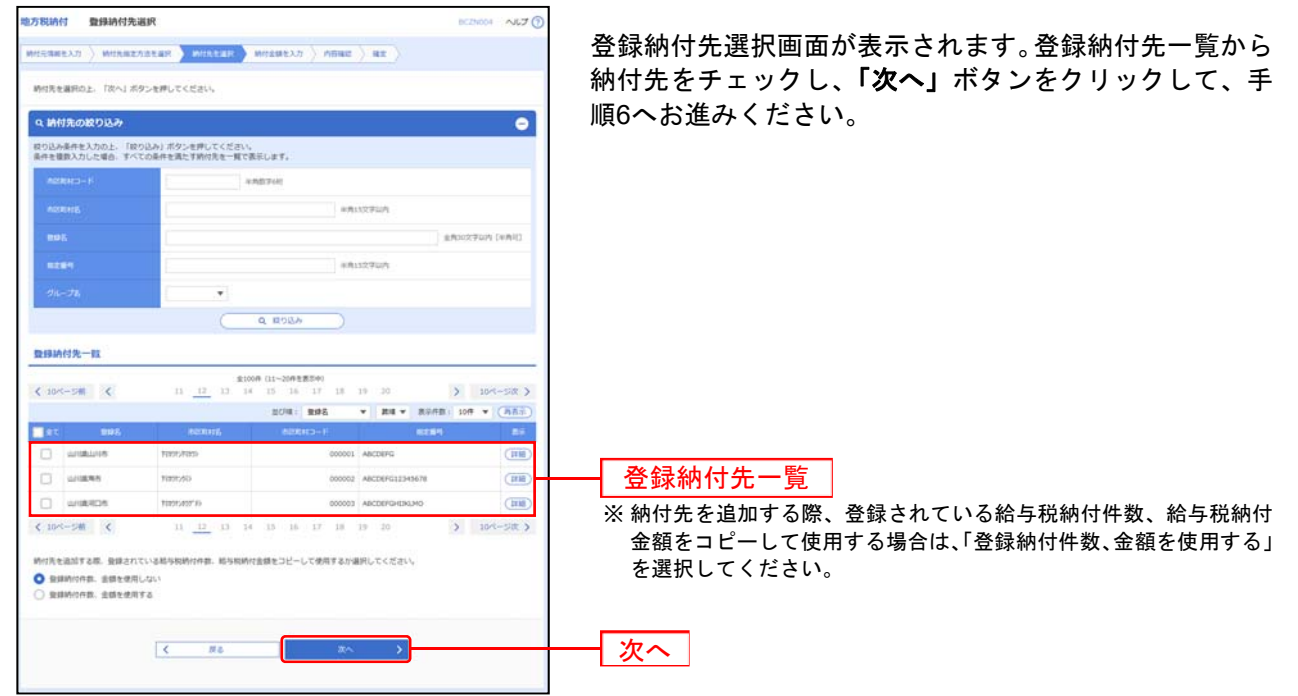

# 手順**5-2** 納付先を選択(新規納付先入力)

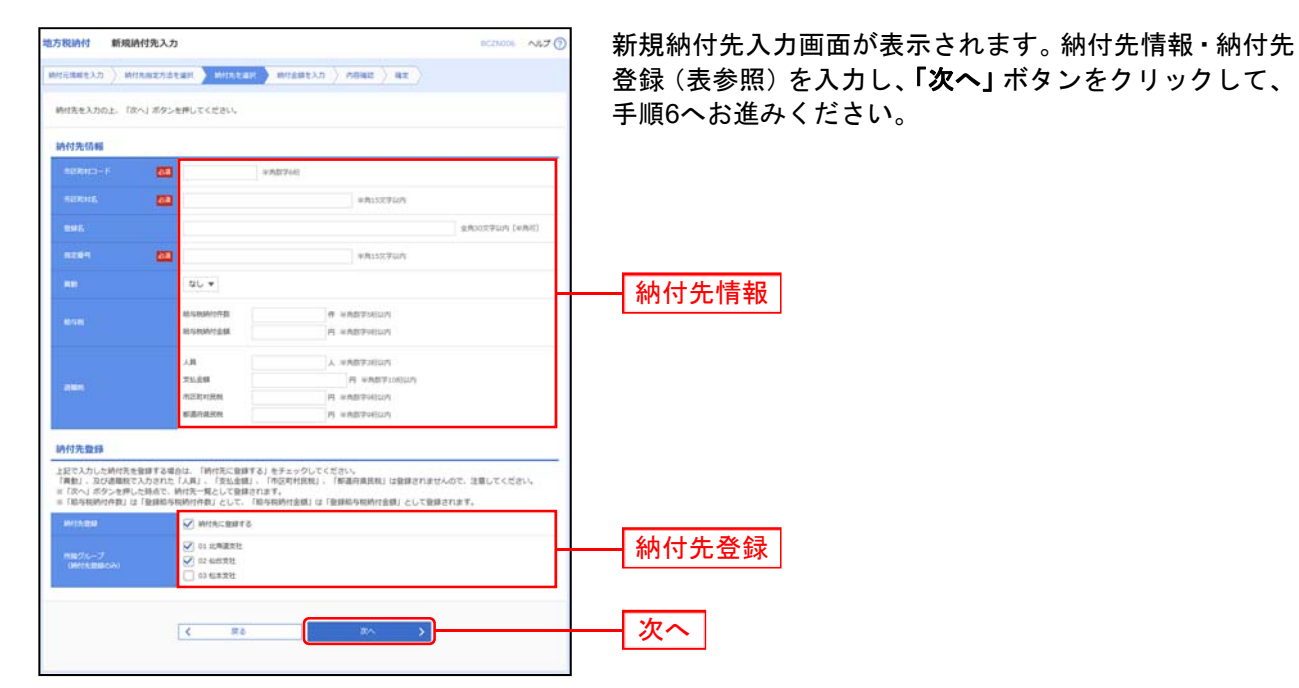

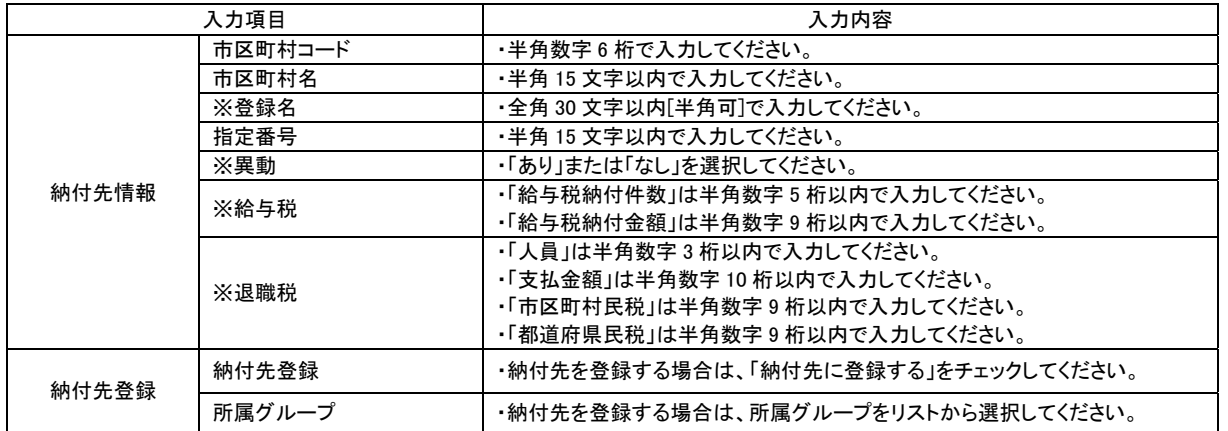

※任意入力項目となります。

#### 手順**6** 納付金額を入力

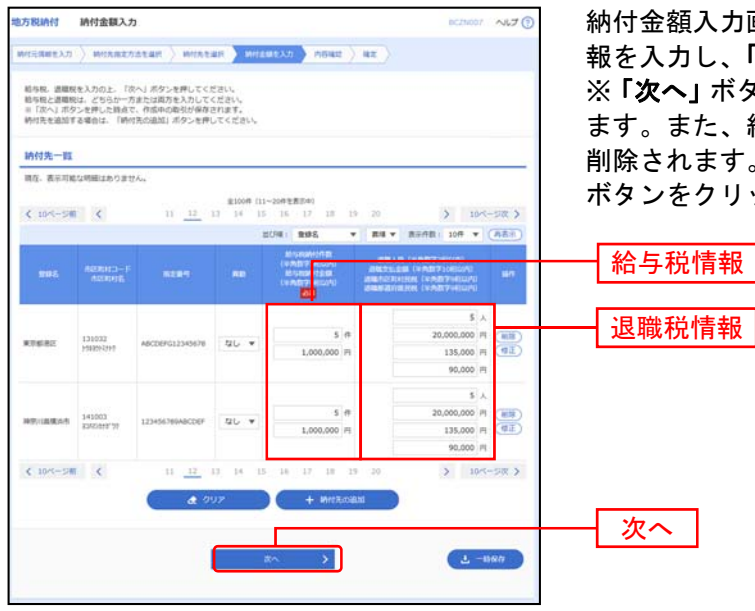

納付金額入力画面が表示されます。給与税情報・退職税情 報を入力し、「次へ」ボタンをクリックしてください。 ※「次へ」ボタンを押した時点で作成中の取引が保存され ます。また、給与税と退職税が未入力または0円の明細は 削除されます。納付先を追加する場合は「納付先の追加」 ボタンをクリックしてください。

※「納付先の追加」ボタンをクリックすると、手順4に戻り、納付先を追加することができます。

※「クリア」ボタンをクリックすると、入力項目を未入力状態に更新することができます。

※「一時保存」ボタンをクリックすると、作成しているデータを一時的に保存することができます。

#### 手順**7** 内容確認

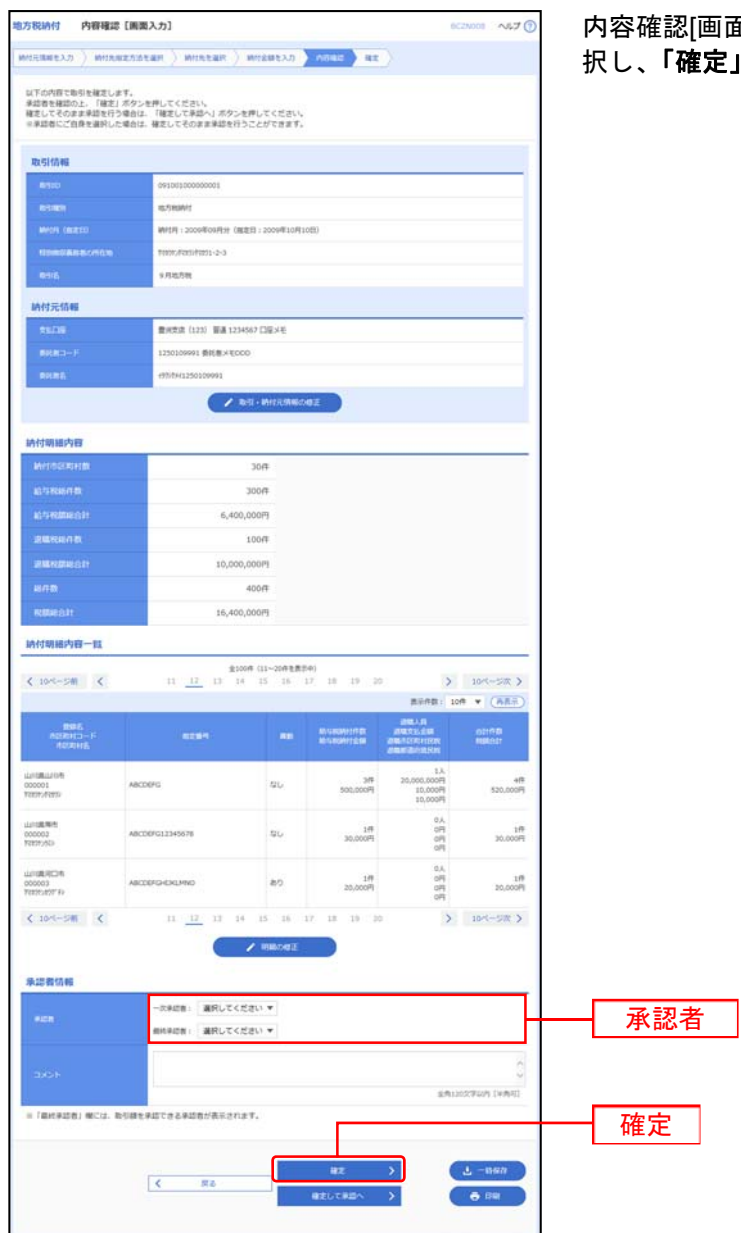

面入力]画面が表示されます。 **「承認者」**を選 」ボタンをクリックしてください。

※「取引・納付元情報の修正」ボタンをクリックすると、納付元情報修正画面にて、取引・納付元情報を修正することができま す。

※「明細の修正」ボタンをクリックすると、納付金額入力画面にて、明細を修正することができます。

※承認者へのメッセージとして、任意で「コメント」を入力することができます。

※「一時保存」ボタンをクリックすると、作成しているデータを一時的に保存することができます。

※「確定して承認へ」ボタンをクリックすると、承認権限のあるユーザが、自身を承認者として設定した場合に、続けて納付デ ータの承認を行うことができます。

※「印刷」ボタンをクリックすると、印刷用PDFファイルが表示されます。

#### 手順**8** 確定

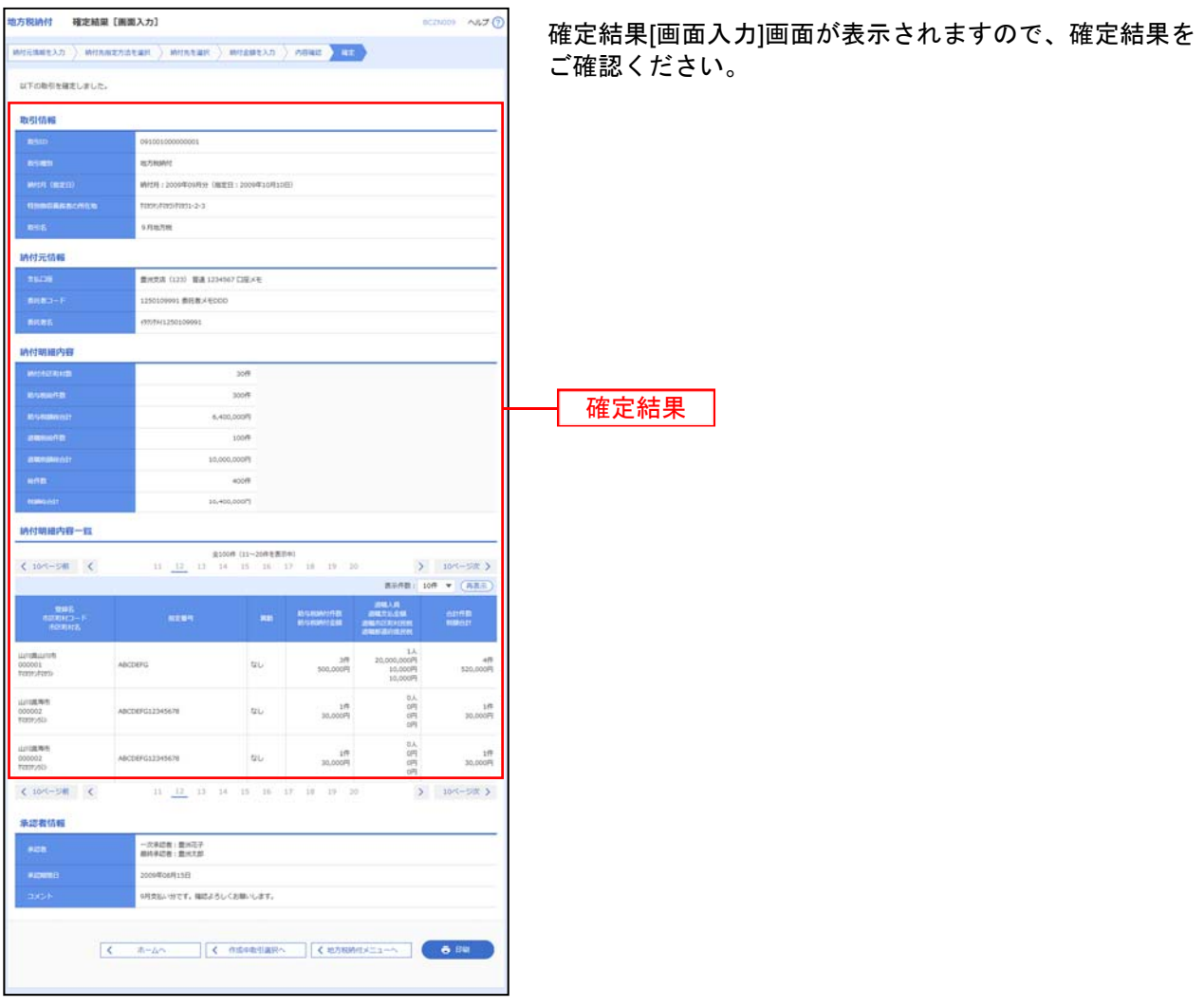

※「印刷」ボタンをクリックすると、印刷用PDFファイルが表示されます。

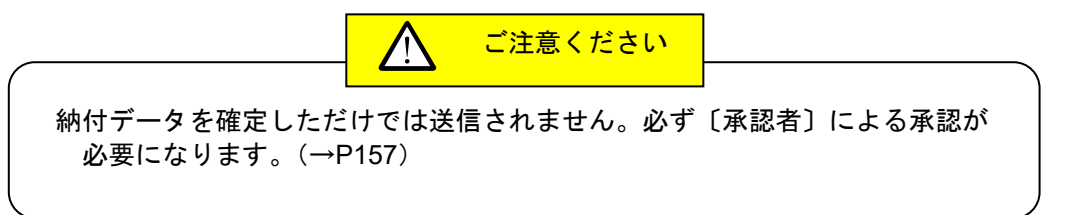

#### (地方税納付の承認および入金時限)

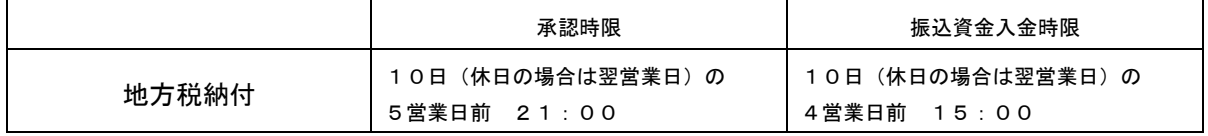

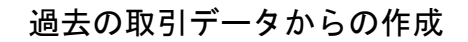

過去の取引を再利用して取引を開始できます。また、"切替済み"の取引も再利用できます。

#### 手順**1** 業務を選択

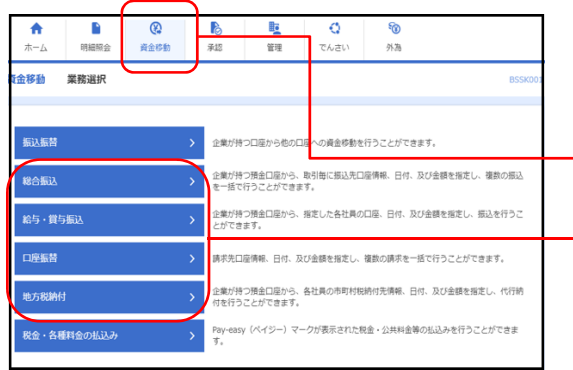

「資金移動」メニューをクリックしてください。 続いて業務選択画面が表示されますので、「総合**振込」~** 「地方税納付」のいずれかのボタンをクリックしてくださ い。 資金移動 総合振込~地方税納付

#### 手順**2** 作業内容を選択

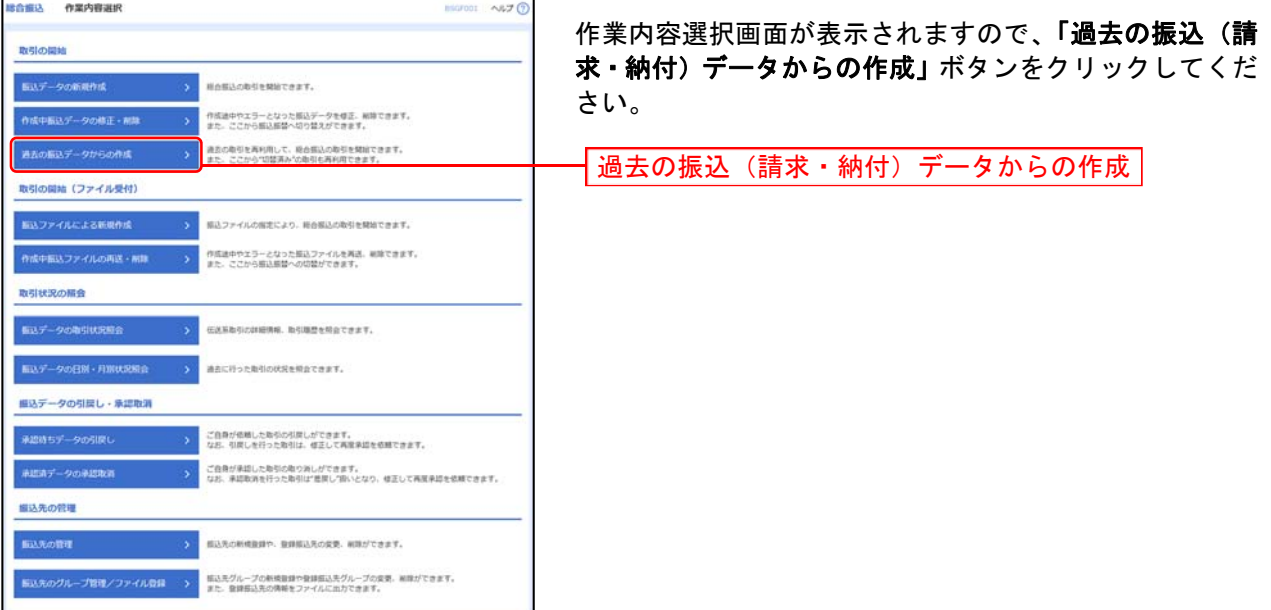

### 手順**3** 過去取引を選択

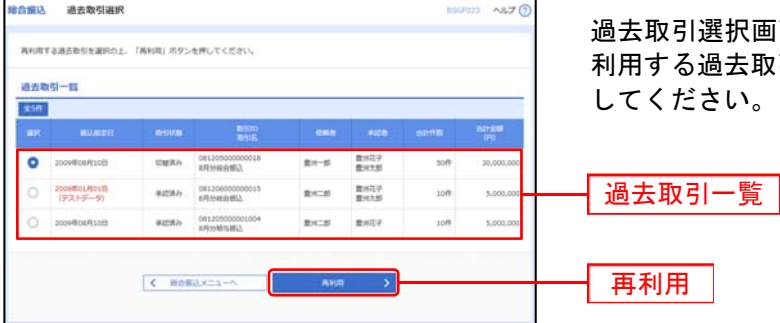

過去取引選択画面が表示されます。過去取引一覧から再 去取引を選択し、「再利用」 ボタンをクリック  $\mathsf{L}\mathsf{V}_\circ$ 

#### 手順**4** 内容確認

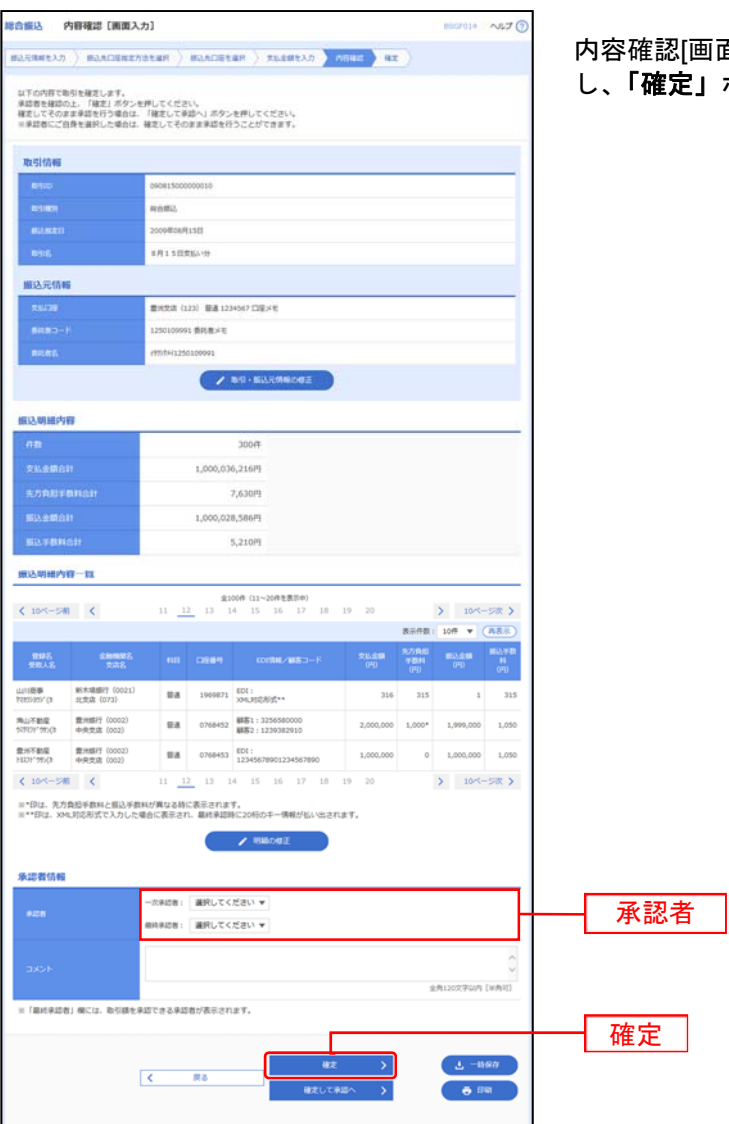

面入力]画面が表示されます。「承認者」を選択 し、「確定」ボタンをクリックしてください。

- ※「取引・振込元/入金先/納付元情報の修正」ボタンをクリックすると、振込元/入金先/納付元情報修正画面にて、取引・振込 元/入金先/納付元情報を修正することができます。
- ※「明細の修正」ボタンをクリックすると、支払/引落/納付金額入力画面にて、明細を修正することができます。
- ※承認者へのメッセージとして、任意で「コメント」を入力することができます。
- ※「一時保存」ボタンをクリックすると、作成しているデータを一時的に保存することができます
- ※「確定して承認へ」ボタンをクリックすると、承認権限のあるユーザが、自身を承認者として設定した場合に、続けて取引データ の承認を行うことができます。
- ※「印刷」ボタンをクリックすると、印刷用PDFファイルが表示されます。

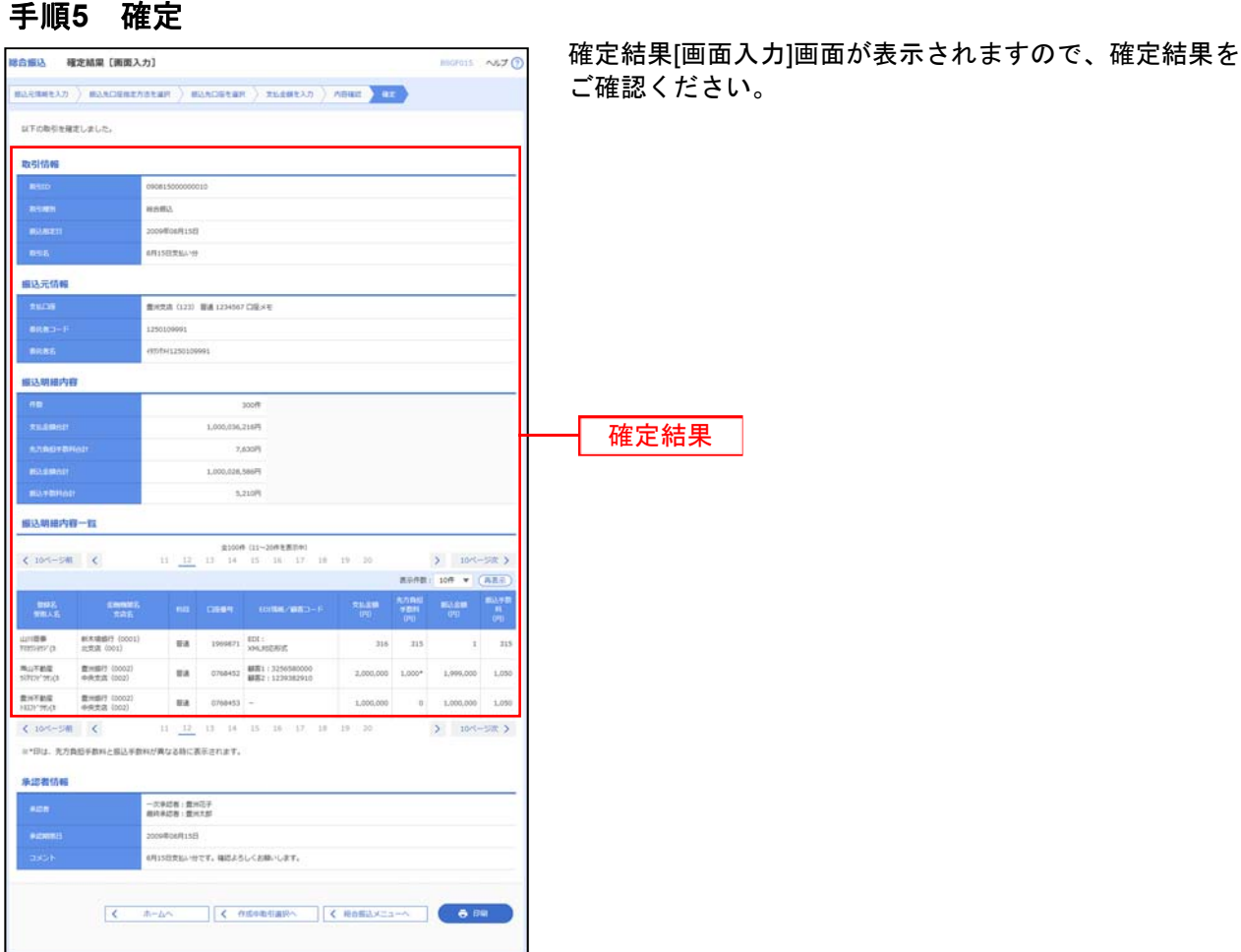

※「印刷」ボタンをクリックすると、印刷用PDFファイルが表示されます。

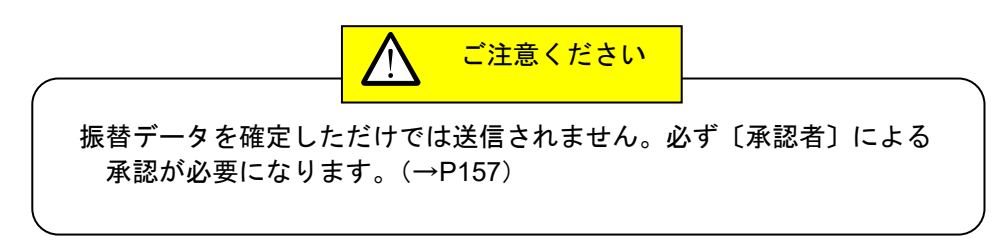

(資金移動サービスの承認および入金時限)

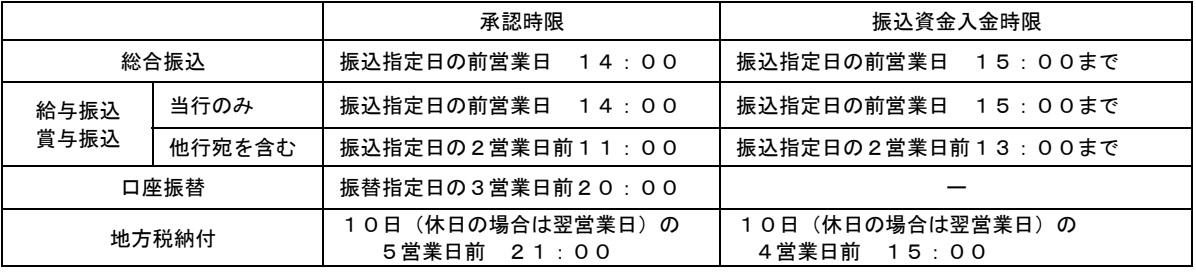

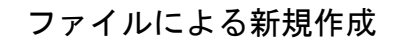

振込(請求・納付)ファイルの指定により、各取引を開始できます。

#### 手順**1** 業務を選択

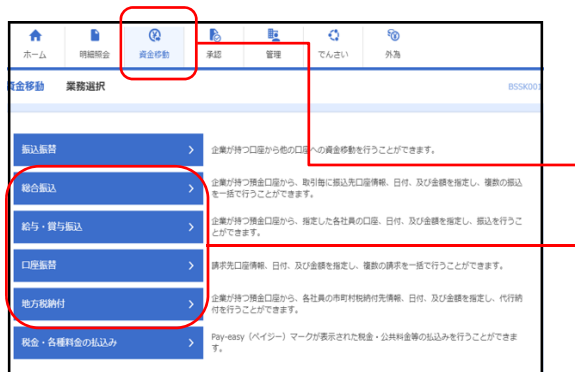

「資金移動」メニューをクリックしてください。 続いて業務選択画面が表示されますので、「総合振込」~ 「地方税納付」のいずれかのボタンをクリックしてくださ い。 資金移動 総合振込~地方税納付

# 手順**2** 作業内容を選択

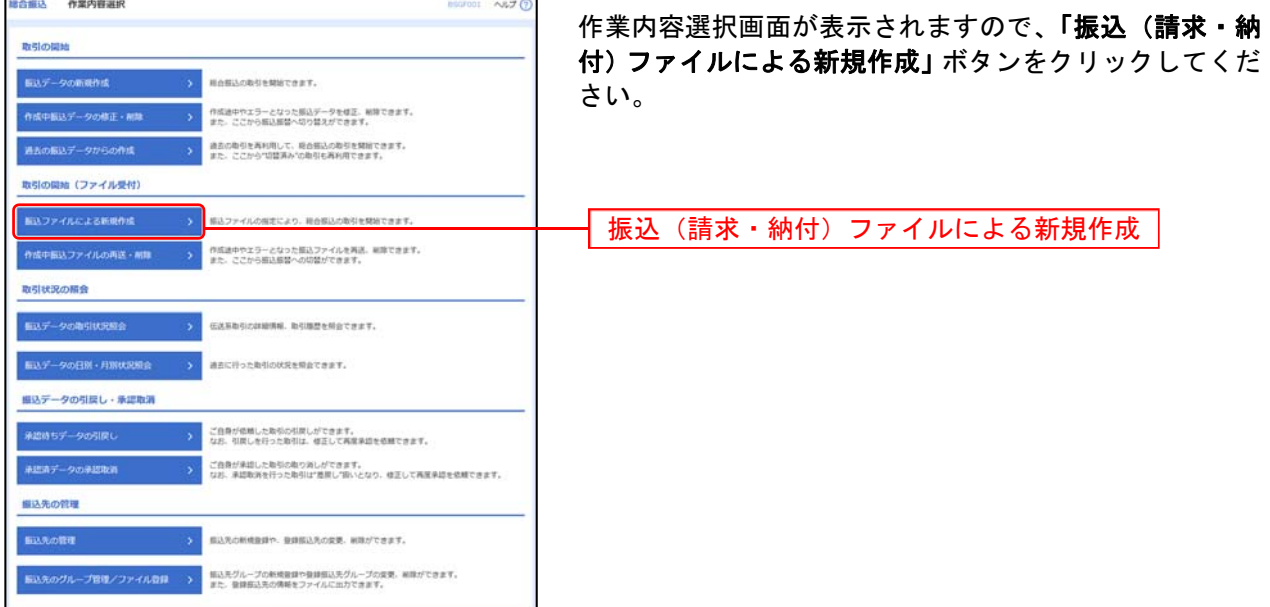

### 手順**3** 振込ファイルを選択

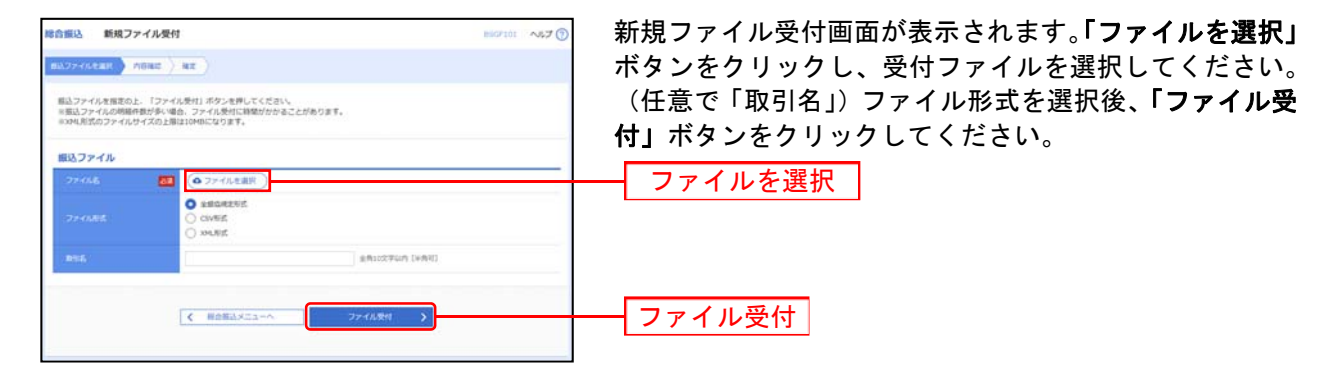

・EDI情報を付与した総合振込を行う場合、XML形式のファイルをご準備していただき、 ファイル形式を「XML形式」にチェックを入れ、「ファイル受付」ボタンを押してください。 なお、ファイルサイズの上限は10MBになります。

・EDI情報を付与した総合振込を行う場合について、サービス時間が8:00~19:00 となっておりますのでご注意ください。(上記時間外にEDI情報を付与した総合振込を行った 場合は、通常の総合振込としてお取り扱いいたします)。

#### 手順**4** 内容確認

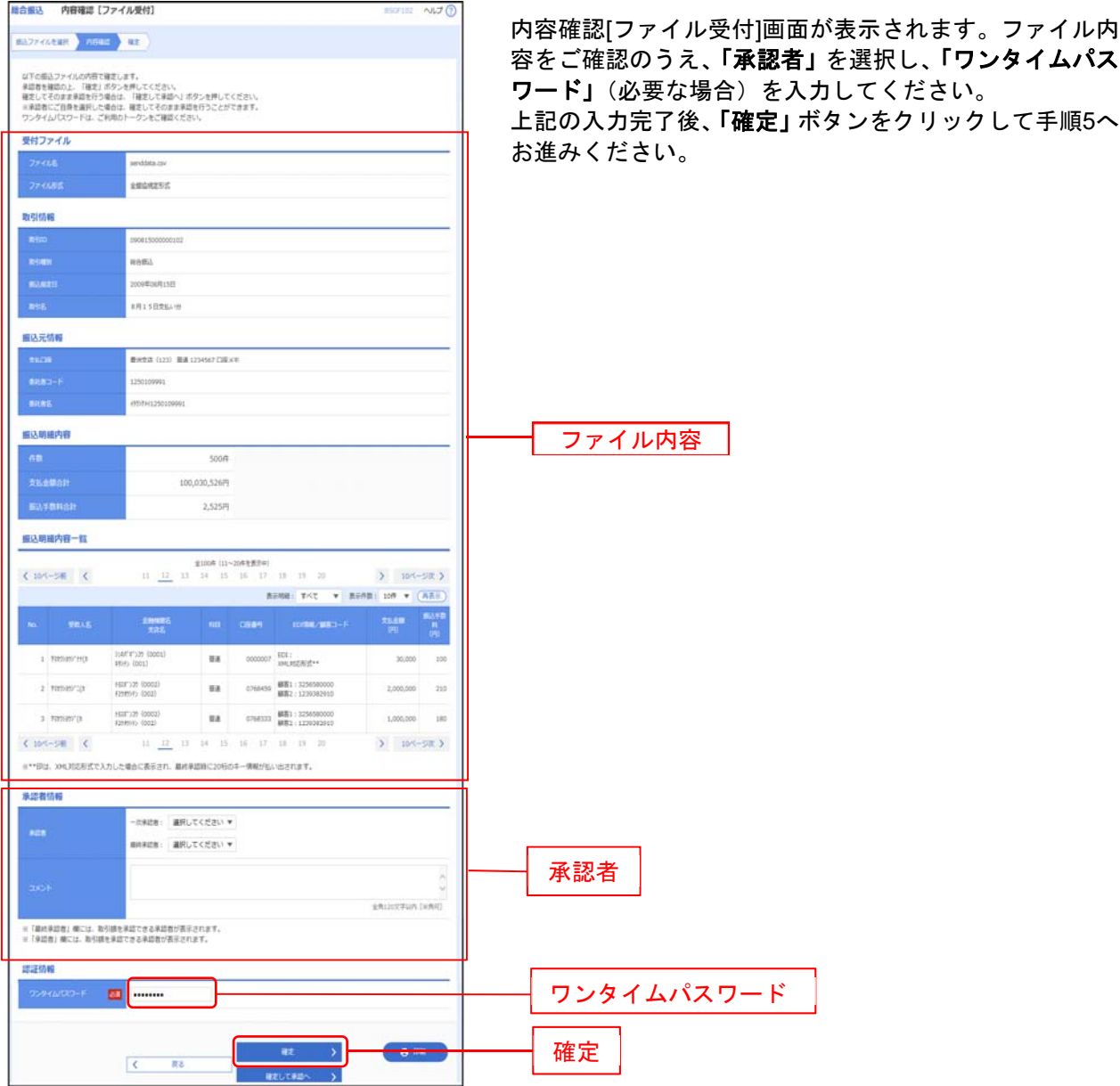

※承認者へのメッセージとして、任意で「コメント」を入力することができます。

※総合振込、給与・賞与振込の場合、「ワンタイムパスワード」の入力が必要な場合があります。

※総合振込の場合、「拡張 **EDI** データへ上書き」ボタンを表示することができます。「拡張 **EDI** データへ上書き」ボタンをクリック すると、拡張 EDI データ置換ファイルのファイル受付を行うことができます。

※「確定して承認へ」ボタンをクリックすると、承認権限のあるユーザが、自身を承認者として設定した場合に、続けて取引デー タの承認を行うことができます。

※「印刷」ボタンをクリックすると、印刷用PDFファイルが表示されます。

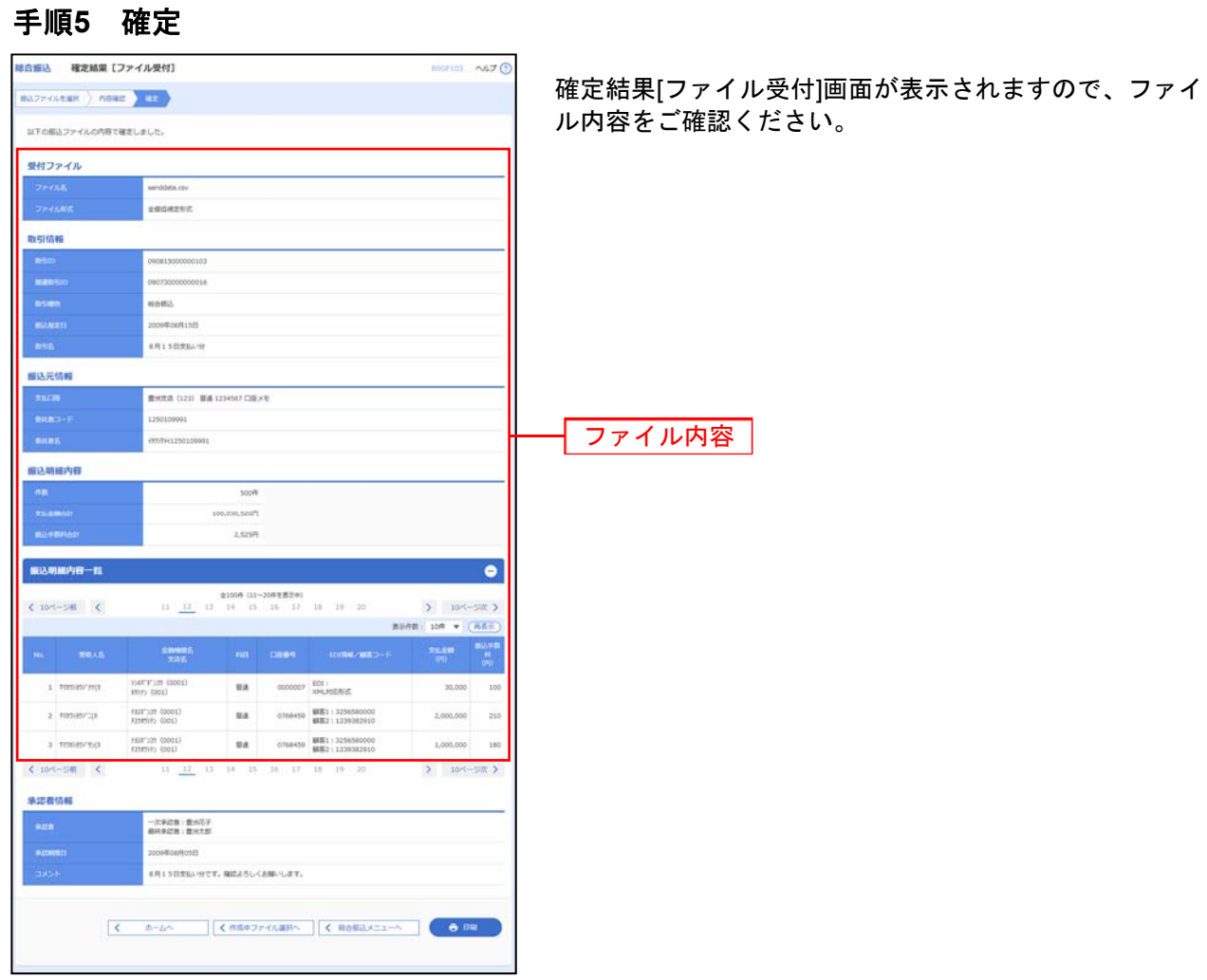

※「印刷」ボタンをクリックすると、印刷用PDFファイルが表示されます。

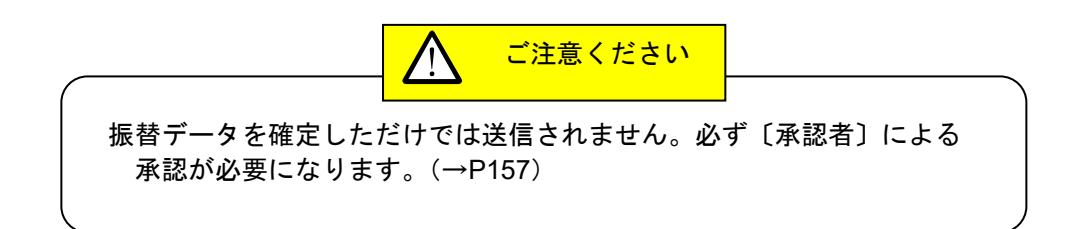

#### (資金移動サービスの承認および入金時限)

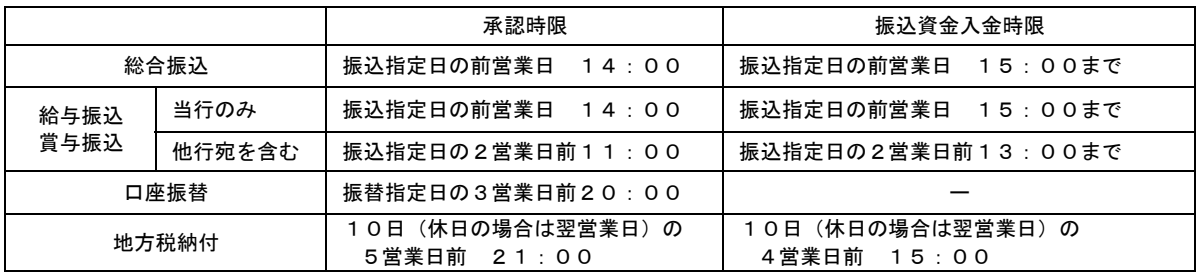

口座振替結果照会

# ●ファイル受信

口座振替結果をファイル形式にて出力することができます。

#### 手順**1** 業務を選択

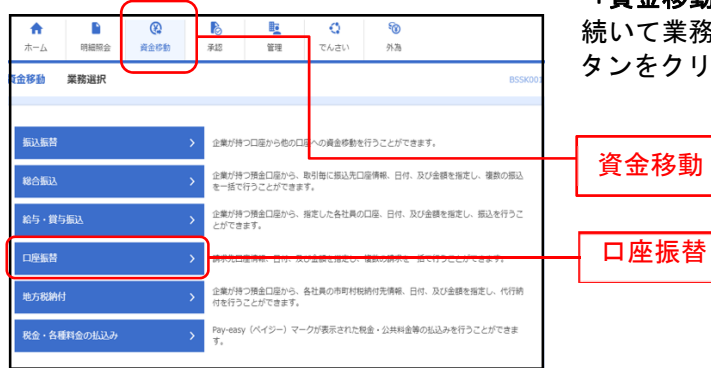

「資金移動」メニューをクリックしてください。 **:務選択画面が表示されますので、「口座振替」ボ** タンをクリックしてください。

### 手順**2** 作業内容を選択

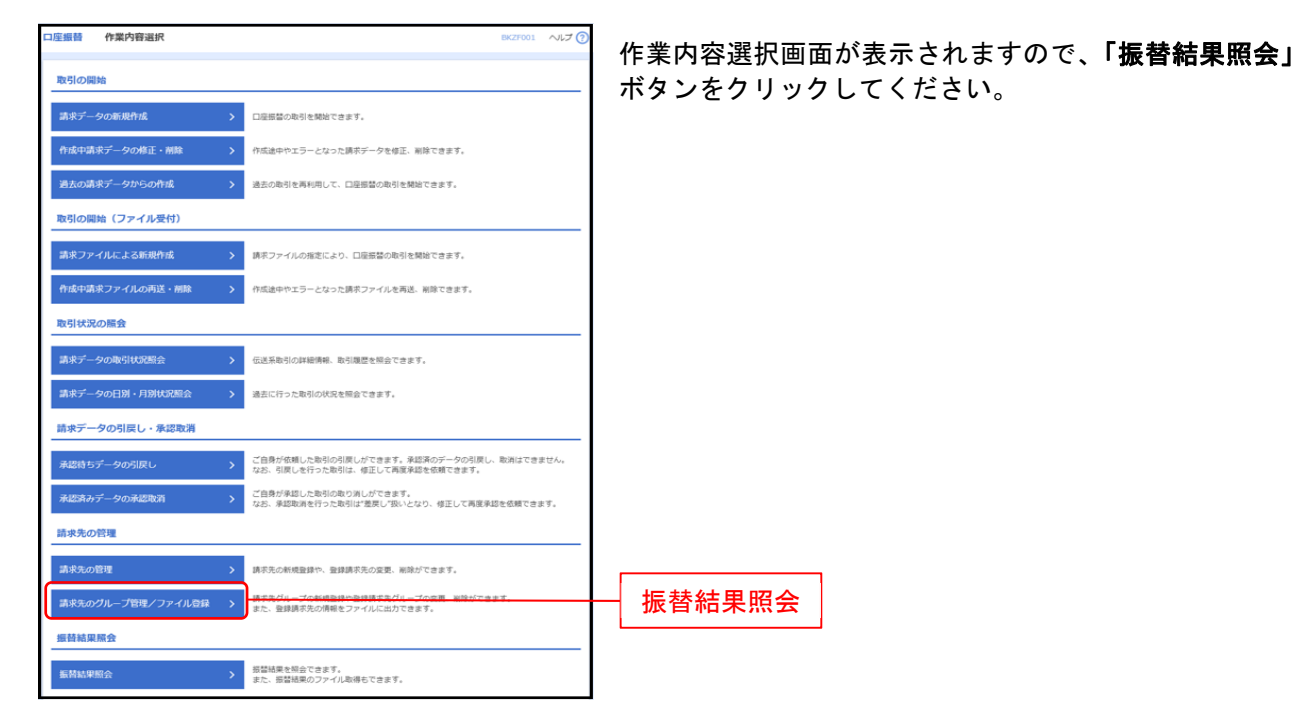

#### 手順 **3** 振替結果を選択

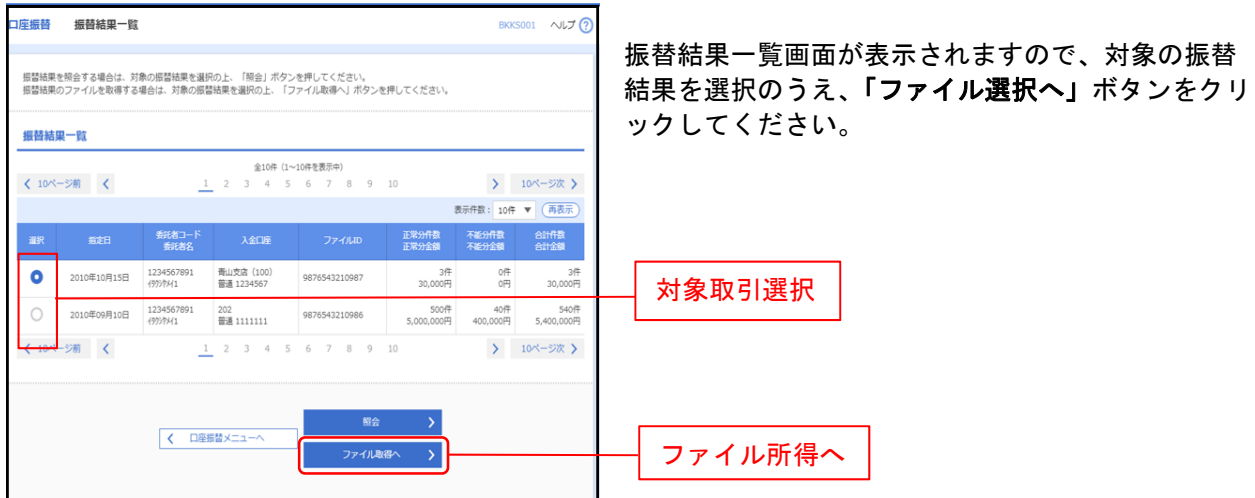

※「照会」ボタンをクリックすると、選択した振替の詳細を照会することができます。

#### ロ座振替 振替結果ファイル取得 **BKKS003 へルプ(?** 選択した振替結果が表示されますので、内容を確認 のうえ、「取得明細」「ファイル形式」を選択し、「フ 取得明細、ファイル形式を選択の上、「ファイル取得」ボタンを押してください。 ァイル取得」ボタンをクリックしてください。 照会対象ファイル 口座板板 2010年10月15日 1234567891 .<br>Inishiri 青山支店 (100) 普通 1234567 2010年10月01日 12時00分 9876543210987 取得内容 振替結果合計  $3<sup>n</sup>$ 3,000,000円  $or$  $0\overline{r}$  $3<sup>h</sup>$ 3,000,000円 取得ファイル情報 取得用語  $\begin{array}{ll} \bullet & \text{if } (\mathbb{R} \times \mathbb{R}) \end{array}$ 取得明細 ■<br>●全銀塩規定形式 (改行なし・JIS)<br>●全銀塩規定形式 (改行あり・JIS)<br>●全銀塩規定形式 (改行なし・EBCDIC) ー<br>ファイル形式 ファイル形式 csyRift ● ファイル取得 ファイル取得

### 手順 **4** ファイル形式選択

※ファイル形式を選択し「ファイル取得」ボタンをクリックすると、ファイル保存ダイアログが表示されますので、指定したファ イル名、選択したファイル形式で保存することができます。

取引情報の照会

過去に行った取引の状況を照会できます。

# ●取引状況照会

伝送系取引の詳細情報、取引履歴を照会できます。

#### 手順**1** 業務を選択

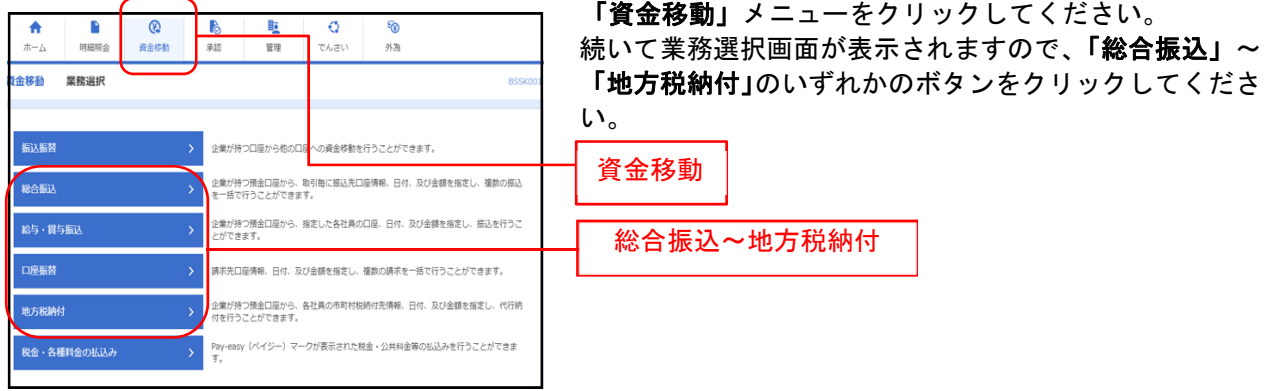

### 手順**2** 作業内容を選択

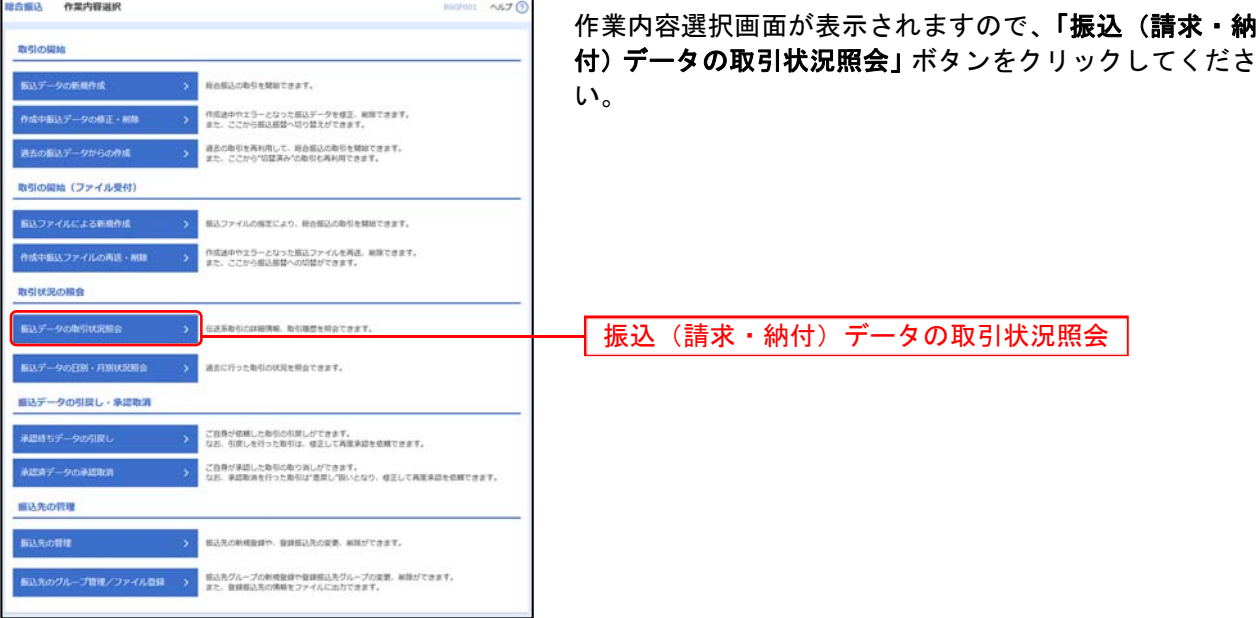

#### 手順**3** 取引を選択

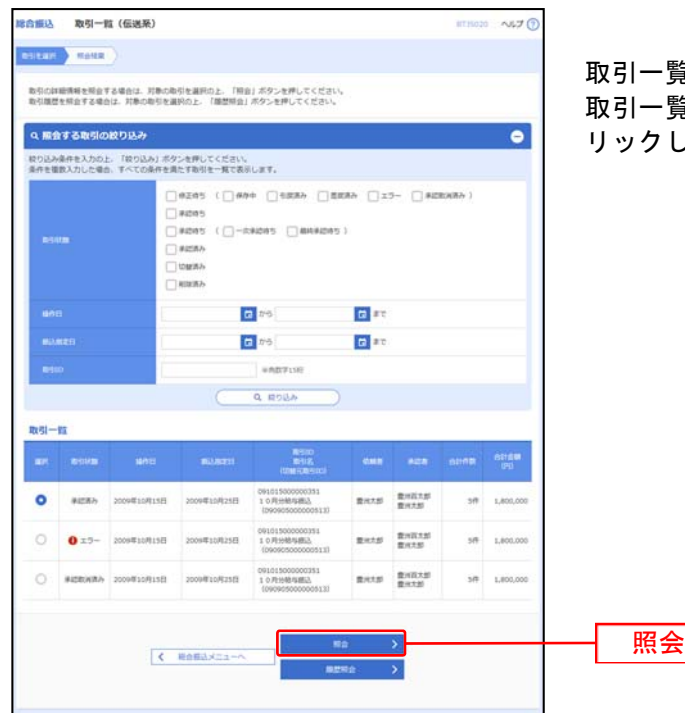

取引一覧(伝送系)画面が表示されます。  $\S$ から照会する取引を選択し、「**照会」**ボタンをク リックしてください。

※**「履歴照会」**ボタンをクリックすると、取引履歴の照会ができます。

※絞り込み条件入力欄でいずれかの条件を入力後、**「絞り込み」**ボタンをクリックすると、条件を満たした取引を表示することがで きます。

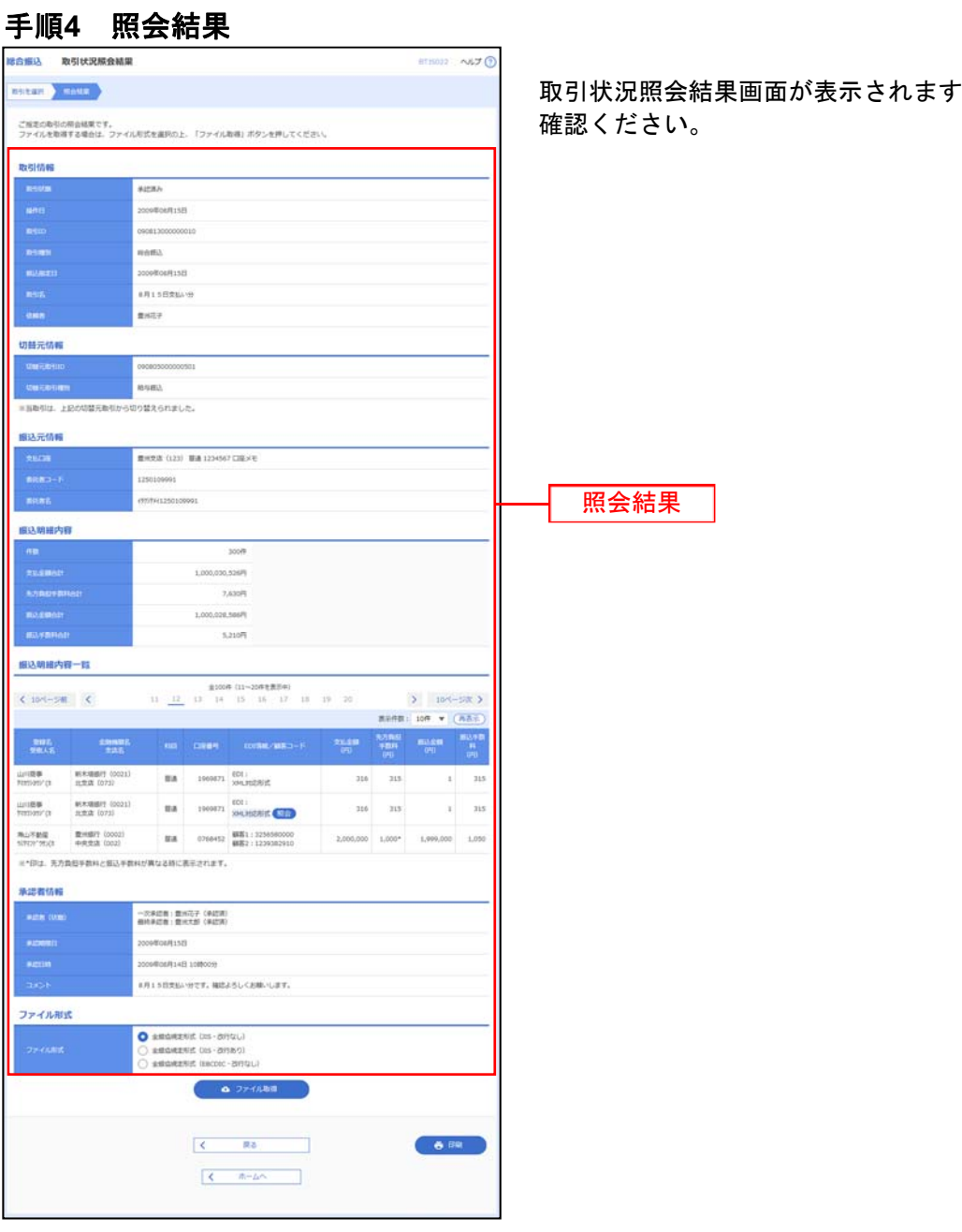

ので、照会結果をご

※総合振込の場合、取引情報に拡張EDIデータが含まれる場合は「照会」ボタンが表示されます。「照会」ボタンをクリッ クすると、EDI情報詳細画面がポップアップ表示されます。

※ファイル形式を選択し、「ファイル取得」ボタンをクリックすると、ファイル保存ダイアログが表示され、指定したフ ァイル名、選択したファイル形式で保存することができます。

※「印刷」ボタンをクリックすると、印刷用PDFファイルが表示されます。

# ●受付状況照会

日または月単位にまとめた取引の合計件数、合計金額を照会できます。

#### 手順**1** 業務を選択

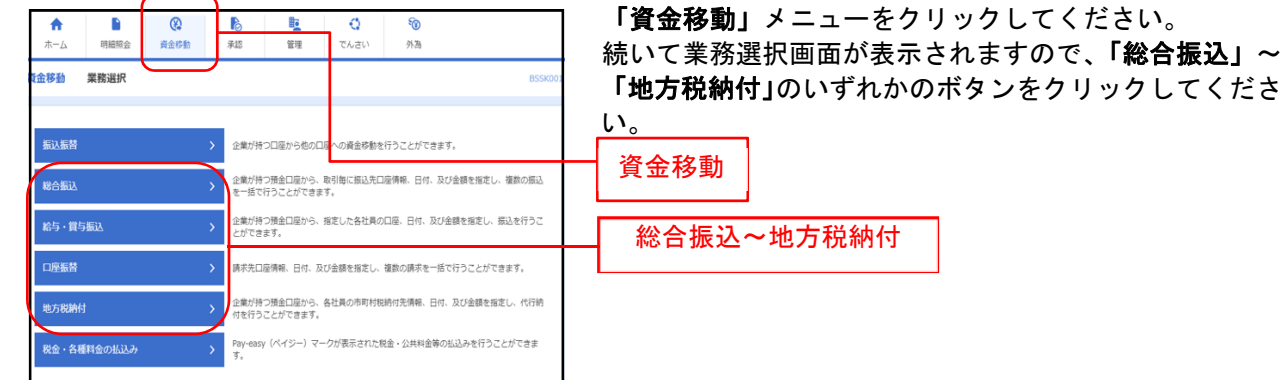

#### 手順**2** 作業内容を選択

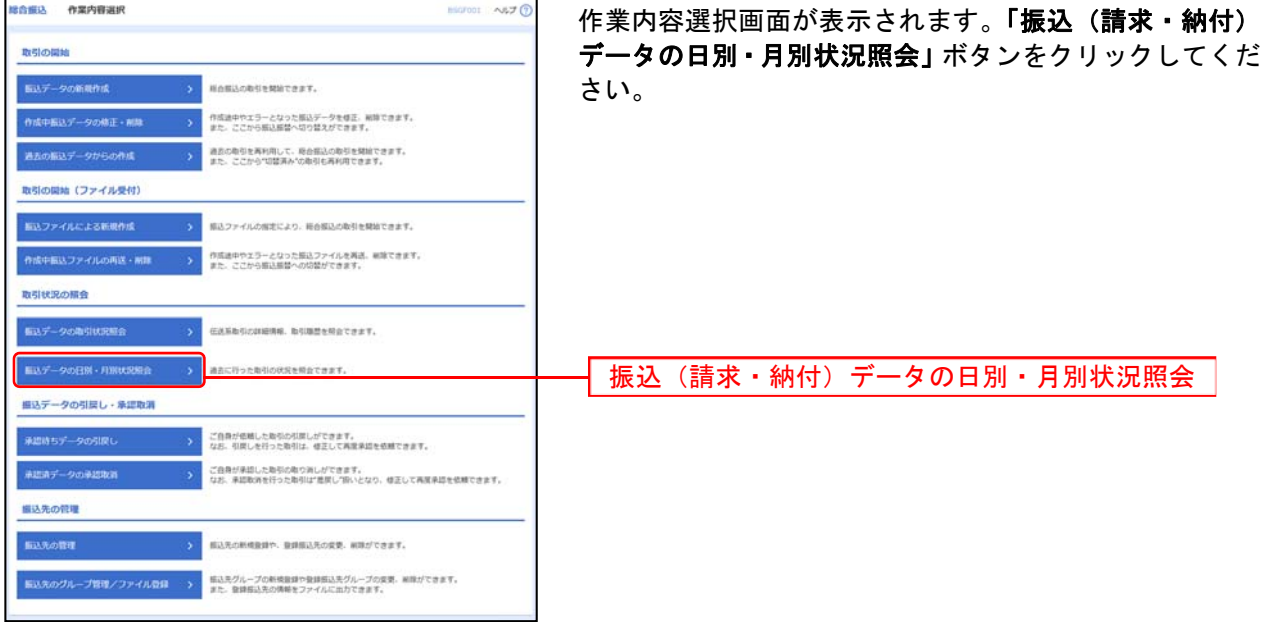

### 手順**3** 取引状況照会方法を選択

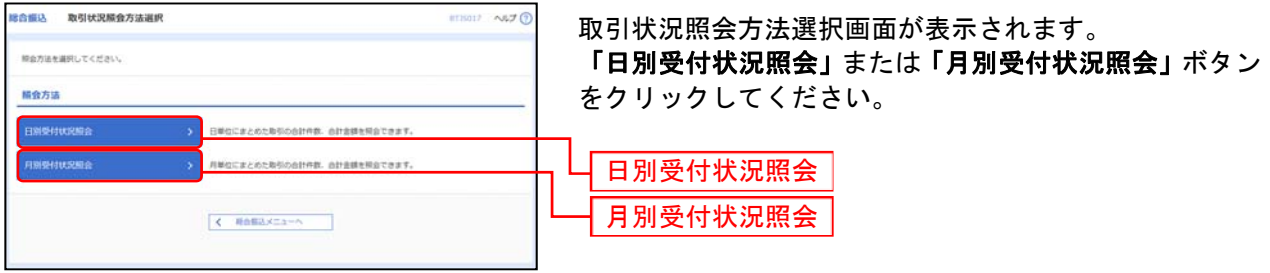

### 手順**4** 照会結果

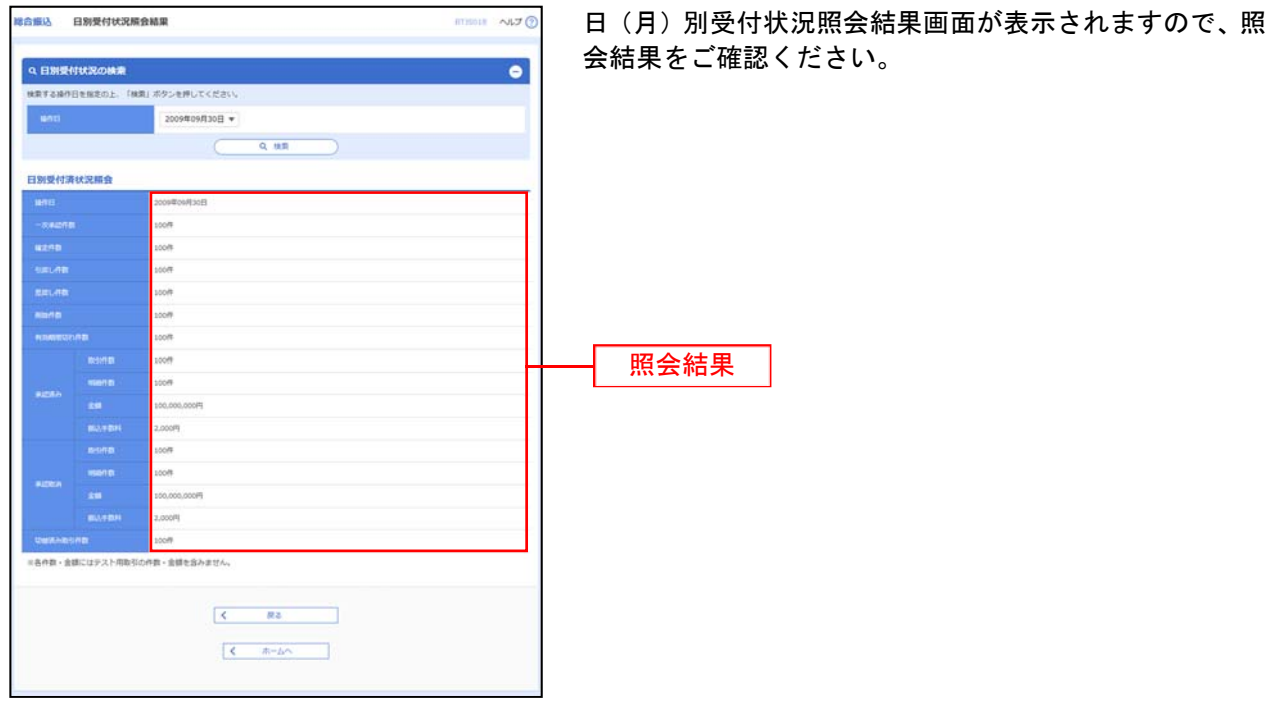

※照会する受付状況を変更する場合は、操作日(月)を選択して、「検索」ボタンをクリックしてください。

承認待ちデータの引戻し

承認待ちの取引を引戻しすることができます。

#### 手順**1** 業務を選択

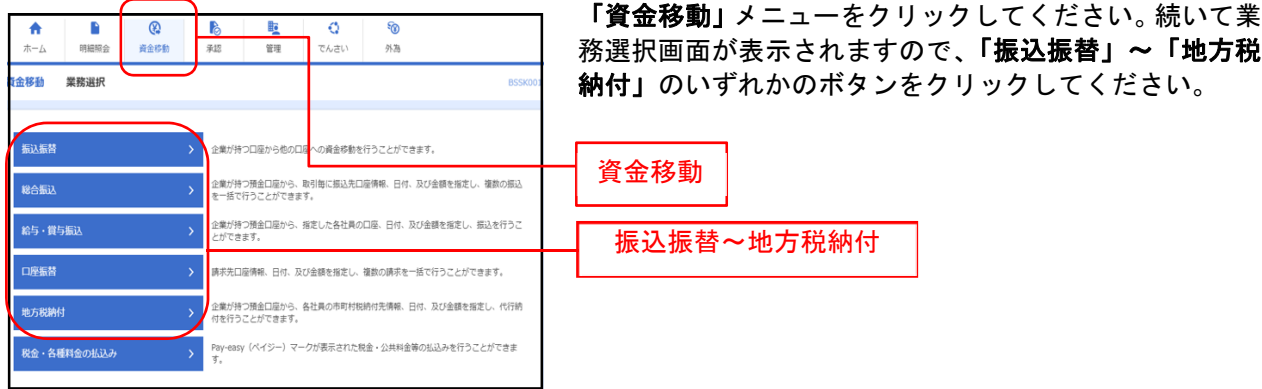

### 手順**2** 作業内容を選択

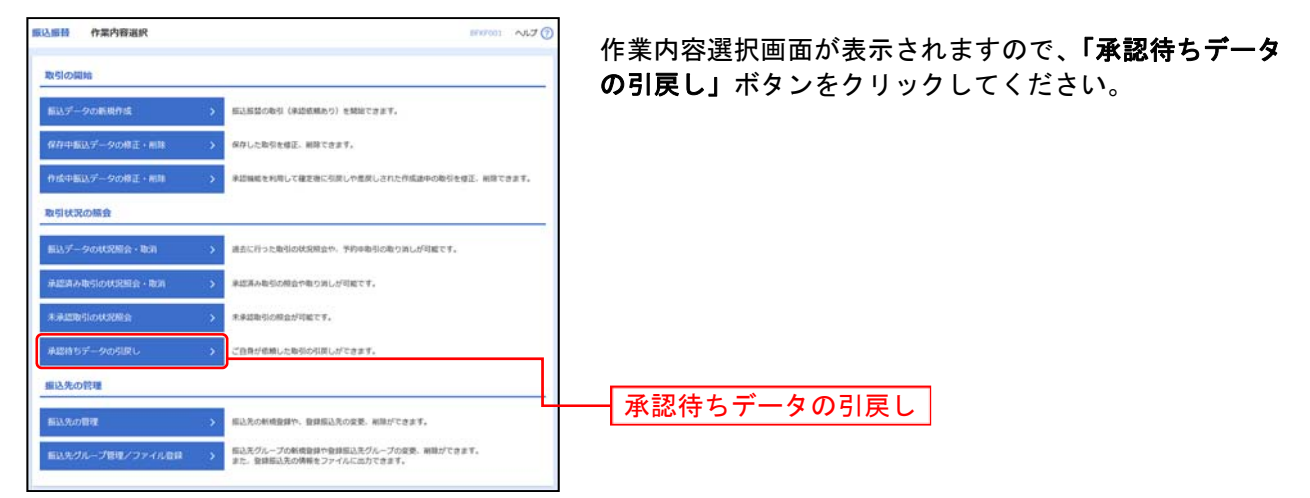

#### 手順**3** 取引を選択

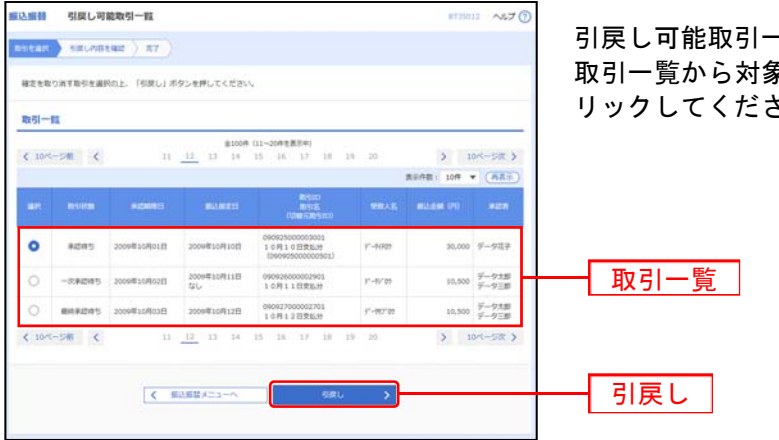

−覧画面が表示されます。 - ラー<br>象の取引を選択し、**「引戻し」**ボタンをク さい。

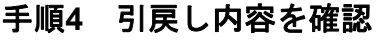

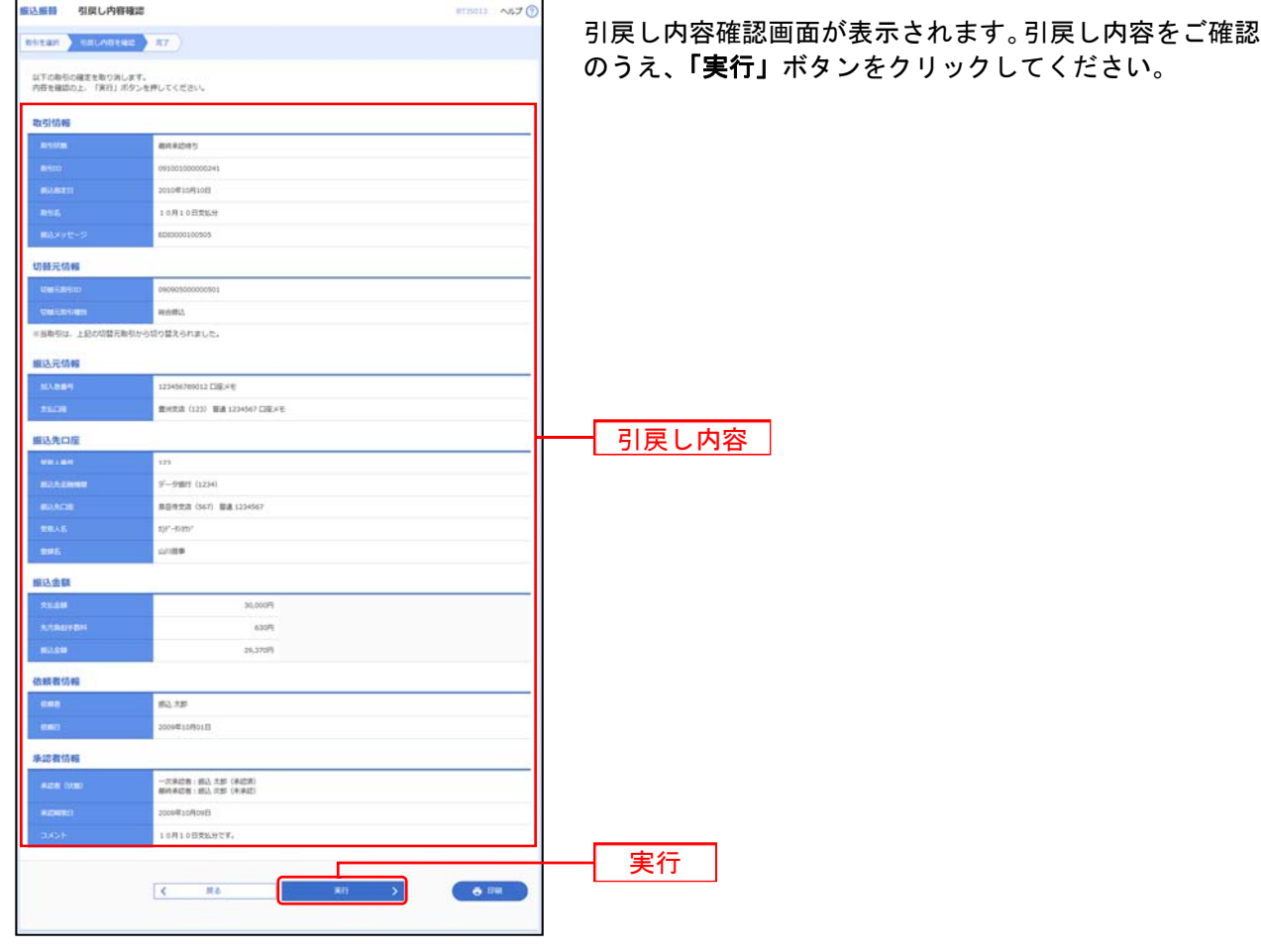

※総合振込の場合、取引情報に拡張EDIデータが含まれる場合は「照会」ボタンが表示されます。「照会」ボタンをクリックすると、 EDI情報詳細画面がポップアップ表示されます。

※「印刷」ボタンをクリックすると、印刷用PDFファイルが表示されます。

### 手順**5** 完了

 $\overline{\phantom{a}}$ 

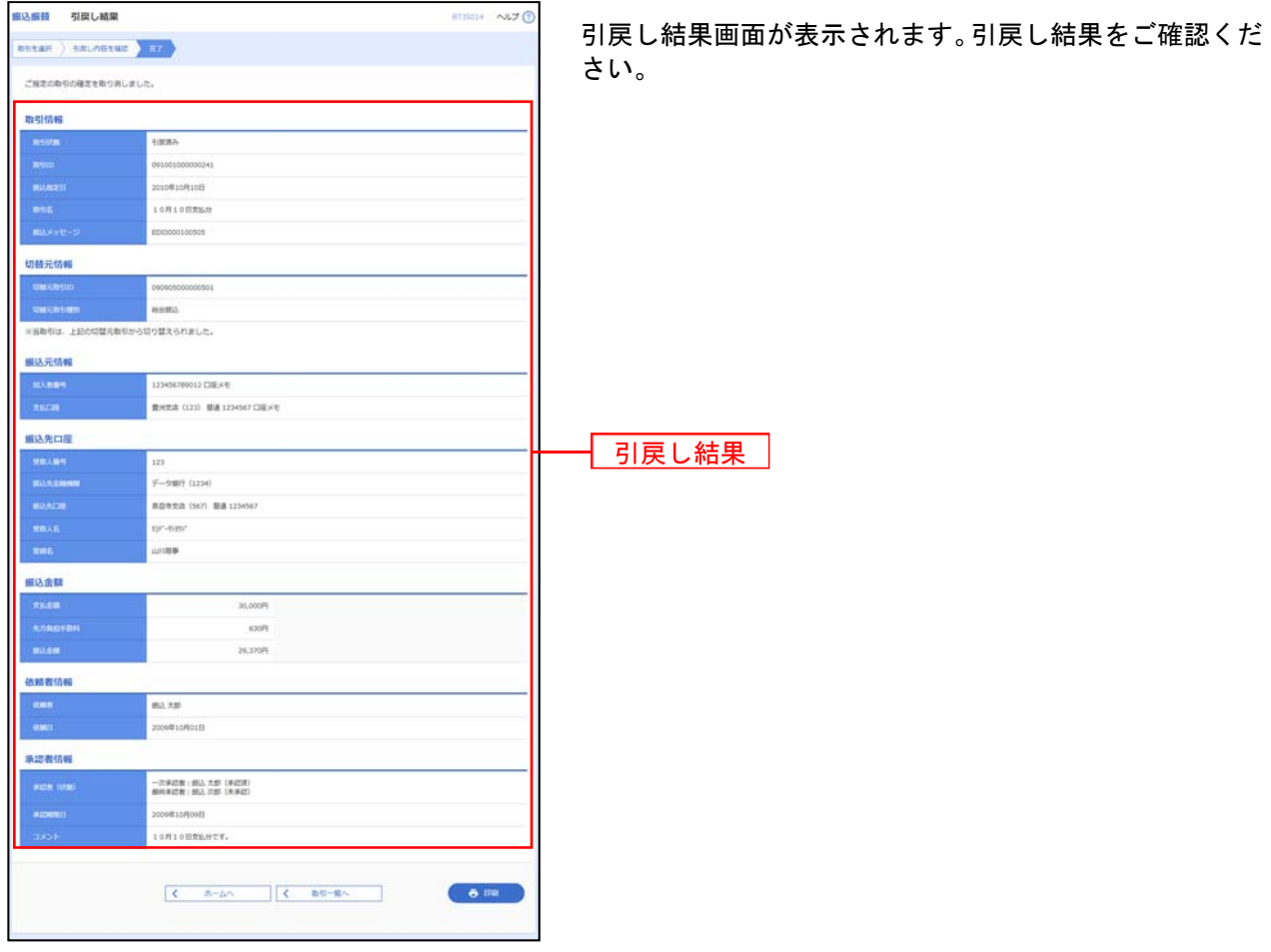

 $\overline{\phantom{a}}$ 

. . . . . . . . . . . . . .

※「印刷」ボタンをクリックすると、印刷用PDFファイルが表示されます。

承認済みデータの承認取消

ご自身が承認した取引を取消できます。 なお、承認取消を行った取引は、修正して再度承認を依頼できます。

【承認済みデータの承認取消可能時限】

・承認操作日を含め3営業日後の20時まで

・データの承認期限が3営業日内に到来する場合は、承認期限日の8時まで

・「承認取消可能取引一覧」に表示されない承認済みデータは、取消操作ができませんのでお取引店にご連 絡ください。

#### 手順**1** 業務を選択

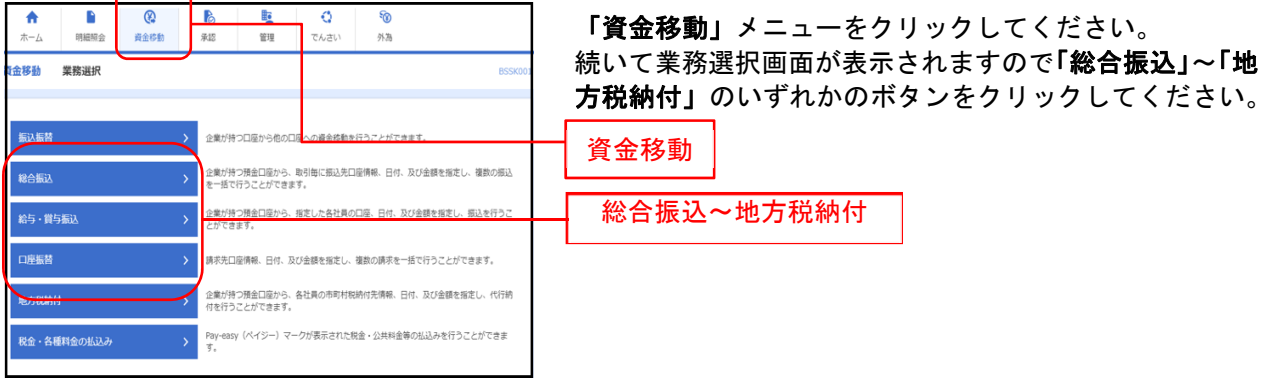

#### 手順**2** 作業内容を選択

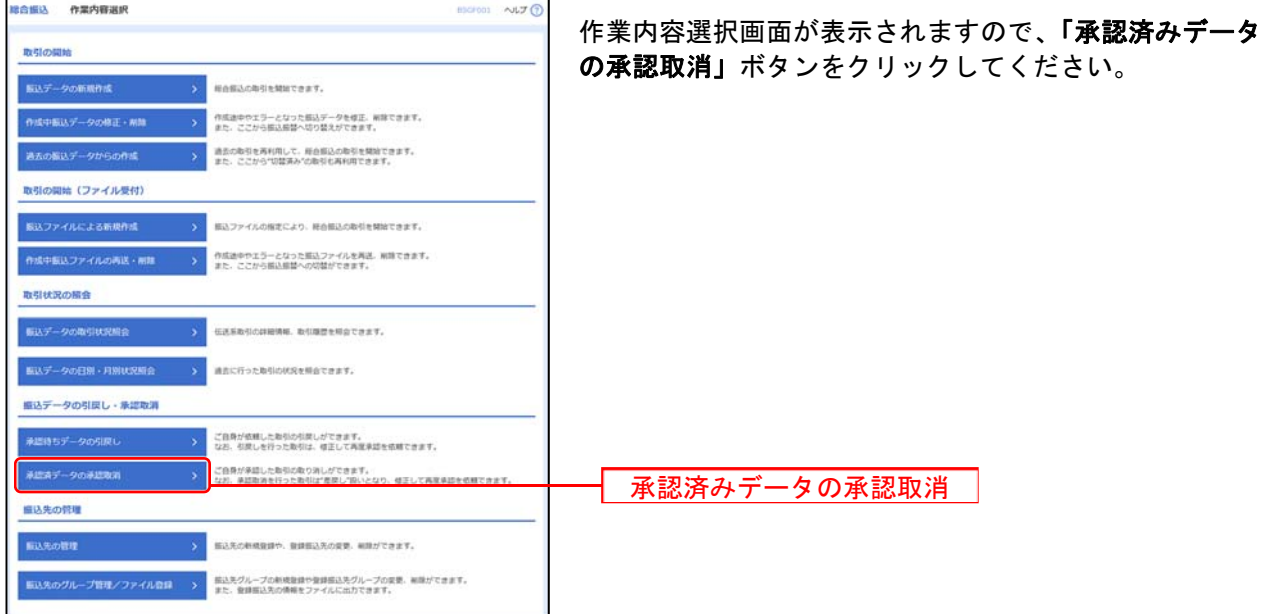

### 手順**3** 取引を選択

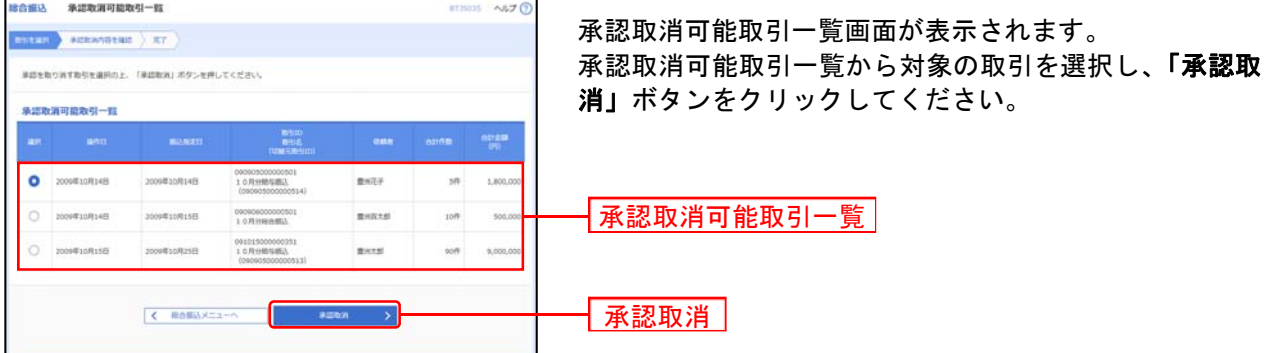

※承認取消可能取引一覧画面に表示されない承認済データは取消できませんので、お取引店にご連絡ください。

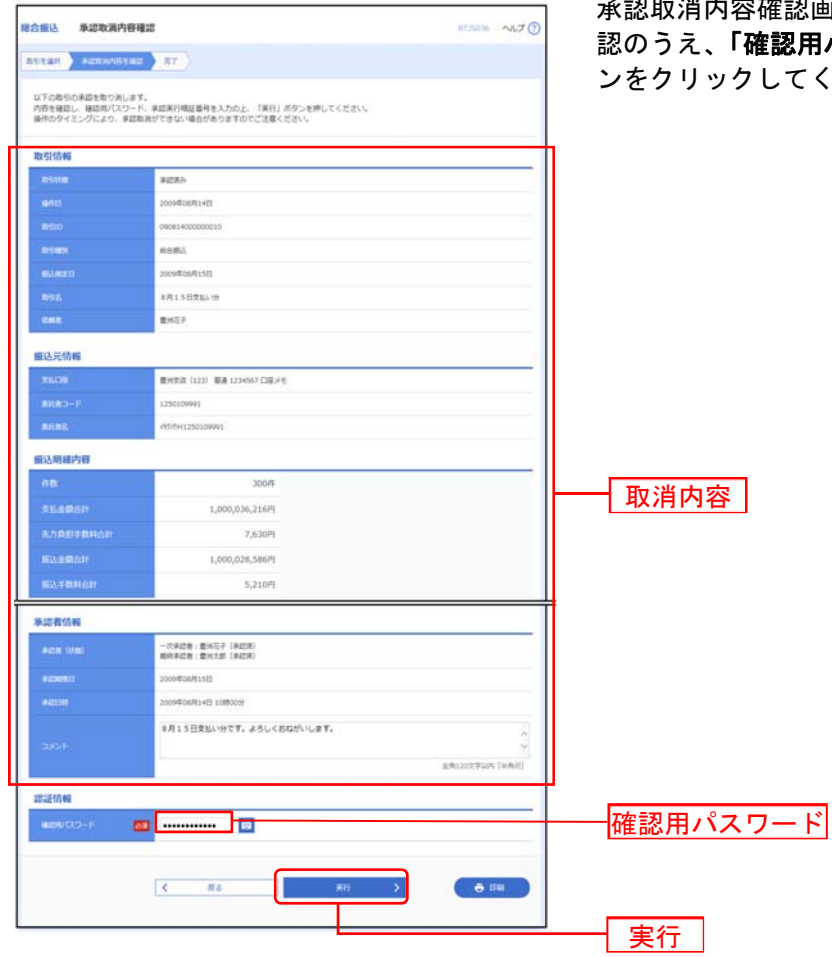

手順**4** 承認取消内容を確認

承認取消内容確認画面が表示されます。取消内容をご確 **【用パスワード」**を入力し、**「実行」**ボタ てください。

※総合振込の場合、取引情報に拡張EDIデータが含まれる場合は「照会」ボタンが表示されます。「照会」ボタンをクリックすると、 EDI情報詳細画面がポップアップ表示されます。

※「印刷」ボタンをクリックすると、印刷用PDFファイルが表示されます。

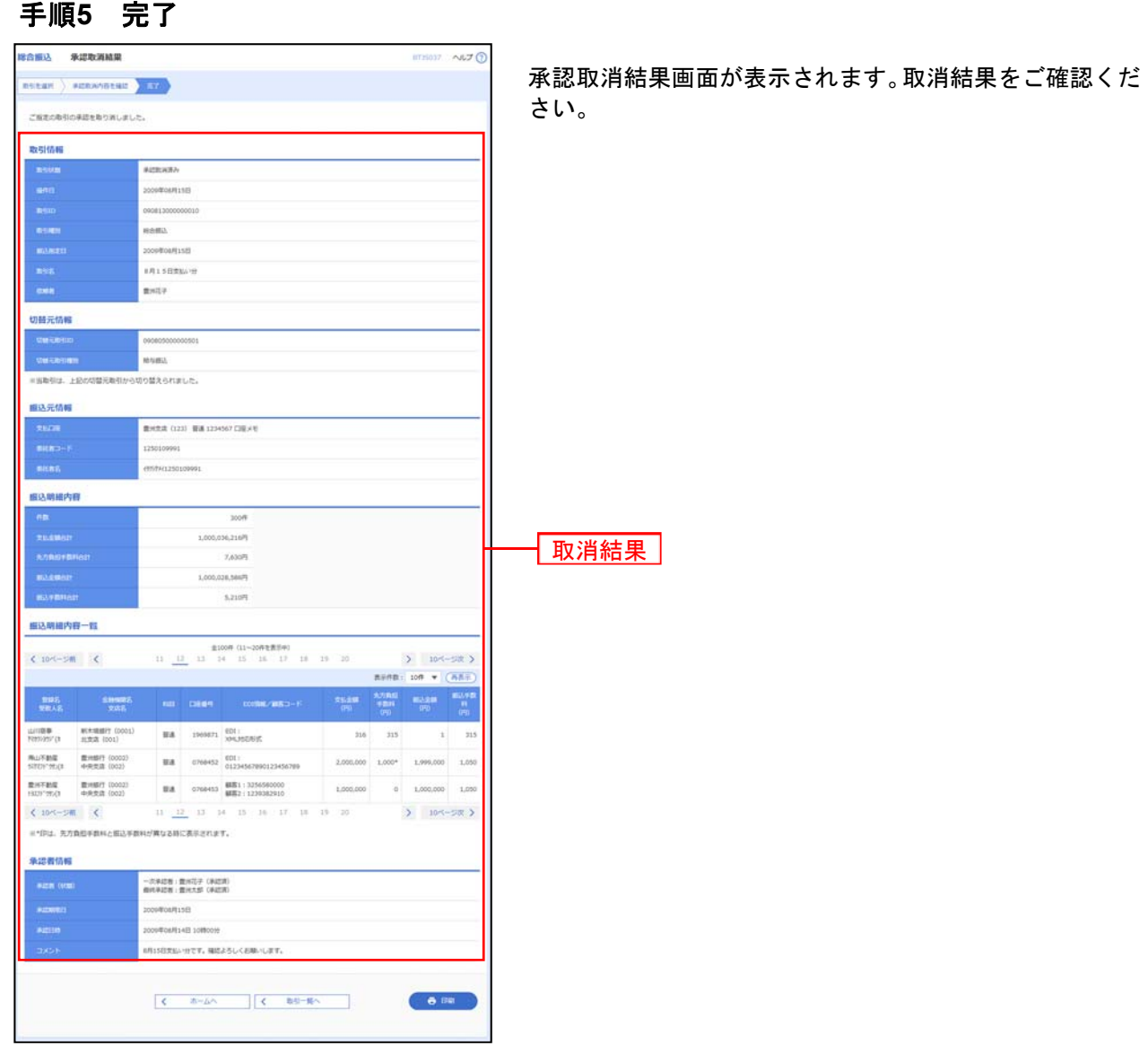

 $- - \overline{a}$   $\sim$   $-$ 

 $\sim$   $-$ 

. . . . . . . .

※「印刷」ボタンをクリックすると、印刷用PDFファイルが表示されます。